# **3G8F7-SLK11-E (Optical Fiber Cable) 3G8F7-SLK21-E (Coaxial Cable)**

# **SYSMAC LINK PCI Support Boards**

# **Operation Manual**

Produced March 2001

# **Notice:**

OMRON products are manufactured for use according to proper procedures by a qualified operator and only for the purposes described in this manual.

The following conventions are used to indicate and classify precautions in this manual. Always heed the information provided with them. Failure to heed precautions can result in injury to people or damage to property.

- **/!\DANGER DANGER** Indicates an imminently hazardous situation which, if not avoided, will result in death or serious injury.
- **! WARNING** Indicates a potentially hazardous situation which, if not avoided, could result in death or serious injury.
- $\bigwedge$ **!** Caution **Caution** Indicates a potentially hazardous situation which, if not avoided, may result in minor or moderate injury, or property damage.

### **OMRON Product References**

All OMRON products are capitalized in this manual. The word "Unit" is also capitalized when it refers to an OMRON product, regardless of whether or not it appears in the proper name of the product.

The abbreviation "Ch," which appears in some displays and on some OMRON products, often means "word" and is abbreviated "Wd" in documentation in this sense.

The abbreviation "PC" means Programmable Controller and is not used as an abbreviation for anything else.

### **Visual Aids**

The following headings appear in the left column of the manual to help you locate different types of information.

- **Note** Indicates information of particular interest for efficient and convenient operation of the product.
- **Reference** Indicates supplementary information on related topics that may be of interest to the user.
	- **1, 2, 3...** 1. Indicates lists of one sort or another, such as procedures, checklists, etc.

#### **OMRON, 2001**

All rights reserved. No part of this publication may be reproduced, stored in a retrieval system, or transmitted, in any form, or by any means, mechanical, electronic, photocopying, recording, or otherwise, without the prior written permission of OMRON.

No patent liability is assumed with respect to the use of the information contained herein. Moreover, because OMRON is constantly striving to improve its high-quality products, the information contained in this manual is subject to change without notice. Every precaution has been taken in the preparation of this manual. Nevertheless, OMRON assumes no responsibility for errors or omissions. Neither is any liability assumed for damages resulting from the use of the information contained in this publication.

# **TABLE OF CONTENTS**

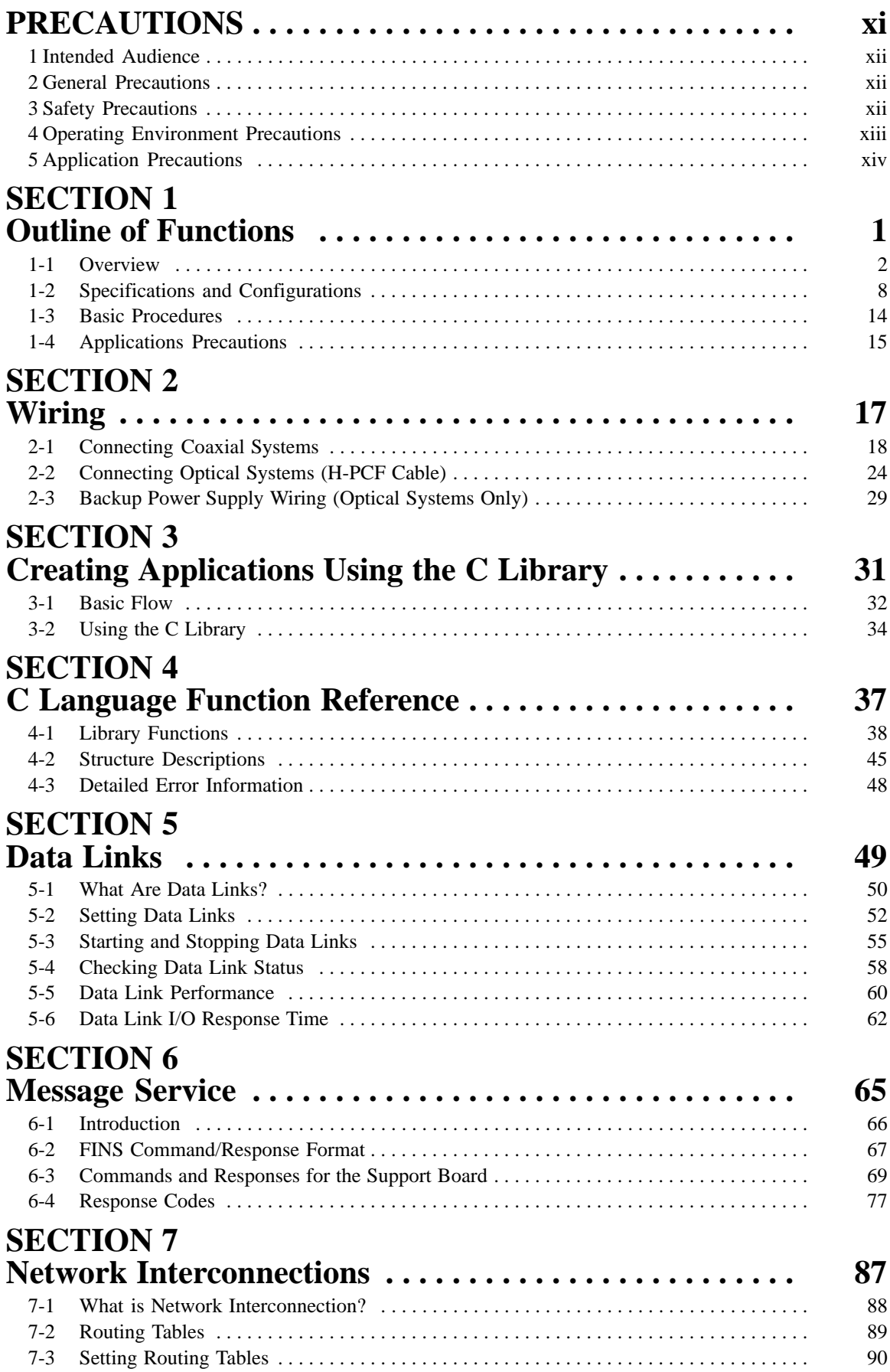

# **TABLE OF CONTENTS**

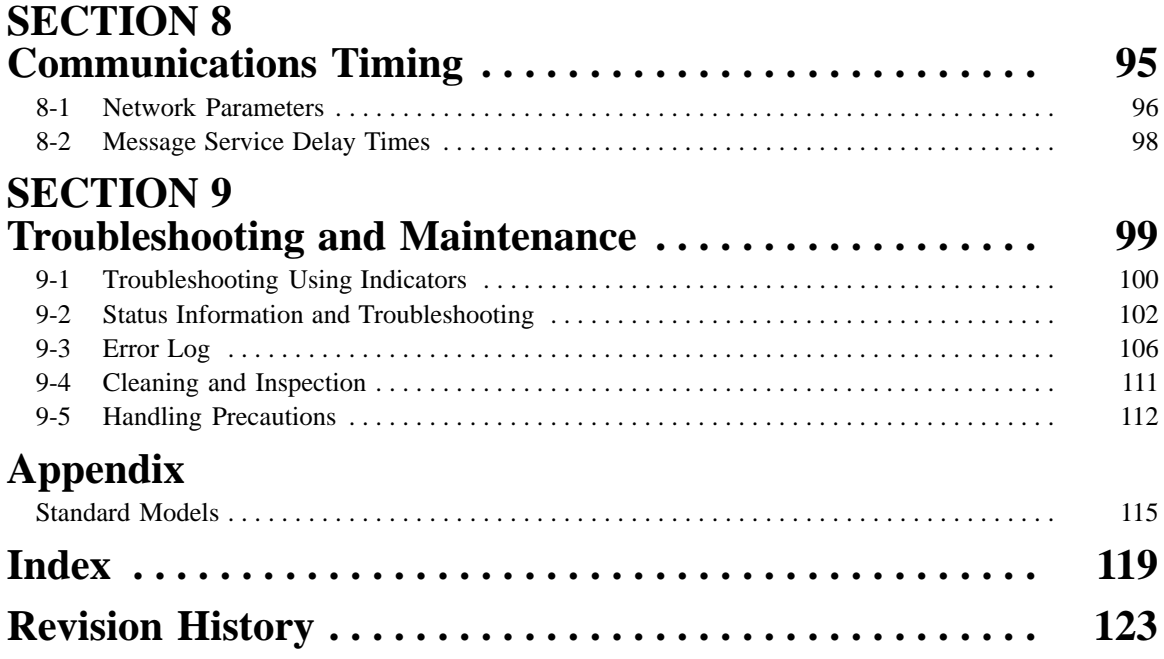

# **About this Manual:**

This manual describes the operation of the 3G8F7-SLK11-E and 3G8F7-SLK21-E SYSMAC LINK PCI Support Boards and includes the sections described below. SYSMAC LINK Support Boards are used to connect IBM PC/AT or compatible computers to a SYSMAC LINK Network. The following three manuals are directly related to application of the SYSMAC LINK Network.

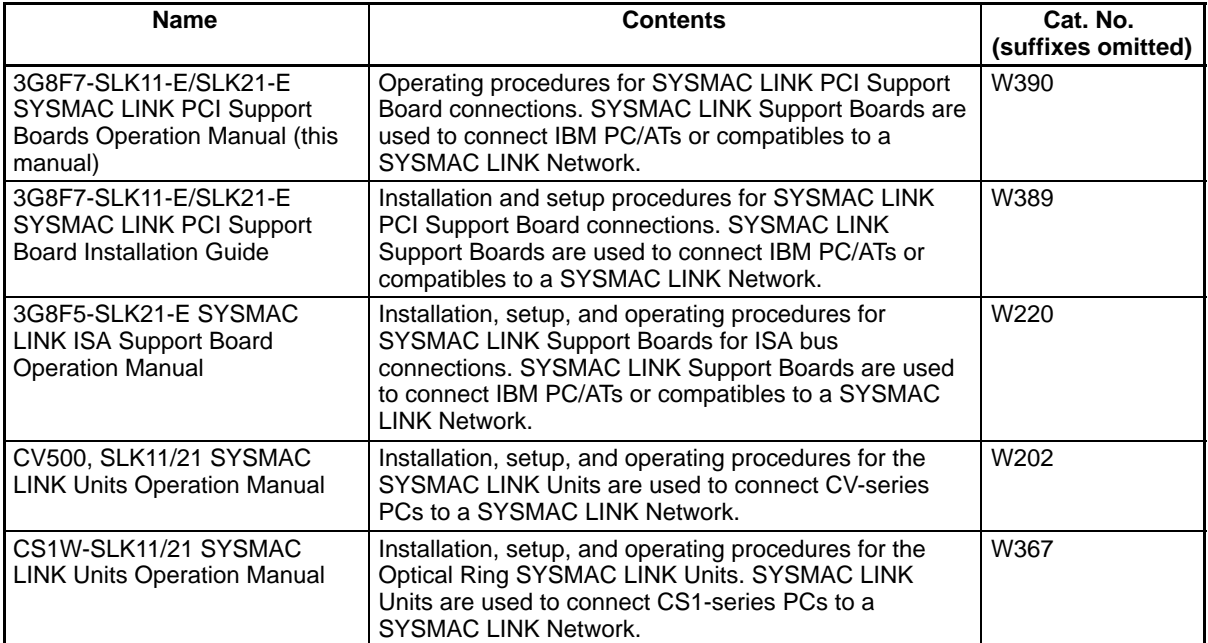

Depending on the system, you may also need the SYSMAC or CV Support Software or a Programming Console. Please read this manual and related manuals carefully and be sure you understand the information provided before attempting to install and operate a SYSMAC LINK Support Board.

**Section 1** outlines the functions of the SYSMAC LINK Support Board, including applications, and the differences between the SYSMAC LINK Support Board and the SYSMAC LINK Unit.

**Section 2** describes how to wire the power supply cables and communications cables to the SYSMAC LINK Support Board.

**Section 3** describes creating applications (user programs) that control the SYSMAC LINK Support Board.

**Section 4** details the C-language library functions supported by the SYSMAC LINK Support Board.

**Section 5** describes how to use data links in a SYSMAC LINK Network.

**Section 6** explains how to use the message service provided by a SYSMAC LINK Support Board.

**Section 7** describes the method used to connect multiple networks.

**Section 8** explains details on SYSMAC LINK Network communications. Refer to this section for network communications that require accurate communications timing.

**Section 9** provides information on troubleshooting errors that occur during SYSMAC LINK Support Board operation, as well as daily inspection, cleaning, and other maintenance procedures. The **Appendix** provides a list of standard models.

#### **WARNING** Failure to read and understand the information provided in this manual may result in **!**personal injury or death, damage to the product, or product failure. Please read each section in its entirety and be sure you understand the information provided in the section and related sections before attempting any of the procedures or operations given.

# **PRECAUTIONS**

This section provides general precautions for using the SYSMAC LINK PCI Support Board and related devices.

**The information contained in this section is important for the safe and reliable application of the SYSMAC LINK PCI Support Board. You must read this section and understand the information contained before attempting to set up or operate a SYSMAC LINK PCI Support Board.**

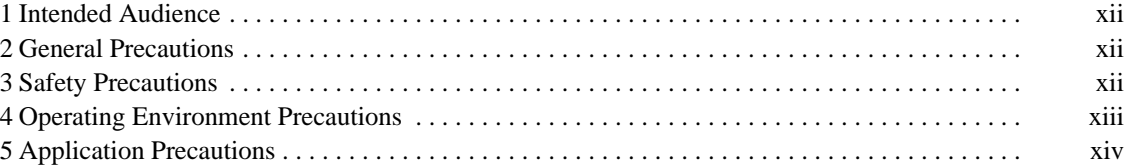

## **1 Intended Audience**

This manual is intended for the following personnel, who must also have knowledge of electrical systems (an electrical engineer or the equivalent).

- Personnel in charge of installing FA systems.
- Personnel in charge of designing FA systems.
- Personnel in charge of managing FA systems and facilities.

## **2 General Precautions**

The user must operate the product according to the performance specifications described in the operation manuals.

Before using the product under conditions which are not described in the manual or applying the product to nuclear control systems, railroad systems, aviation systems, vehicles, combustion systems, medical equipment, amusement machines, safety equipment, and other systems, machines, and equipment that may have a serious influence on lives and property if used improperly, consult your OMRON representative.

Make sure that the ratings and performance characteristics of the product are sufficient for the systems, machines, and equipment, and be sure to provide the systems, machines, and equipment with double safety mechanisms.

This manual provides information for programming and operating the SYSMAC LINK PCI Support Board and related devices. Be sure to read this manual before attempting to use the software and keep this manual close at hand for reference during operation.

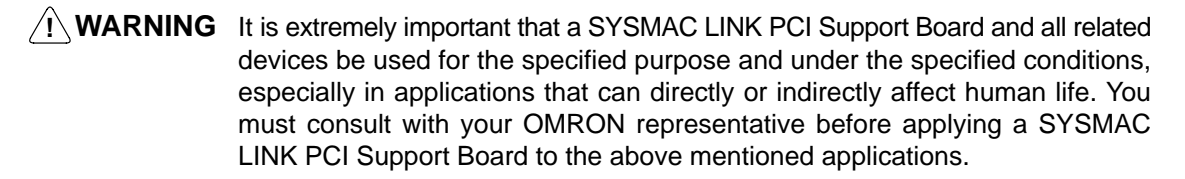

# **3 Safety Precautions**

**! WARNING** Never attempt to disassemble any SYSMAC LINK PCI Support Board while power is being supplied. Doing so may result in serious electrical shock or electrocution.

**! WARNING** Never touch any of the terminals while power is being supplied. Doing so may result in serious electrical shock or electrocution.

- **! WARNING** Provide safety measures in external circuits, i.e., not in the Programmable Controller (CPU Unit including associated Units; referred to as "PC"), in order to ensure safety in the system if an abnormality occurs due to malfunction of the PC or another external factor affecting the PC operation. Not doing so may result in serious accidents.
	- Emergency stop circuits, interlock circuits, limit circuits, and similar safety measures must be provided in external control circuits.
	- The PC will turn OFF all outputs when its self-diagnosis function detects any error or when a severe failure alarm (FALS) instruction is executed. As a countermeasure for such errors, external safety measures must be provided to ensure safety in the system.
- The PC outputs may remain ON or OFF due to deposition or burning of the output relays or destruction of the output transistors. As a countermeasure for such problems, external safety measures must be provided to ensure safety in the system.
- When the 24-VDC output (service power supply to the PC) is overloaded or short-circuited, the voltage may drop and result in the outputs being turned OFF. As a countermeasure for such problems, external safety measures must be provided to ensure safety in the system.
- **/!∖Caution** Execute online edit only after confirming that no adverse effects will be caused by extending the cycle time. Otherwise, the input signals may not be readable.
- **∕!∖Caution Caution** Confirm safety at the destination node before transferring a program to another node or changing contents of the I/O memory area. Doing either of these without confirming safety may result in injury.
- **/!**∖Caution Tighten the connector screws for the backup power supply to the torque specified in this manual. The loose screws may result in burning or malfunction.

## **4 Operating Environment Precautions**

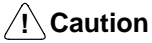

Do not operate the control system in the following locations:

- Locations subject to direct sunlight.
- Locations subject to temperatures or humidity outside the range specified in the specifications.
- Locations subject to condensation as the result of severe changes in temperature.
- Locations subject to corrosive or flammable gases.
- Locations subject to dust (especially iron dust) or salts.
- Locations subject to exposure to water, oil, or chemicals.
- Locations subject to shock or vibration.

### **/!∖Caution**

Take appropriate and sufficient countermeasures when installing systems in the following locations:

- Locations subject to static electricity or other forms of noise.
- Locations subject to strong electromagnetic fields.
- Locations subject to possible exposure to radioactivity.
- Locations close to power supplies.

**/!**∖Caution

The operating environment of the SYSMAC LINK PCI Support Board or the computer can have a large effect on the longevity and reliability of the system. Improper operating environments can lead to malfunction, failure, and other unforeseeable problems with the SYSMAC LINK PCI Support Board or the computer. Be sure that the operating environment is within the specified conditions at installation and remains within the specified conditions during the life of the system.

### **5 Application Precautions**

Observe the following precautions when using the SYSMAC LINK PCI Support Board or the computer into which it is installed.

**Note** Refer also to 1-4 Application Precautions for further information and additional precautions.

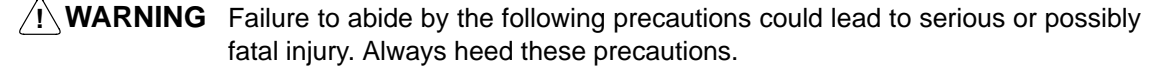

- Always ground the system to 100  $\Omega$  or less when installing the system to protect against electrical shock.
- Always turn OFF the power of the computer before attempting any of the following. Performing any of the following with the power supply turned on may lead to electrical shock:
	- Installing or removing the Support Board.
	- Assembling the Units.
	- Setting DIP switches or short-circuiting pins.
	- Connecting or disconnecting any cables or connectors.

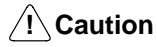

Failure to abide by the following precautions could lead to faulty operation of the computer or the system or could damage the SYSMAC LINK PCI Support Board or related devices. Always heed these precautions.

- Fail-safe measures must be taken by the customer to ensure safety in the event of incorrect, missing, or abnormal signals caused by broken signal lines, momentary power interruptions, or other causes.
- Always use the power supply voltage specified in the operation manuals. An incorrect voltage may result in malfunction or burning.
- Take appropriate measures to ensure that the specified power with the rated voltage and frequency is supplied. Be particularly careful in places where the power supply is unstable. An incorrect power supply may result in malfunction.
- Install external breakers and take other safety measures against short-circuiting in external wiring. Insufficient safety measures against short-circuiting may result in burning.
- Disconnect the functional ground terminal when performing withstand voltage tests. Not disconnecting the functional ground terminal may result in burning.
- Do not attempt to take the Boards apart, to repair the Boards, or to modify the Boards in any way.
- Be sure that all the mounting screws, terminal screws, and cable connector screws are tightened to the torque specified in this manual. Incorrect tightening torque may result in malfunction.
- Use crimp terminals for wiring. Do not connect bare stranded wires directly to terminals. Connection of bare stranded wires may result in burning.
- Double-check all the wiring before turning ON the power supply. Incorrect wiring may result in burning.
- Wire correctly.
- Double-check all the connectors before mounting the Board.
- Be sure that the communications cable connectors and other items with locking devices are properly locked into place. Improper locking may result in malfunction.
- Use a special packing box when transporting the Board. Handle the product carefully so that no excessive vibration or impact is applied to the product during transportation.
- Check the user program for proper execution before actually running it on the Unit. Not checking the program may result in an unexpected operation.
- Observe the following precautions when wiring the communications cable or backup power supply cables.
	- Separate the cables from power lines or high-tension lines.
	- Do not bend the cables.
	- Do not pull on the cables.
	- Do not place heavy objects on top of the cables.
	- Route cables inside conduits.
- Before touching the Unit, be sure to first touch a grounded metallic object in order to discharge any static built-up. Not doing so may result in malfunction or damage.
- Do not touch the Board surfaces or parts.
- Install the Board according to instructions in the operation manuals. Improper installation may cause faulty operation.
- When using the Optical Ring SYSMAC LINK Support Board for public utilities systems, such as electricity, gas, or water supply, use the Optical Ring mode and provide appropriate fail-safe measures.

# **SECTION 1 Outline of Functions**

This section outlines the functions of the SYSMAC LINK Support Board, including the applications of the SYSMAC LINK Support Board and the differences between the SYSMAC LINK Support Board and the SYSMAC LINK Unit.

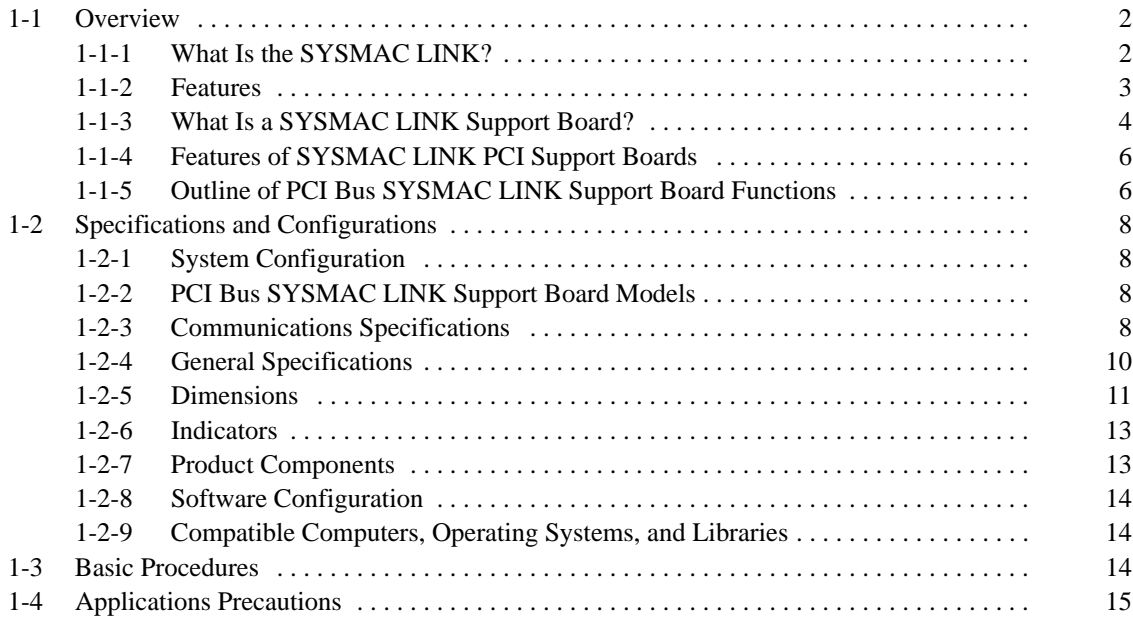

### **1-1 Overview**

### **1-1-1 What Is the SYSMAC LINK?**

The SYSMAC LINK is an FA network that can send and receive large data packets flexibly and easily among advanced OMRON Programmable Controllers (CS-series, C200HX/HG/HE-series, C-series, CVM1, and CV-series PCs) and IBM PC/AT or compatible computers.

The SYSMAC LINK supports data links that continuously share certain ranges of data and a message service that can be used to send and receive specific data when required. Data link areas can be freely set to create a flexible data link system and effectively use data areas.

The network is connected using either coaxial cable or optical fiber cable, and high-volume data transmissions at high speed allow construction of a wide range of networks, from low-level systems to highly complex systems.

#### **Coaxial System**

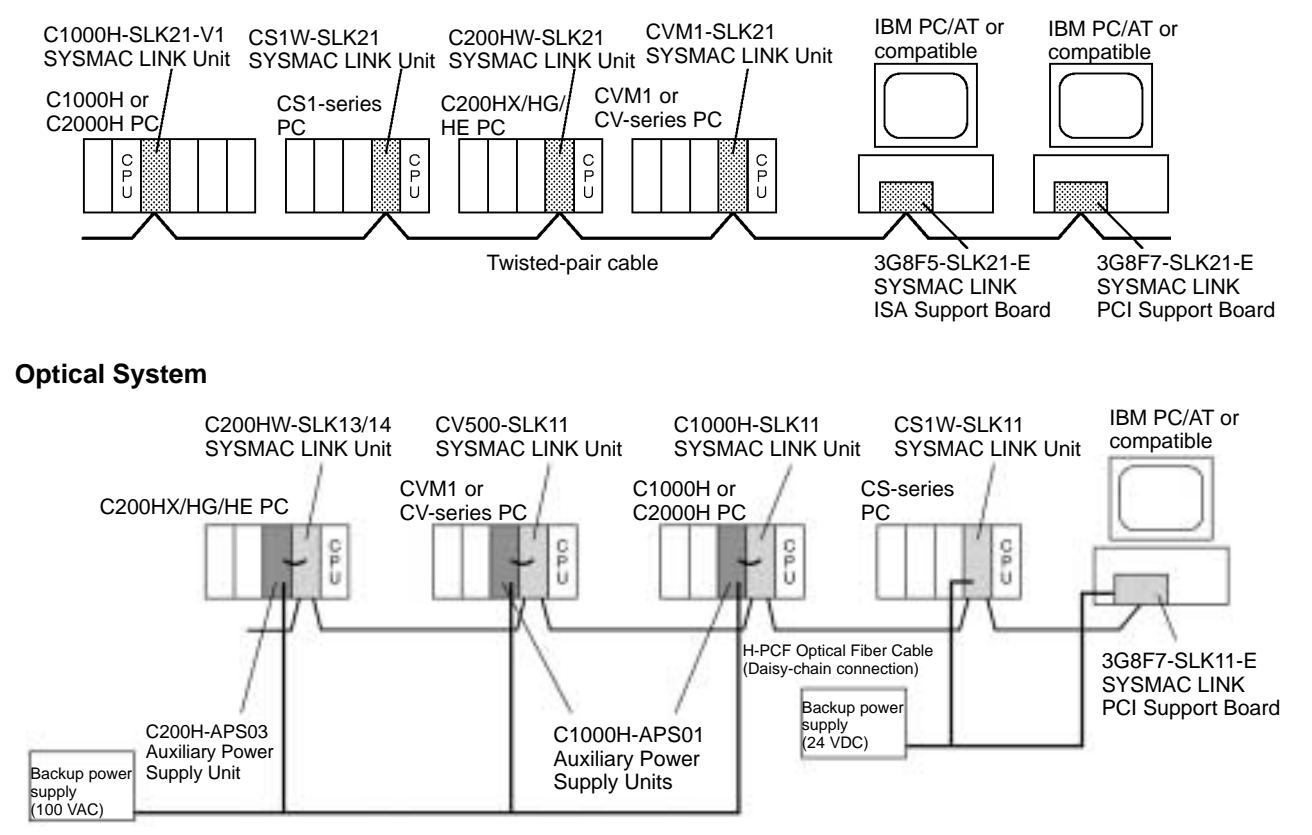

The functions of a SYSMAC LINK Network are outlined below.

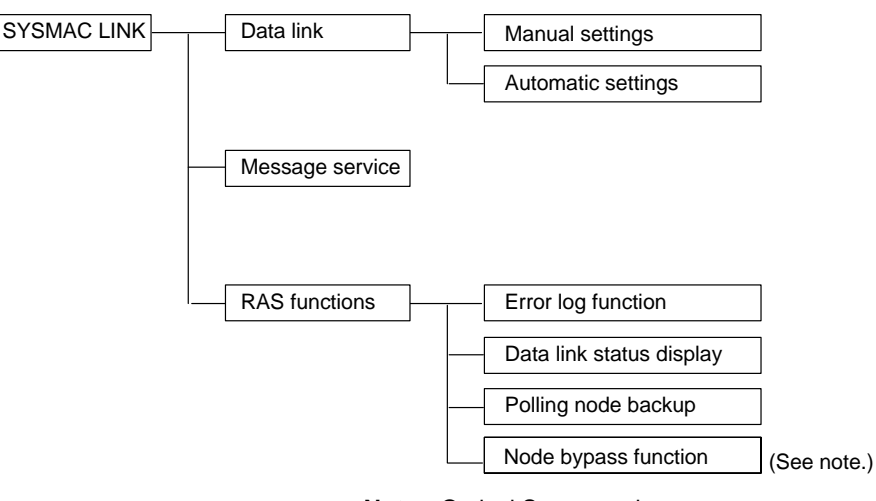

#### **Note** Optical System only.

### **1-1-2 Features**

The SYSMAC LINK FA Network has the following features to meet the various requirements of FA sites.

#### **Data Links**

Flexible and efficient data links can be created to automatically transfer large amounts of data as listed below.

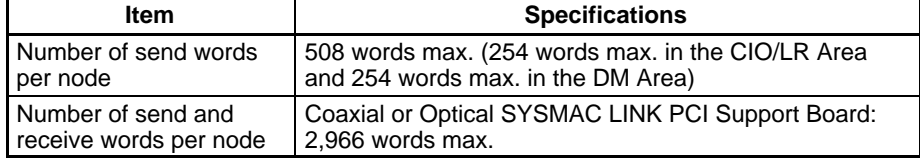

Data links can be configured automatically, or they can be configured by the user to freely change the sizes of the data areas used. A data link can also receive only part of the data sent from another node. This function enables nodes to receive only the required data, thereby increasing data link efficiency.

#### **Message Service**

The message service can send and receive up to 552 bytes of data (including the FINS header), allowing large volumes of data to be sent and received without having to be split up.

#### **Coaxial Cable or Optical Fiber Cable Connection**

The SYSMAC LINK Units can be connected to the network using either coaxial cable or optical fiber cables.

Optical fiber cable (H-PCF cable) has superior noise resistance, so the system can provide highly reliable communications even in very noisy conditions.

With H-PCF cable, the total communications distance can be up to 20 km (1 km max. between nodes when using the adhesive polishing method), which allows long-distance and large-scale networks.

#### **Communications between Different Models of PCs**

The following SYSMAC LINK Units are available for communications between different PCs. Wired Units and Optical Units, however, cannot be used together in the same SYSMAC LINK Network.

#### **Coaxial System**

• SYSMAC LINK Unit for CS-series Programmable Controllers

- SYSMAC LINK Units for C200HX/HG/HE Programmable Controllers
- SYSMAC LINK Units for CVM1 and CV-series Programmable Controllers
- SYSMAC LINK Units for C1000H and C2000H Programmable Controllers
- SYSMAC LINK ISA Support Board for IBM PC/AT or compatibles
- SYSMAC LINK PCI Support Board for IBM PC/AT or compatibles

#### **Optical System with H-PCF Cables**

- SYSMAC LINK Unit for CS-series Programmable Controllers
- SYSMAC LINK Units for C200HX/HG/HE Programmable Controllers
- SYSMAC LINK Unit for CVM1 and CV-series Programmable Controllers
- SYSMAC LINK Unit for C1000H and C2000H Programmable Controllers
- SYSMAC LINK PCI Support Board for IBM PC/AT or compatibles

#### **Flexible Inter-network Connections**

The SYSMAC LINK Network can be connected to another network (Ethernet, SYSMAC NET Link, SYSMAC LINK, or Controller Link network) through a CSseries or CV-series PC. By installing Ethernet, SYSMAC NET Link\*, or SYSMAC LINK, or SYSMAC LINK Communications Units on the same CS-series PC or CV-series PC, a message service can be created with nodes in the interconnected networks through that PC. Up to three network levels are possible.

**Note** \*A SYSMAC NET Link Unit cannot be mounted in a CS-series PC.

#### **Improved Error Handling (RAS Functions)**

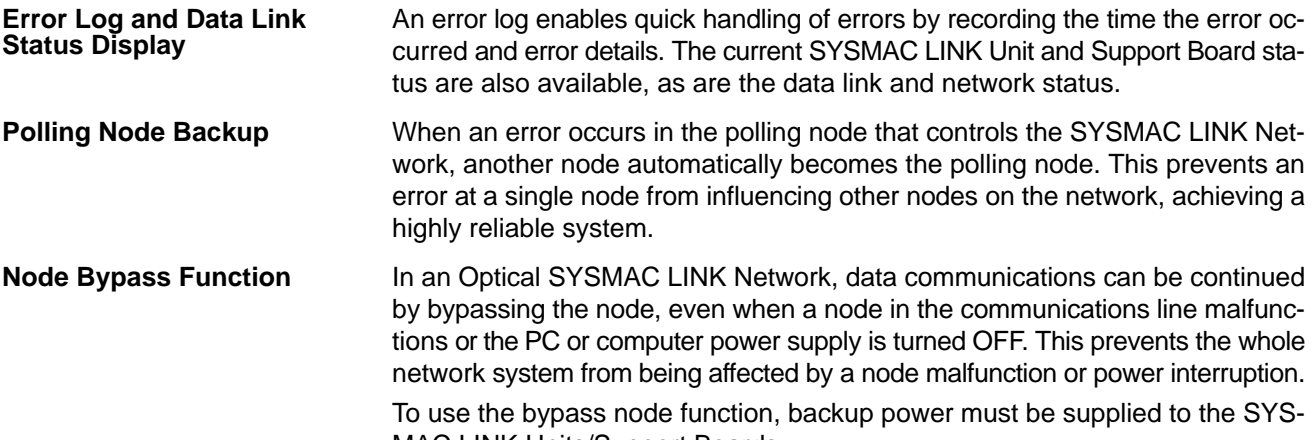

MAC LINK Units/Support Boards.

Optical transmission path

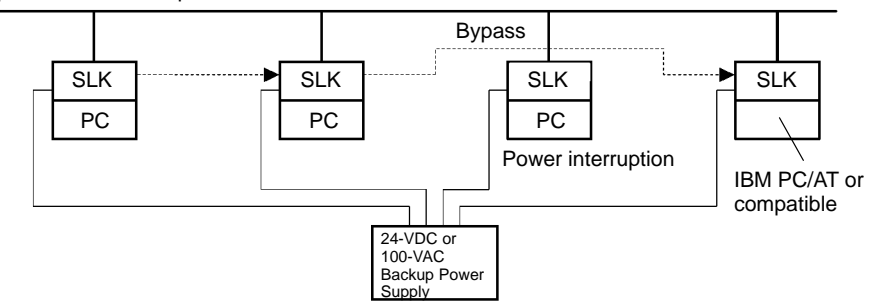

### **1-1-3 What Is a SYSMAC LINK Support Board?**

A SYSMAC LINK Support Board is used to directly connect an IBM PC/AT or compatible with an ISA or PCI slot to a SYSMAC LINK Network. A SYSMAC LINK Support Board supports data links, a message service, and RAS functions in the same way as a SYSMAC LINK Unit.

The Support Board is mounted in an expansion slot in the computer. The following Support Boards are available depending on the type of connection cable.

#### **Coaxial System**

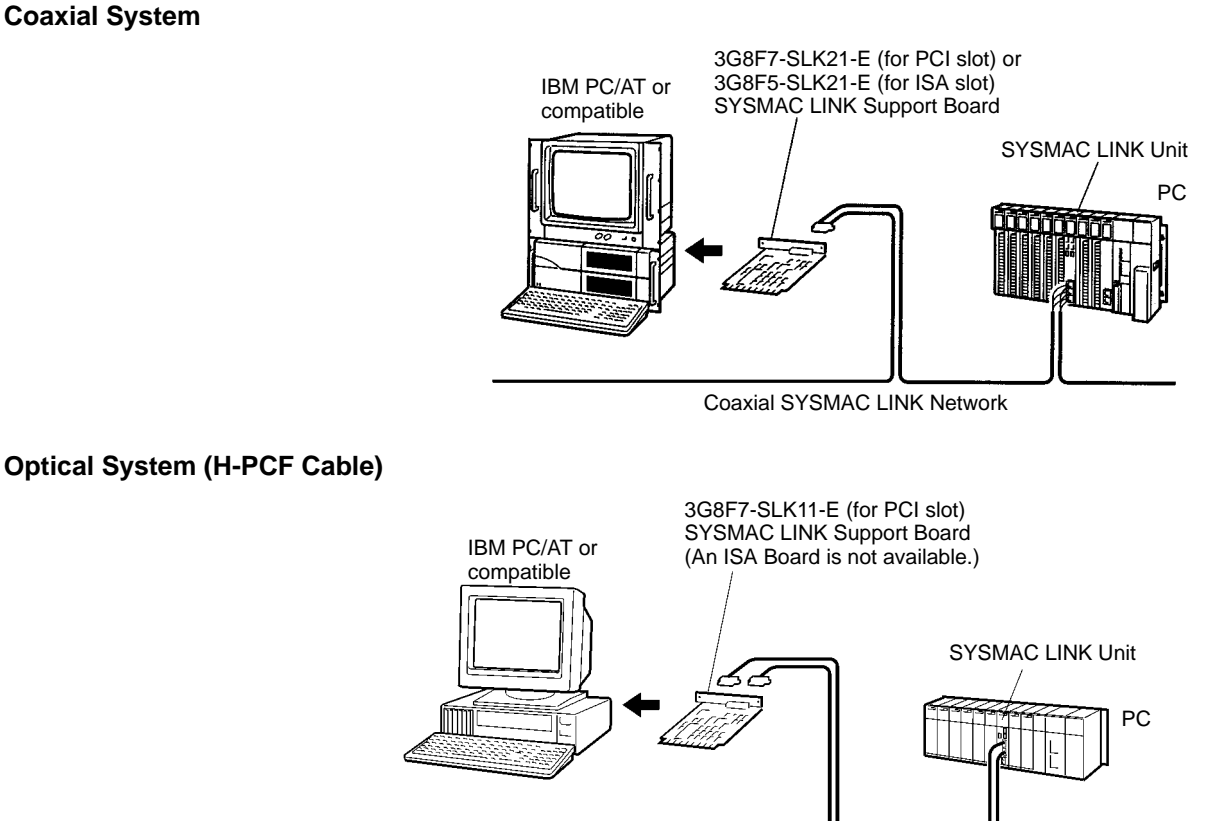

Optical (H-PCF Cable) SYSMAC LINK Network

### **1-1-4 Features of SYSMAC LINK PCI Support Boards**

The SYSMAC LINK PCI Support Board can be used to configure various communications applications using FinsGateway SYSMAC LINK (PCI) Embedded Edition.

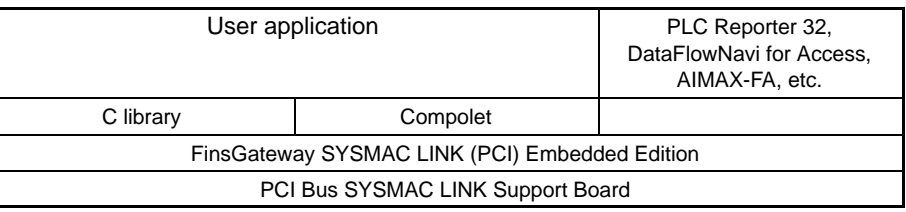

The Board is equipped with the FinsGateway SYSMAC LINK (PCI) Embedded Edition and C library (Win32 DLL) as standard features. With just the Board itself, user applications can be created using the C language (Microsoft Visual C++ Ver. 6.0). An overview of how to use the C library is described later in this manual.

SYSMAC Compolet Version 2 provides ActiveX controls for PC communications. User applications can be created more easily using Microsoft Visual Basic. PLC Reporter 32, DataFlowNavi for Access, and AIMAX-FA are software packages of communications middleware. These software packages must be purchased separately. For details, refer to the manual for the appropriate software.

### **1-1-5 Outline of PCI Bus SYSMAC LINK Support Board Functions**

#### **Data Links**

SYSMAC LINK Support Board data link data is stored in the event memory in the computer. Event memory is shared memory with names such as DM or CIO, and is stored in the computer memory. Event memory recreates virtually the DM Area and CIO Area of an OMRON PC.

Event memory can be written or read by executing the C library data link data read/write functions SlkWriteDatalink( ) and SlkReadDatalink( ) from the user program.

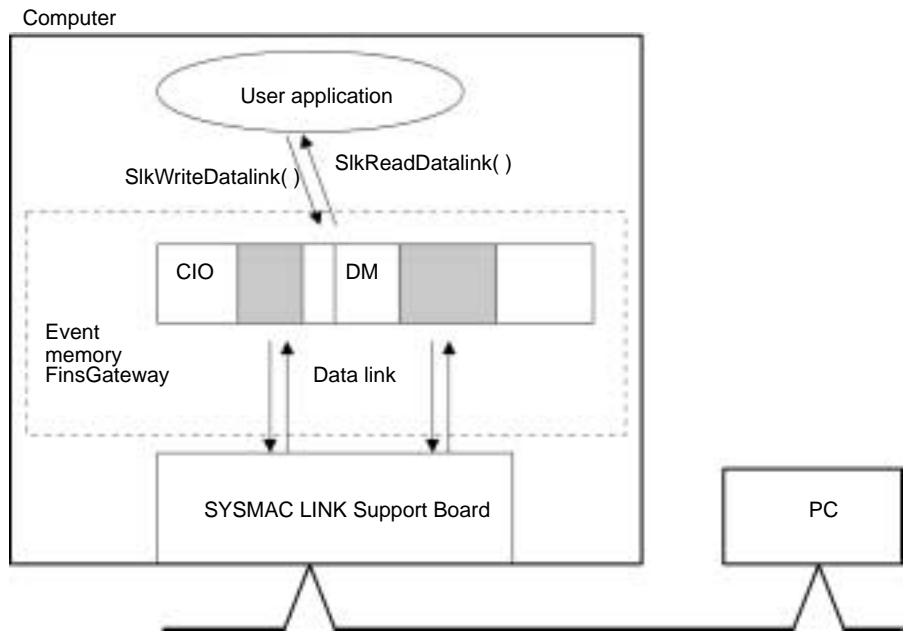

SYSMAC LINK Network

#### **Message Service**

FINS commands and FINS responses can be sent and received for specified nodes on the network by executing FINS message send/receive functions SlkSendFins( ) and SlkRecvFins( ) from the user program.

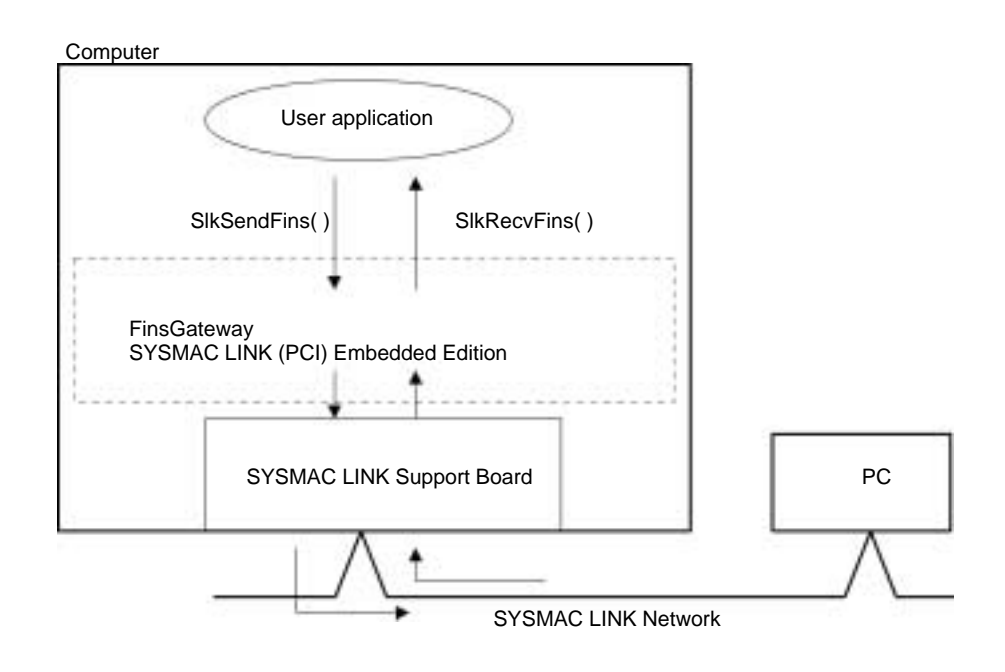

A maximum of 4 PCI Bus SYSMAC LINK Support Boards can be mounted to one computer. Consequently, multiple user applications can be executed simultaneously.

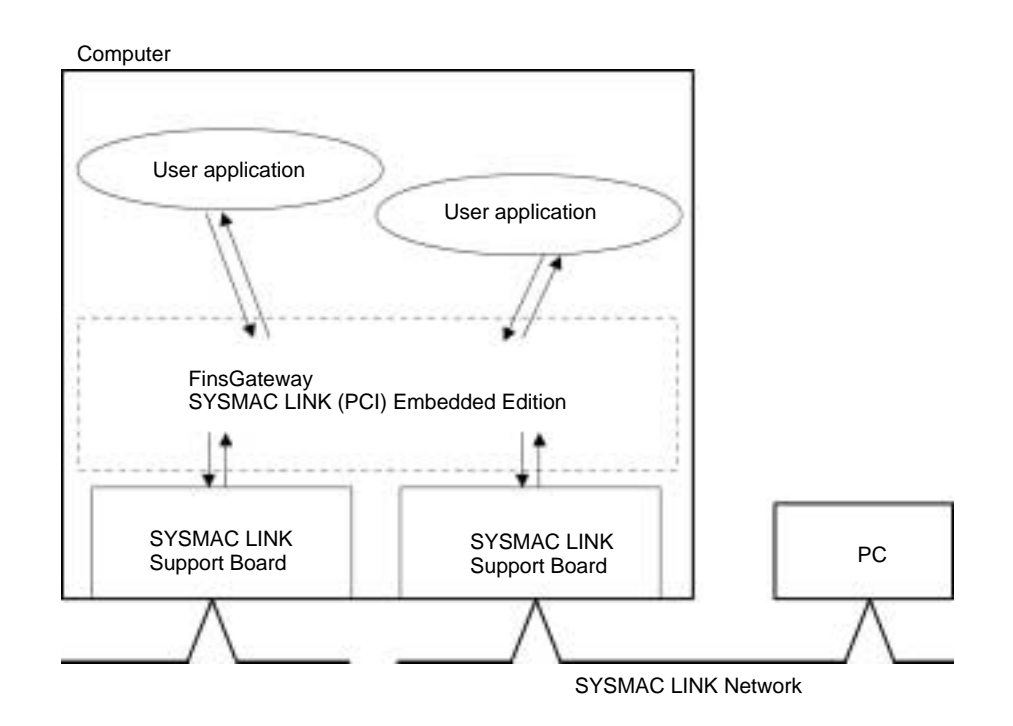

# **1-2 Specifications and Configurations**

# **1-2-1 System Configuration**

#### **Coaxial System**

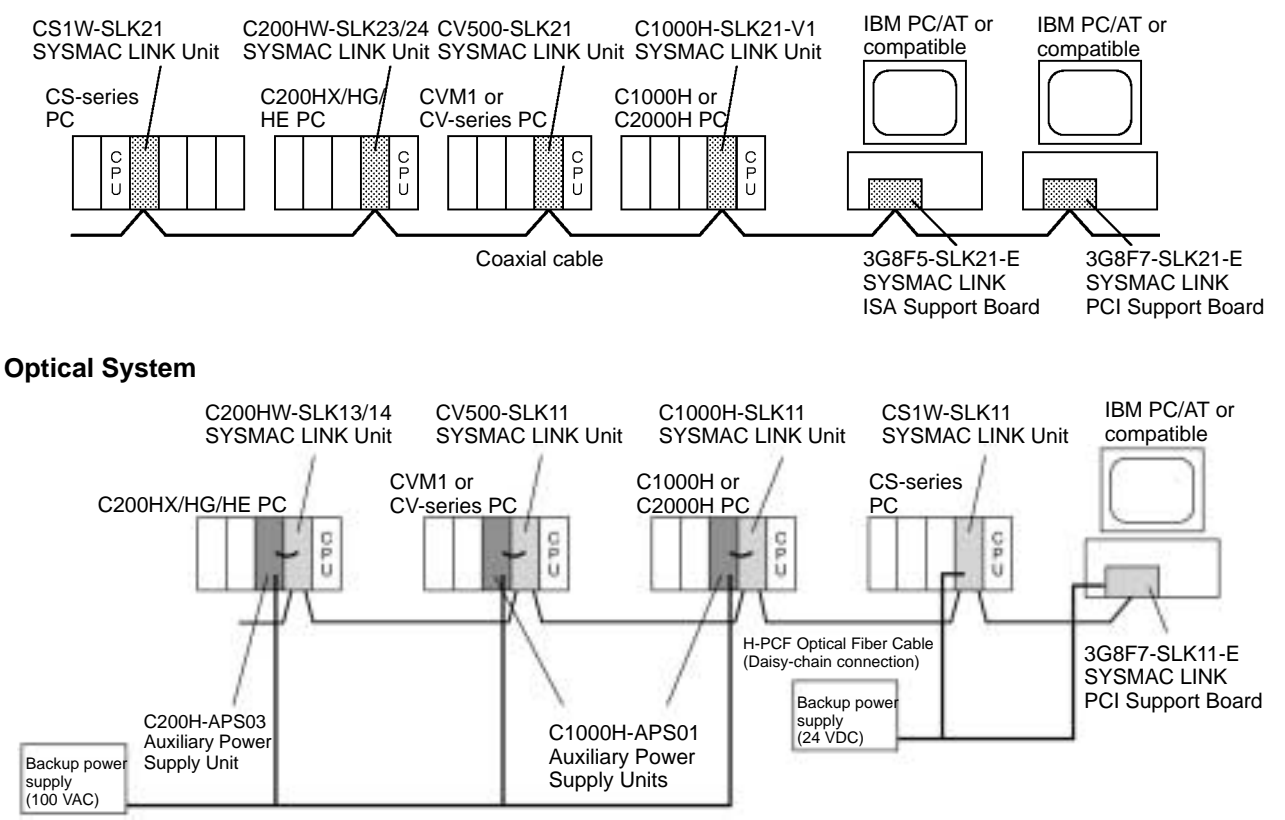

- **Note** 1. A maximum of 4 PCI Bus SYSMAC LINK Support Boards can be mounted. (Different types of connection systems can be mounted simultaneously.)
	- 2. PCI Bus SYSMAC LINK Support Boards can also be used with ISA Bus SYSMAC LINK Support Boards. If PCI Bus and ISA Bus SYSMAC LINK Support Boards are used together, however, a separate ISA Bus FinsGateway SYSMAC LINK Driver is required.

### **1-2-2 PCI Bus SYSMAC LINK Support Board Models**

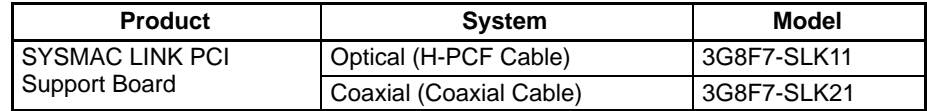

### **1-2-3 Communications Specifications**

#### **Optical System**

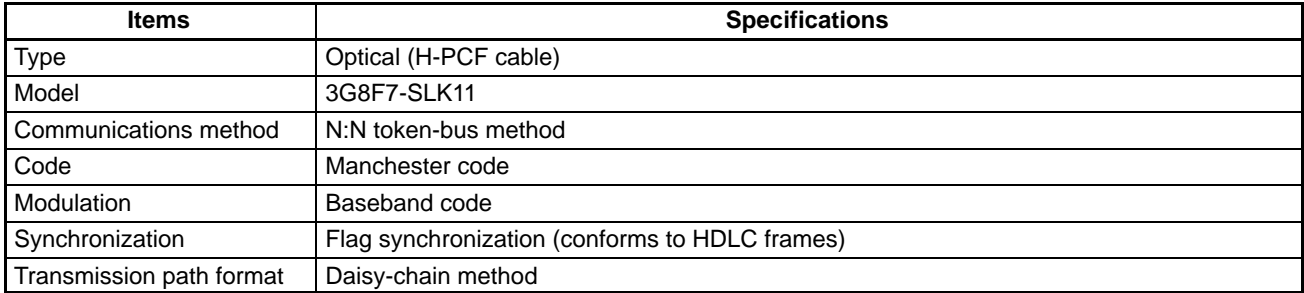

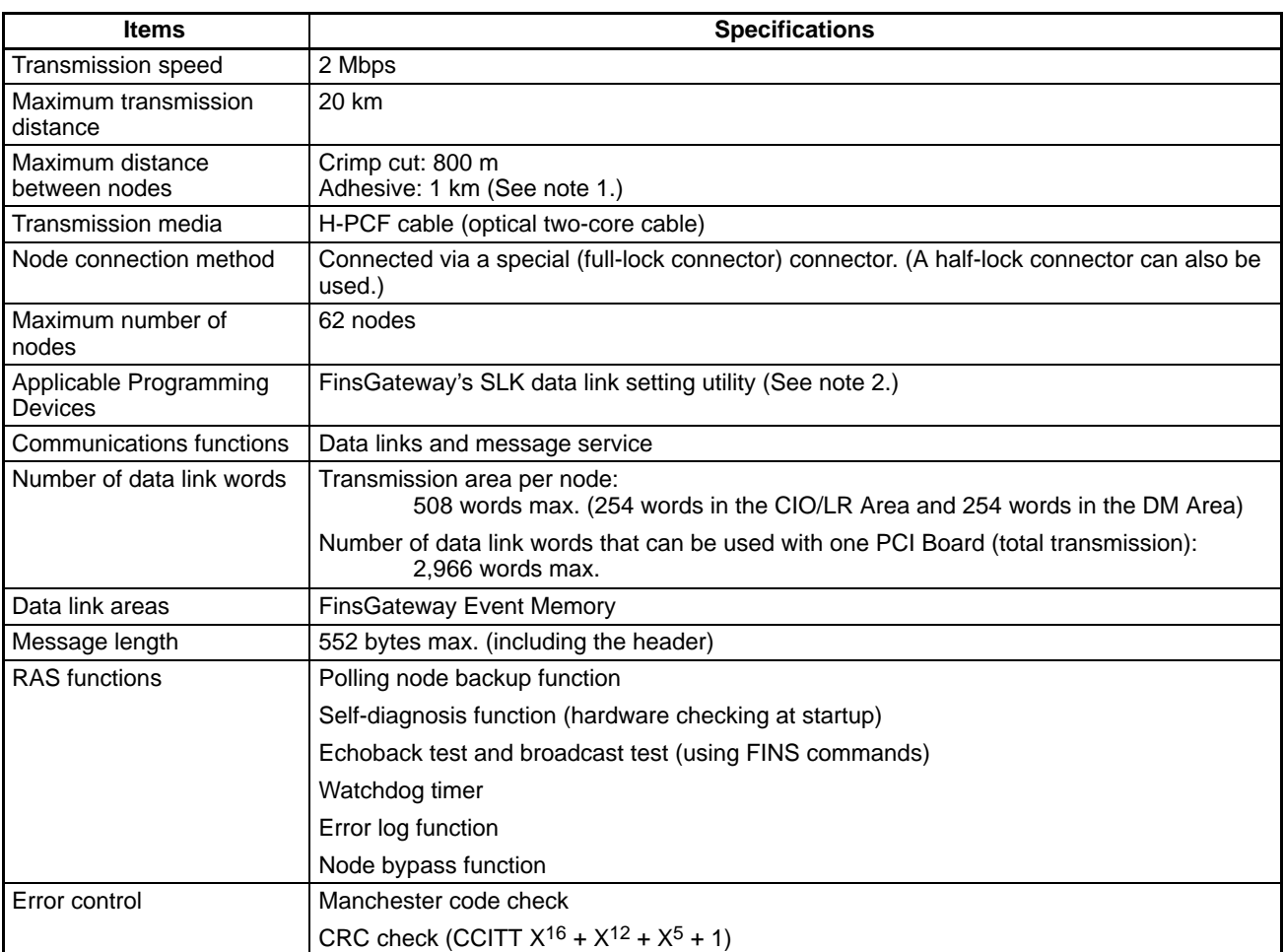

**Note** 1. The maximum distance between nodes depends on the connector and cable processing methods.

2. The Board's data link tables can be set using CX-Net in CX-Programmer. Use the FinsGateway's SLK data link setting utility, or the SYSMAC LINK Support Software.

#### **Coaxial System**

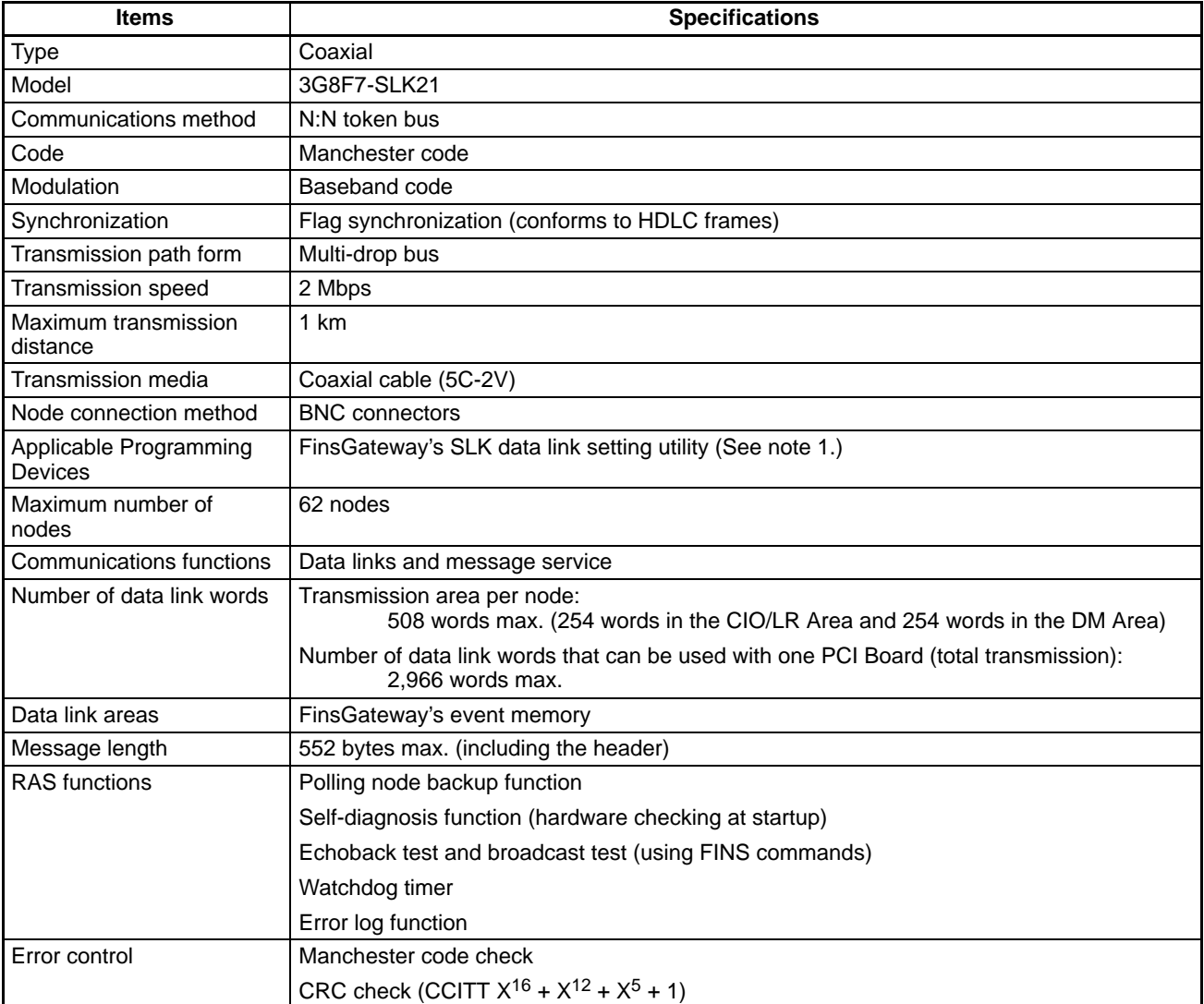

**Note** The Board's data link tables can be set using CX-Net in CX-Programmer. Use the FinsGateway's SLK data link setting utility, or the SYSMAC LINK Support Software.

# **1-2-4 General Specifications**

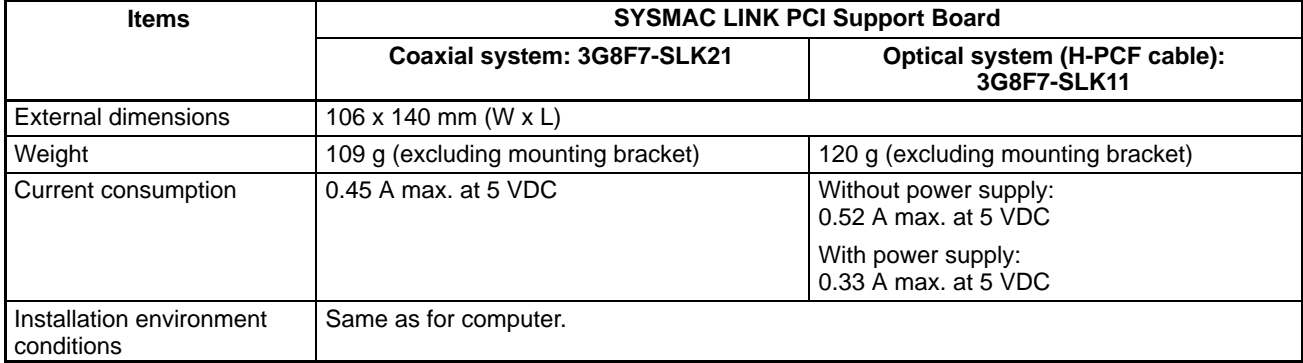

### **1-2-5 Dimensions**

**Coaxial Model (3G8F7-SLK21-E)**

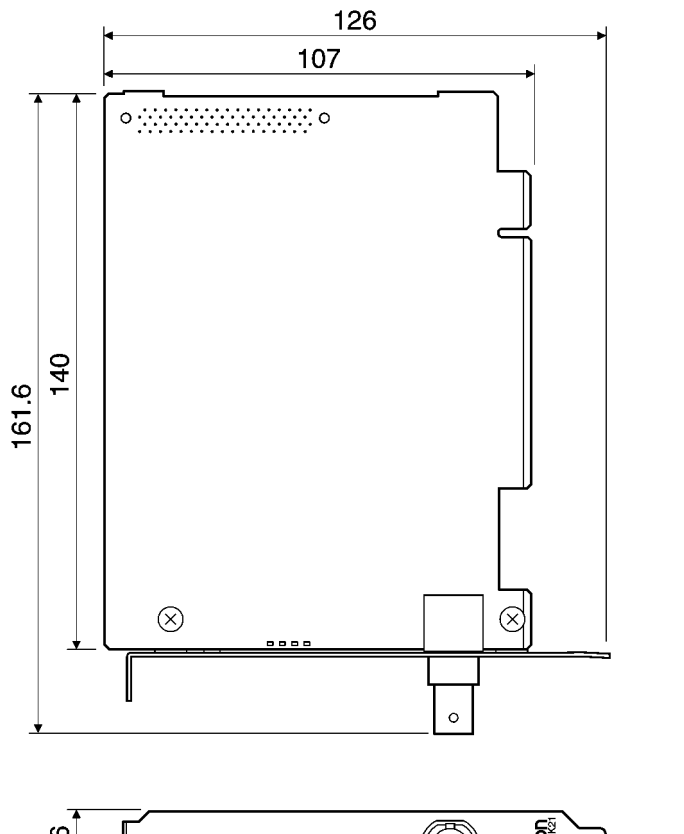

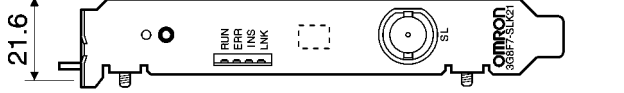

(Unit: mm)

### **Optical Model, H-PCF Cable (3G8F7-SLK11-E)**

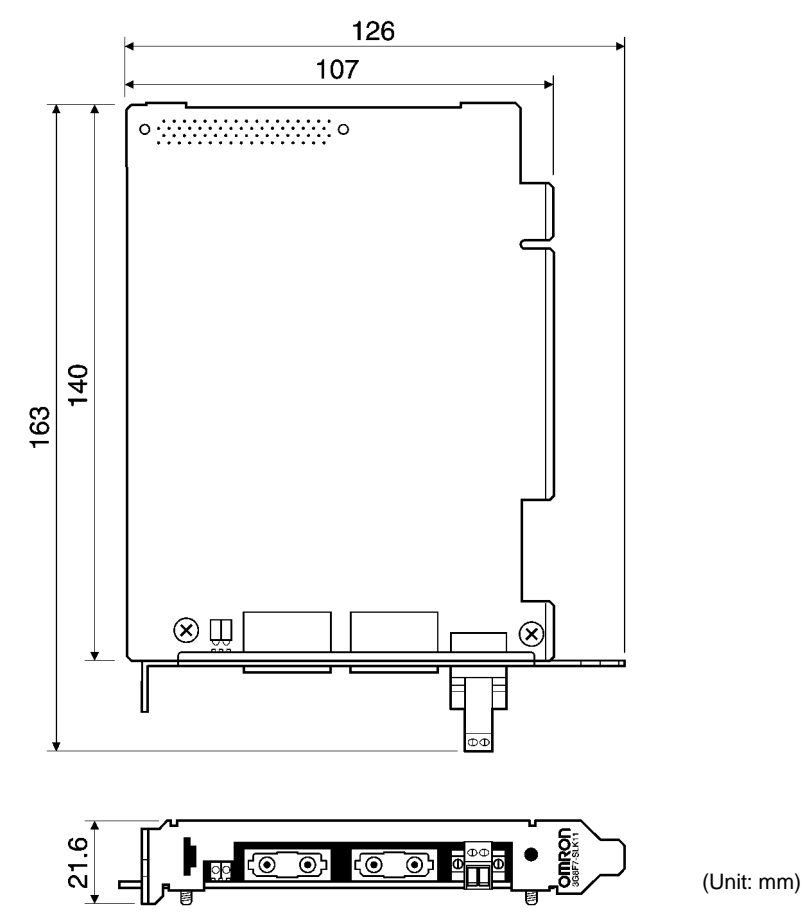

**12**

## **1-2-6 Indicators**

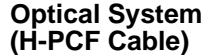

ERR P/S RUN

**LNK** 

#### **Coaxial System**

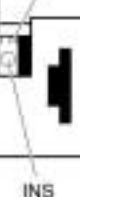

**TUUUU** 

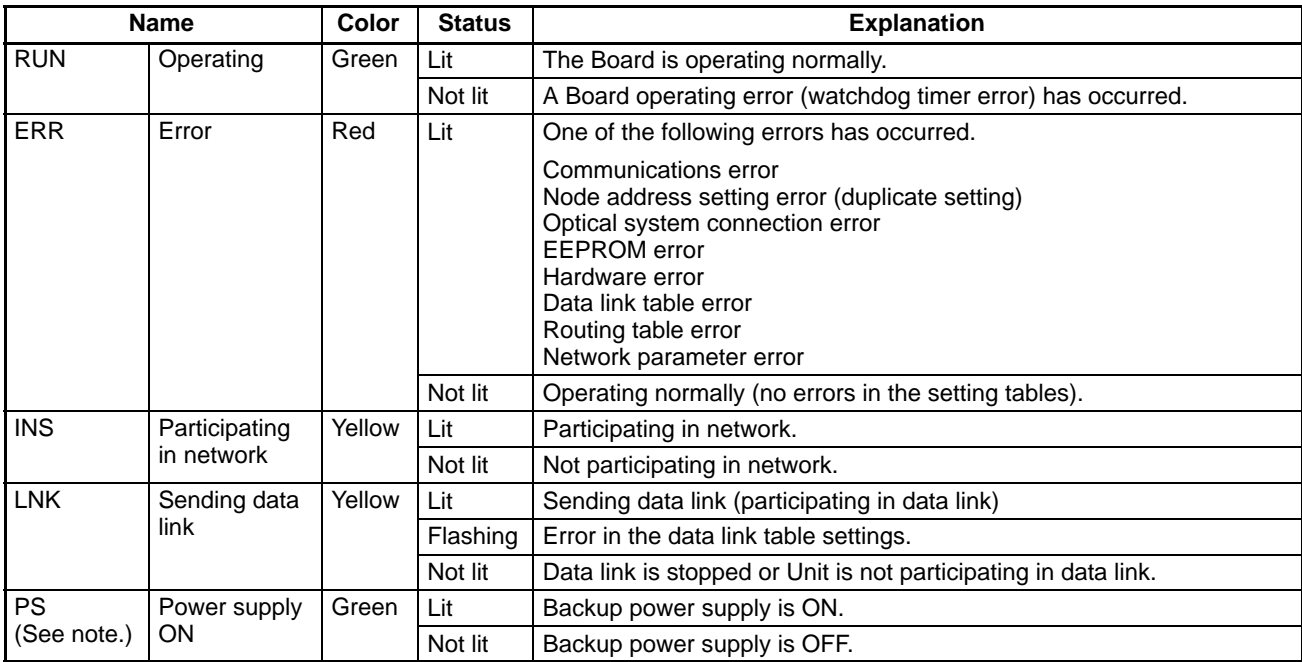

**Note** Only Optical Units are equipped with the P/S indicator.

### **1-2-7 Product Components**

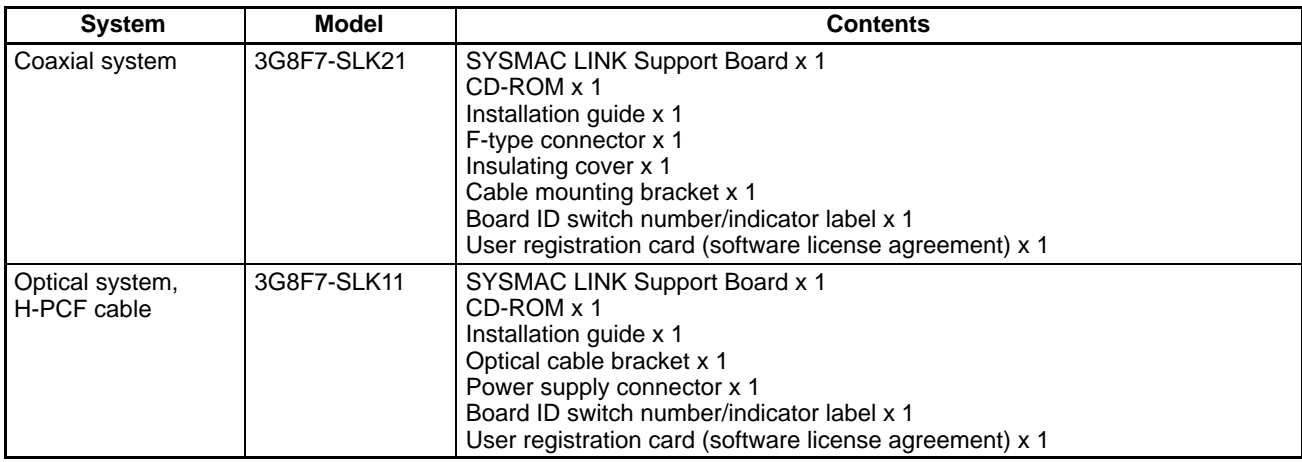

**Note** 1. The following software is supplied on the CD-ROM.

- SYSMAC LINK (PCI) Driver
- FinsGateway SYSMAC LINK (PCI) Embedded Edition
- Setup Diagnostic Utility
- C library
- 2. The computer's operating system is not provided with the Support Board. The operating system must be acquired separately.

## **1-2-8 Software Configuration**

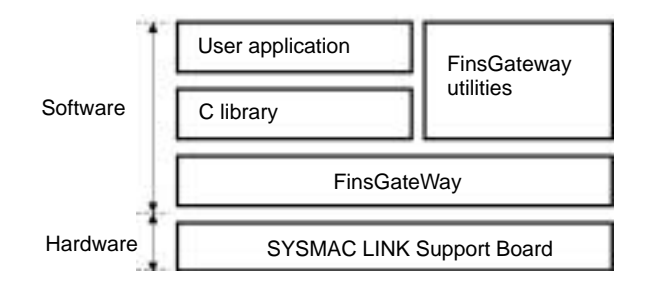

**Note** An SLK data link setting utility is included in the FinsGateway utilities. Make the data link table settings for the Board using this utility. For details, refer to Fins-Gateway online help.

### **1-2-9 Compatible Computers, Operating Systems, and Libraries**

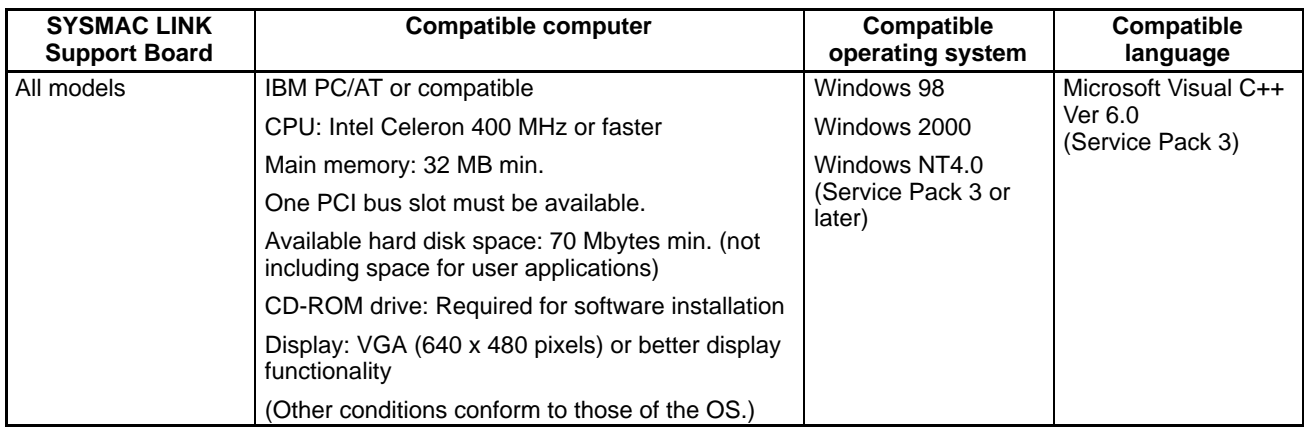

- **Note** 1. Operation of the SYSMAC LINK Board can be guaranteed only under the computer and operating system specifications outlined above. Use a computer and operating system that meet these minimum specifications.
	- 2. The SYSMAC LINK Support Board cannot be used in a computer running Windows 95, Windows NT3.51, or other older operating systems.

# **1-3 Basic Procedures**

#### **Initial Procedure**

Refer to the SYSMAC LINK Support Board Installation Guide for information on the first three steps in the following procedure.

- **1, 2, 3...** 1. Set the Board ID on the Board switch.
	- 2. Install the Board into the computer.
	- 3. Install the software.
	- 4. Wire and connect the cables.
	- 5. Perform the following data link and/or message service procedure.

#### **Data Link Procedure**

- **1, 2, 3...** 1. Create data link tables using the FinsGateway utilities and transfer the data to the Board.
	- **Note** When the data link tables and routing tables are transferred to the SYSMAC LINK Support Board, they are saved in backup memory (EEPROM) on the Board. It is not necessary to set the data again when the power is turned OFF and ON.
- 2. Read and write to the data link area using the utility applications that use the C library.
	- **Note** The data links can also be started by sending the data link activation command with the FINS message service, or by using a PC software switch operation.

#### **Message Service Procedure**

- **1, 2, 3...** 1. Create routing tables using the SYSMAC LINK Support Software or the FinsGateway utilities, and transfer the tables to the Board.
	- **Note** When the data link tables and routing tables are transferred to the SYSMAC LINK Support Board, they are saved in backup memory (EEPROM) on the Board. It is not necessary to set the data again when the power is turned OFF and ON.
	- 2. Send and receive FINS messages using the utility applications that use the C library.

## **1-4 Applications Precautions**

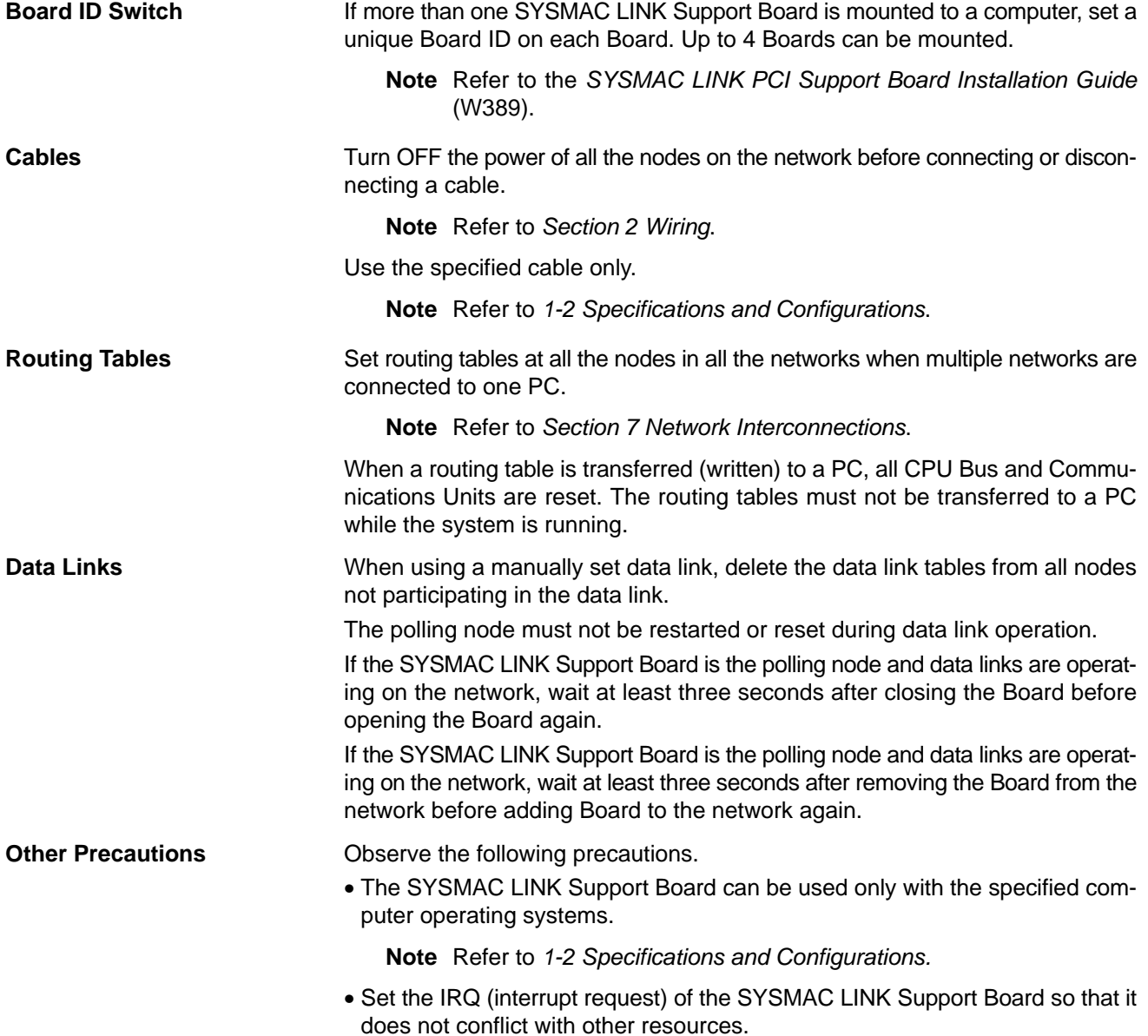

**Note** Refer to the SYSMAC LINK PCI Support Board Installation Guide (W389).

- If using the SEND, RECV, and CMND instructions with a PC on which the routing tables have been set, be sure to specify the network address set in the routing tables.
- Coaxial SYSMAC LINK Units/Boards cannot be combined with Optical SYS-MAC LINK Units/Boards in the same network.
- SYSMAC LINK Units/Boards cannot be combined with Controller Link Units/ Boards in the same network.

# **SECTION 2 Wiring**

This section describes how to wire the power supply cables and communications cables to the SYSMAC LINK Support Board.

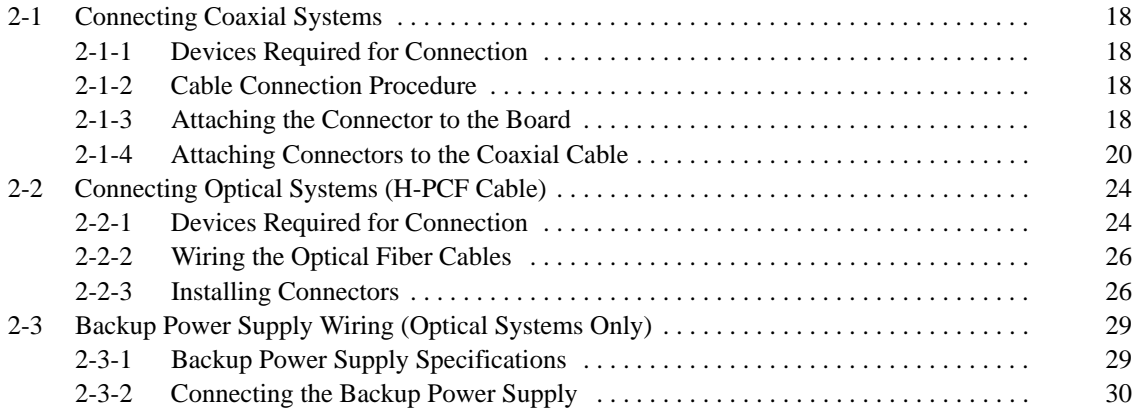

## **2-1 Connecting Coaxial Systems**

This section describes how to connect the network communications cables to the Coaxial SYSMAC LINK Support Board (3G8F7-SLK21).

### **2-1-1 Devices Required for Connection**

Use 5C-2V coaxial cable rated for indoor usage. Connect BNC connectors to the coaxial cable in order to connect it to the nodes in the SYSMAC LINK network. **Coaxial Cable and BNC Connectors**

Use an F-type Adapter to connect the coaxial cable to the Board. An F-type Adapter is included with the SLK21 Boards. **F-type Adapter (C1000H-CE002)**

**Terminator (C1000H-TER01)** Install Terminators in the F-type Adapters of the nodes at both ends of the network bus. Two Terminators are required for each network and the Terminators are sold separately.

### **2-1-2 Cable Connection Procedure**

Use the following procedure when connecting coaxial cables.

- **1, 2, 3...** 1. Attach connectors to the coaxial cable.
	- 2. Connect the cables to the F-type Adapters. At this point, install Terminators in the F-type Adapters of the nodes at each end of the network bus. When connecting or removing a connector, hold the connector itself securely.
	- 3. Connect the F-type Adapter to the Board. Wire the Units/Boards in order starting from one end of the network.

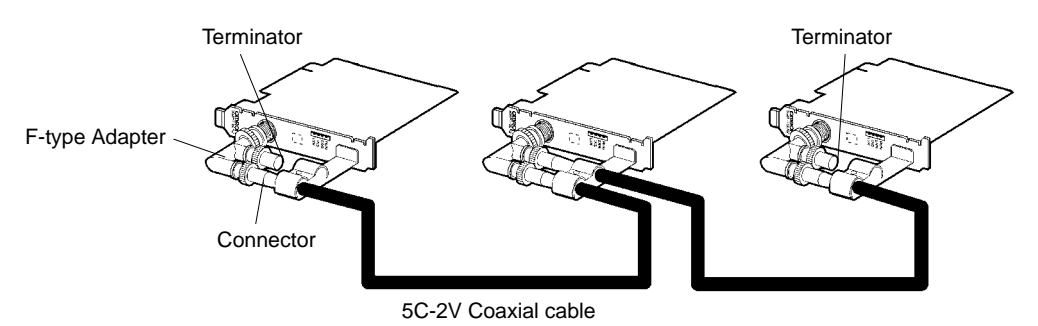

### **2-1-3 Attaching the Connector to the Board**

#### **Attachment Procedure**

**1, 2, 3...** 1. Align the Mounting Bracket and Board and attach the bracket with the provided screw. The Mounting Bracket has a small pin that fits into the Board when it is aligned correctly, as shown in the following diagram.

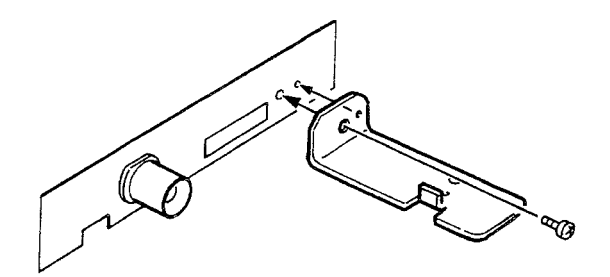

2. If the Board isn't at the end of the network, connect it to the adjacent nodes with two cables. The cables can be connected to either socket in the Board's F-type Adapter.

If the Board is at one end of the network, connect it to the adjacent node and

install a Terminator in the other socket. The Terminator can be connected to either socket in the Board's F-type Adapter.

Boards in the middle of the network Boards at the ends of the network

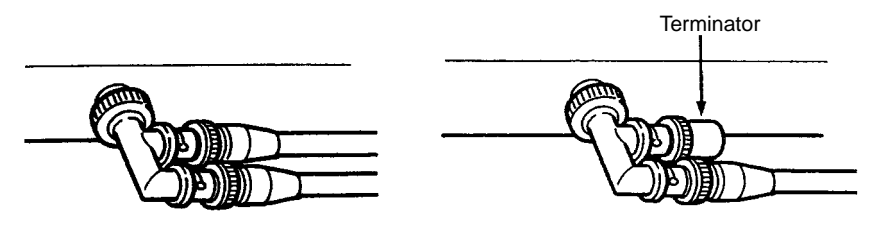

3. Push the F-type Adapter into the Board's BNC connector and turn the fitting clockwise until it locks.

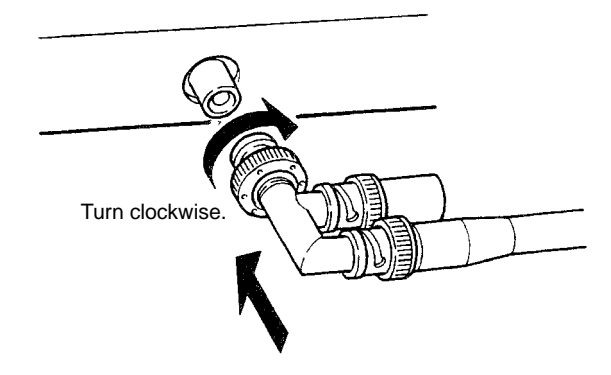

4. Align the Mounting Bracket and clamp to secure the cable(s) and attach the clamp with the provided screw. The clamp has a small pin that fits into the Mounting Bracket when it is aligned correctly, as shown in the following diagram.

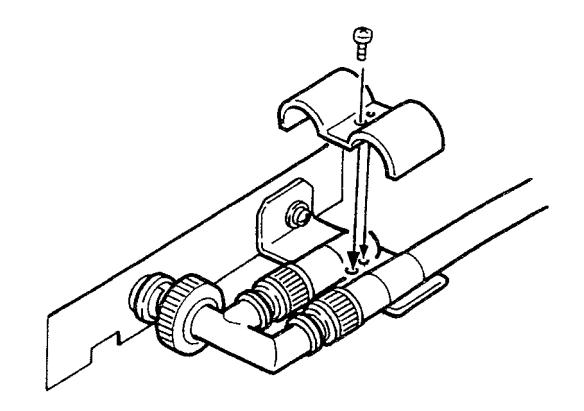

5. Cover the F-type Adapter with the insulating cover provided.

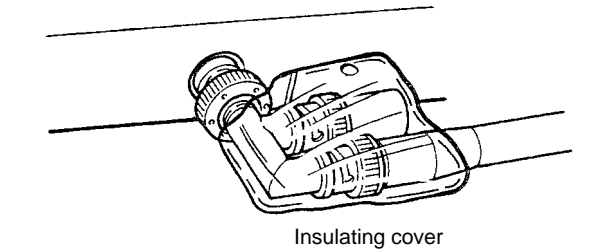

6. Do not bend the cable too sharply when handling it. The minimum bending radius is about 45 mm (about  $6\times$  the coaxial cable radius).

#### **Connecting Coaxial Systems Section 2-1**

Provide wider turns for the permanent installation. The minimum bending radius for the permanent installation is about 110 mm (about 15× the coaxial cable radius).

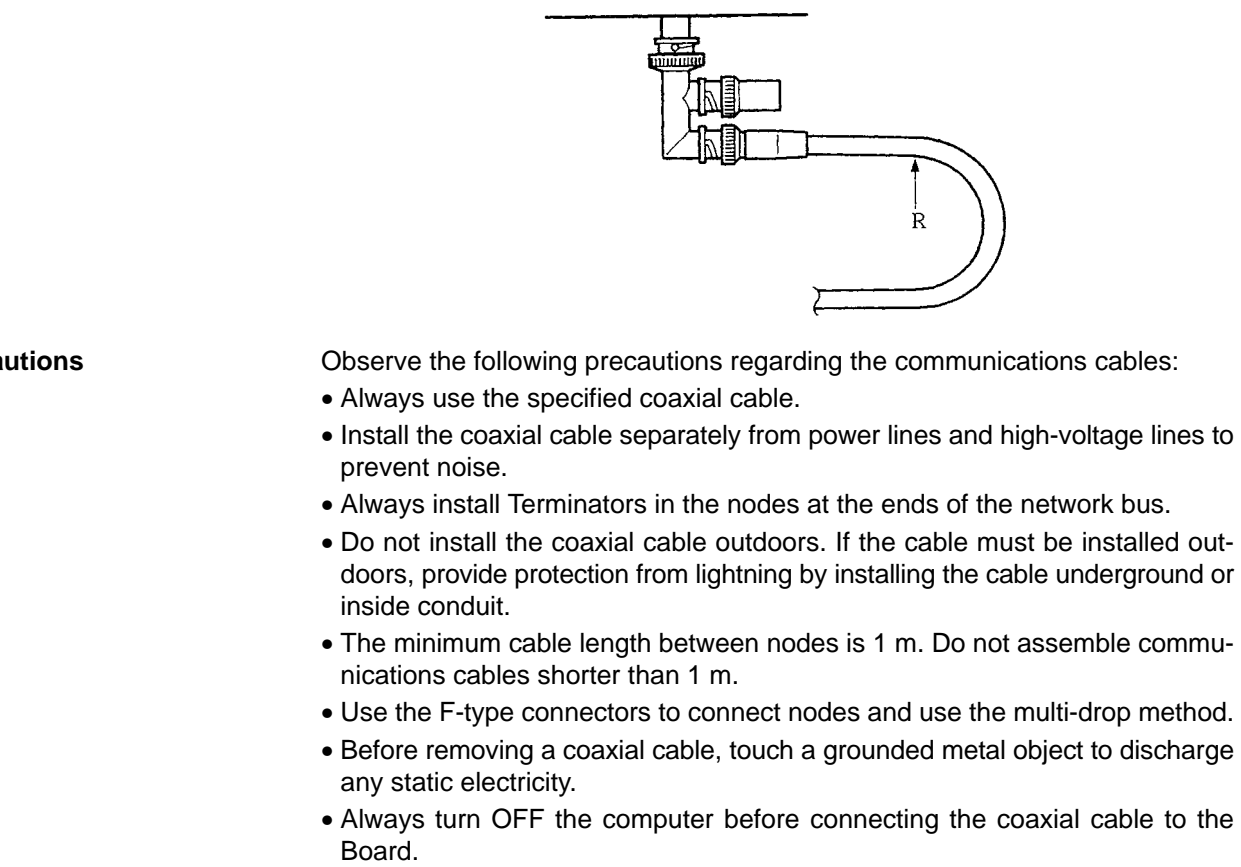

• Fully insert the cable's connector into the Board's BNC jack. Also, check that the connections are locked securely before starting operation.

### **2-1-4 Attaching Connectors to the Coaxial Cable**

The following diagram shows the parts that make up the BNC connector.

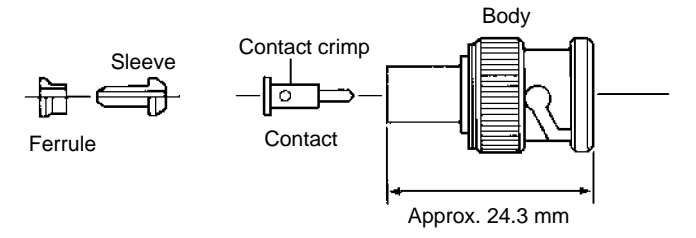

A hand crimp tool (CR-H-1130 by Dai-ichi Denshi Kogyo) must be used to crimp the connector onto the cable.

**1, 2, 3...** 1. Cut the coaxial cable to the desired length.

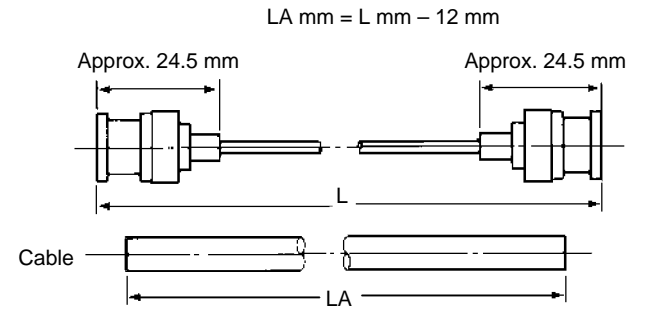

**Precautions**

2. Strip 15 mm of the cable sheathing. Strip the cable carefully so that the wire mesh shield is not cut or otherwise damaged.

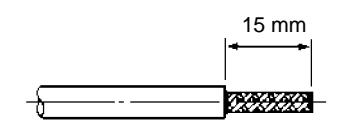

3. Place the ferrule on the cable in the proper direction, as shown in the following diagram.

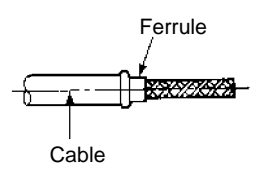

4. Spread out the wire mesh shield at the end of the cable and insert the sleeve. Use the stripping tool to firmly push the sleeve until the flange fits snugly against the wire mesh shield.

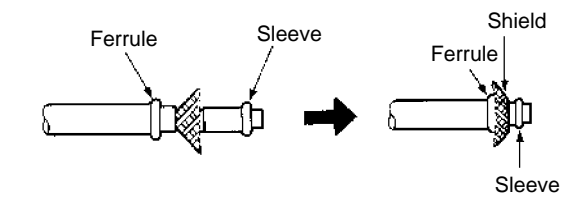

5. At this stage, the polyethylene core and center conductor will be slightly long. Cut off the portion (A in the diagram) that protrudes past the stripping tool so that the polyethylene core is flush with the outer surface of the stripping tool.

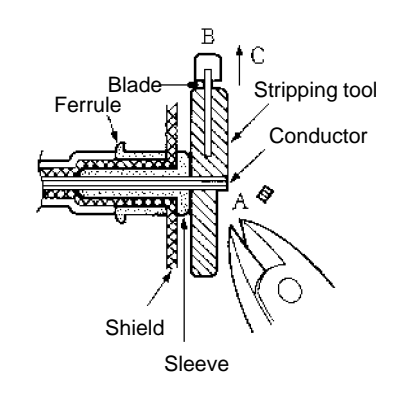

6. Press the stripping tool's blade (B in the diagram) so that the blade cuts into the polyethylene core and rotate the tool several times. Hold the blade down and pull the tool off of the cable (direction D), as shown in the diagram.

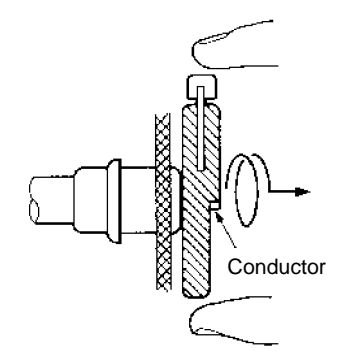

7. Use a pair of scissors to trim off the excess wire mesh shield, as shown in the diagram.

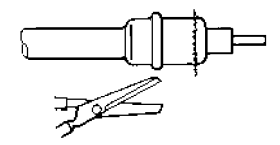

8. Insert the contact into the contact crimp adapter and set it in the Crimp Tool's die. Slide the contact onto the central conductor until the contact touches the polyethylene core. Squeeze the Crimp Tool's handle strongly to crimp the contact.

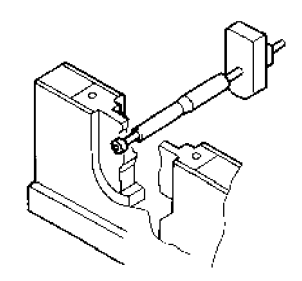

9. Insert the completed contact subassembly into the body of the connector. Push the contact into the connector until the flared part of the contact enters the connector's insulator so that the tip of the contact is about even with the tip of the insulator.

After the flared part of the contact has been inserted into the insulator, do not rotate the connector body on the cable before crimping the connector body.

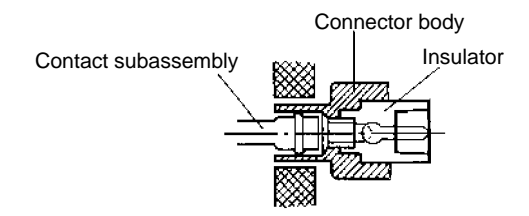

10. Open the Crimp Tool's handle and place the connector into the Tool so that the tip of the connector touches the body stopper. Close the handle until the rachet catches. Align the connector body's hole with the hexagonal sides of the die. If the connector has been crimped correctly, it will look like the connector on the right in the following diagram.

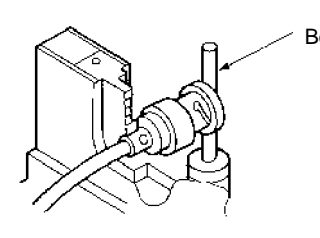

Body stopper Crimp height Cable Connector body

#### **Checking the Connector Installation**

Check that the connector body has been crimped onto the cable correctly. If the connector body wasn't pushed up against the body stopper, the middle of the connector body will be crimped, as shown in the example on the right.

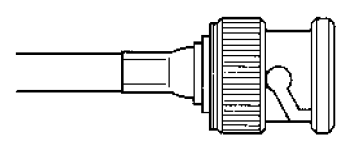

Correctly crimped **Incorrectly crimped** 

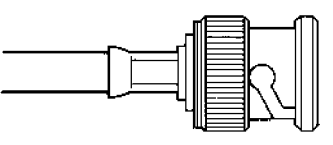

Check that the tip of the contact is even with the front edge of the connector body.

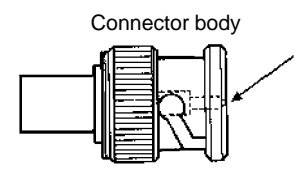

Use a multimeter to check for electrical continuity at the following points.

- **1, 2, 3...** 1. There should be no continuity between the central conductor and wire mesh shield in the connector's plug shell.
	- 2. There should be continuity between the plug shells of the connectors at the ends of the cable.
	- 3. There should be continuity between the central conductors of the connectors at the ends of the cable.
	- **Note** Install the coaxial cable separately from power lines and high-voltage lines to prevent noise.

## **2-2 Connecting Optical Systems (H-PCF Cable)**

This section describes how to connect the communications cable to a 3G8F7-SLK11 SYSMAC LINK Support Board in an H-PCF Cable Optical System.

### **2-2-1 Devices Required for Connection**

The following devices are required for the Optical (H-PCF Cable) SYSMAC LINK Network.

**Optical Fiber Cables (Indoor Use Only)**

Use the following Optical Fiber Cables (Hard Plastic-clad Fiber: H-PCF).

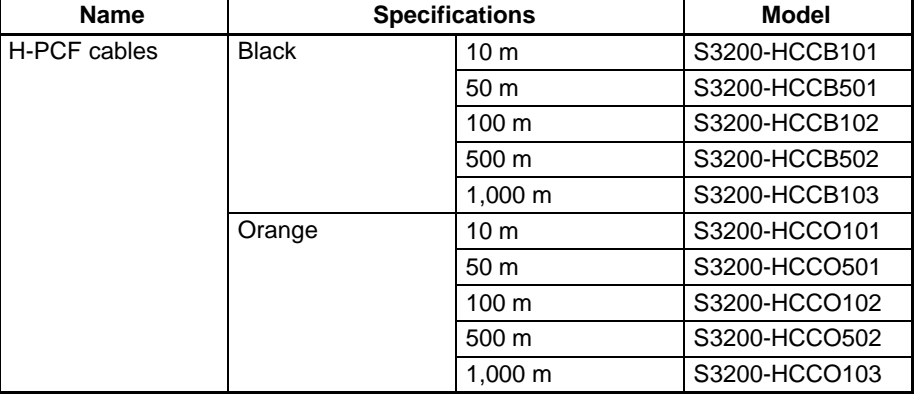

**Note** The Optical Fiber Cable model numbers are as follows:

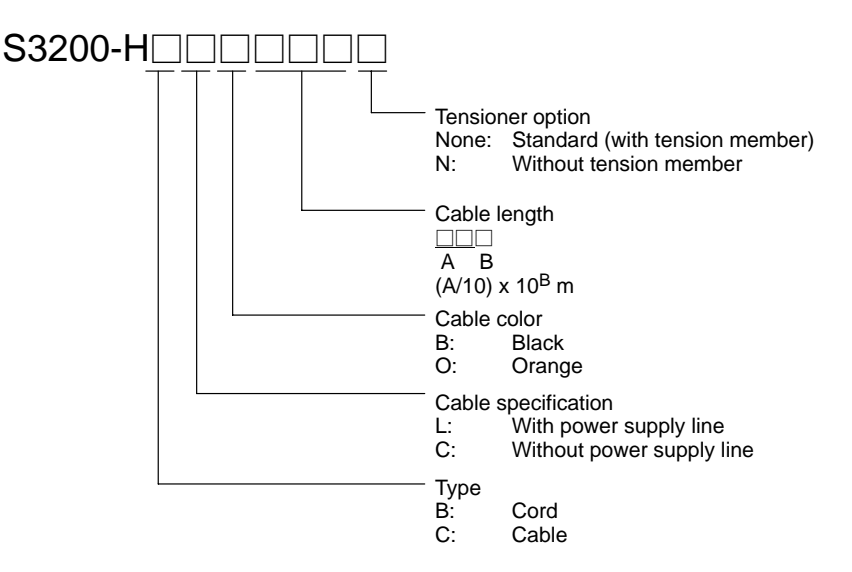

#### **Connectors**

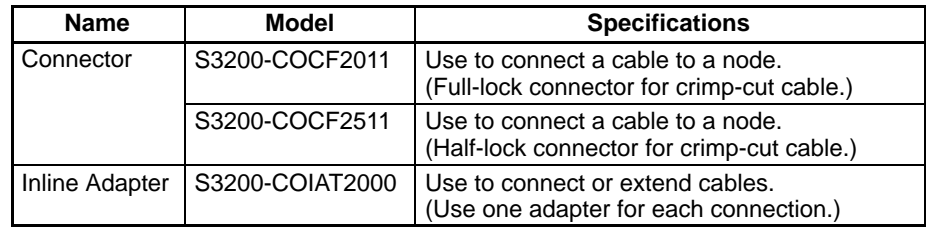

**Note** 1. Either full-lock or half-lock connectors can be used in a SYSMAC LINK Network, but we recommend full-lock connectors to prevent accidental disconnections during operation.

2. The maximum distance between nodes is slightly shorter for connectors with crimp-cut cables compared to connectors assembled with adhesive.

Also, the maximum distance is reduced due to extension loss when Inline Adapters are used to extend cables.

**Optical Fiber Cables with Connectors (Indoor Use Only)**

The following Optical Fiber Cables are available with Connectors already attached.

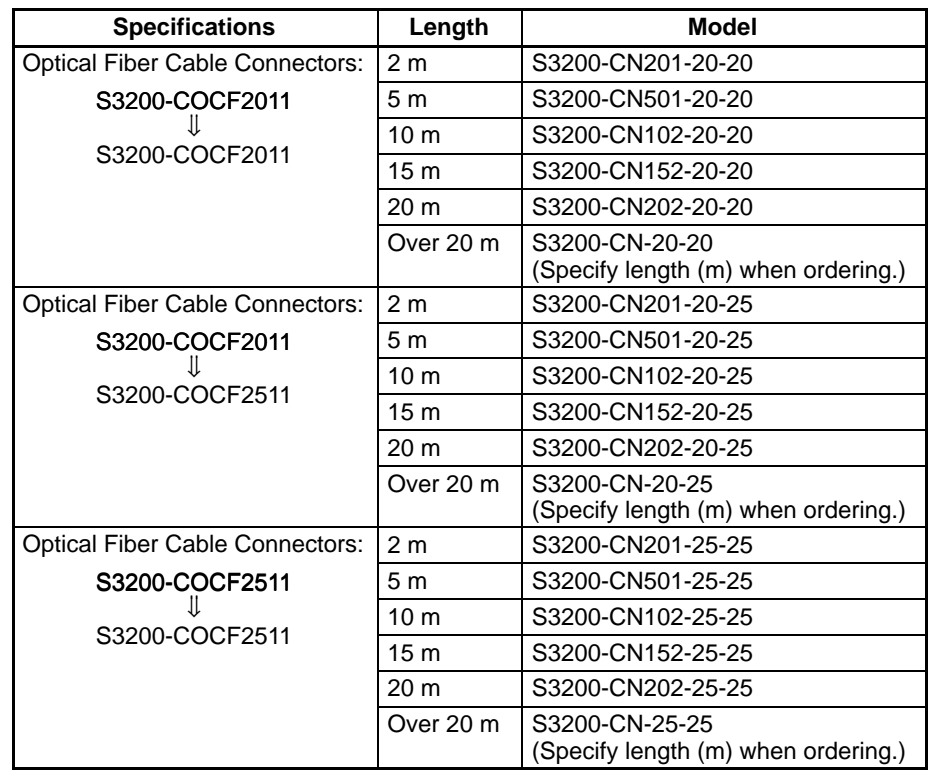

- **Note** 1. Consult an electrician if cables with outdoor specifications are required. The cable must be protected from lightning by special installation such as installation within a conduit or underground.
	- 2. The cables listed above are black and have power supply lines and tension members, although the power supply lines aren't used in the SYSMAC LINK Network.
	- 3. All of the cables listed above are attached to the connectors with adhesive.
	- 4. Special training is required to assemble Optical Fiber Cables and connectors with adhesive.

#### **Optical Fiber Cable Accessories**

Use the following accessories to assemble and test Optical Fiber Cables.

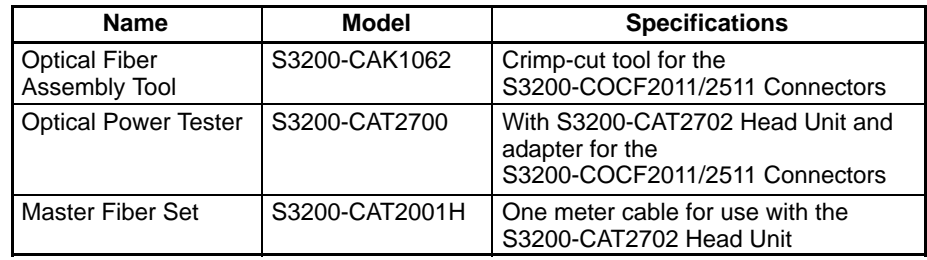

This manual does not provide details on Optical Fiber Cable preparation. For details, refer to the instructions provided with the S3200-CAK1062 Assembly Tool.

### **2-2-2 Wiring the Optical Fiber Cables**

All of the nodes in the Optical SYSMAC LINK Network are connected in a line (daisy-chain configuration) with H-PCF Optical Fiber Cables.

Begin connection with the rightmost connector (SL1) of the highest node in the network and connect to the leftmost connector (SL2) in the next lower node, as shown in the following diagram.

The nodes can be connected in any order, but connect the nodes in the order of node addresses (i.e., node 1, node 2... node 62) as much as possible to reduce the effect on the communications time if a wire breaks.

Always cover the unused connectors on the highest and lowest nodes in the network with the enclosed Optical Connector Covers.

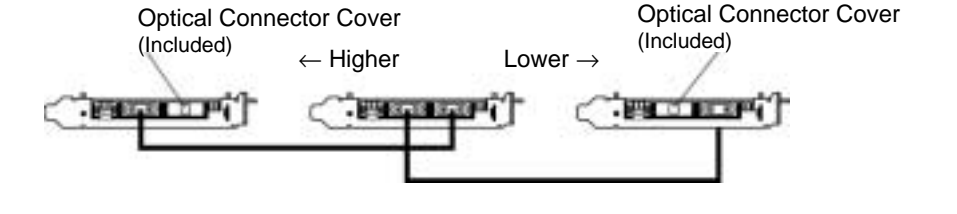

Refer to 2-2-1 Devices Required for Connection for details on available Optical Fiber Cables.

- **Note** 1. Always use the specified Optical Fiber Cables.
	- 2. The maximum distance between nodes depends on the method used to attach the connector to the cable.

### **2-2-3 Installing Connectors**

A special connector is used to connect the Optical Fiber Cable to the SYSMAC LINK Support Board.

This manual does not provide details on attaching Connectors to the Optical Fiber Cable.

Connect the nodes in order beginning with the highest node in the network and continuing on to lower nodes.

- Always turn OFF the computer and backup power supply before connecting Optical Fiber Cables or the backup power supply connector.
- Special tools are required to attach Optical Fiber Cables to the connectors. The cable may disconnect from the connector if the proper tools and methods are not used during cable assembly.

#### **Connection Procedure**

- **1, 2, 3...** 1. The Optical Fiber Cable's power supply line is not used, so it can be cut.
	- 2. As shown in the following diagram, secure the Optical Fiber Cable, and secure the clamp to the mounting bracket. Secure the two cables simultaneously for nodes (except the end nodes). Pay attention to the orientation of the mounting bracket and the connector position when connecting the cable
from the highest node in the network to the rightmost connector (SL1), and the cable from the next lower node to the leftmost connector (SL2).

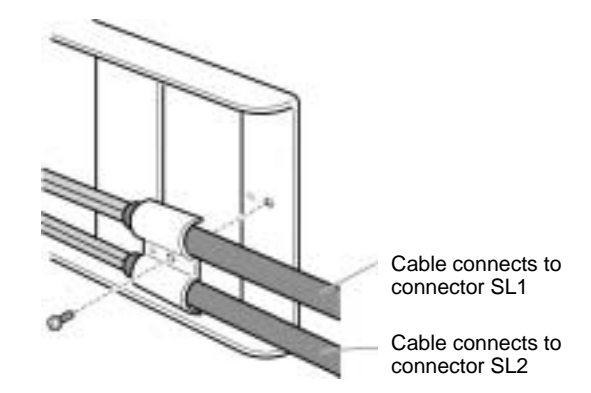

3. Install the mounting bracket on the Board with the screws provided. Insert the tip of the mounting bracket with the grooves into the hole on the Board surface until it locks firmly (a), and then secure the other end of the mounting bracket using the screw (b). Take care not to bend or pull the Optical Fiber Cable forcefully.

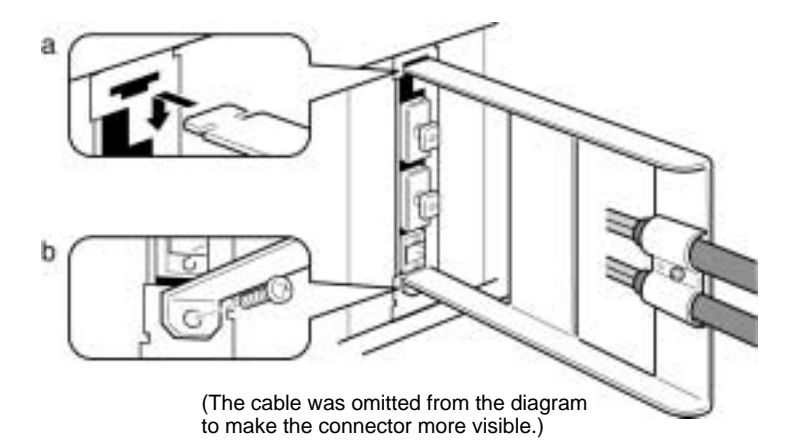

- 4. Remove the Optical Connector Cover from the Board again. If there are covers on the end connectors of the Optical Fiber Cable, remove them.
- 5. Double-check the direction of the cables. The cable from the node higher in the network connects to the Board's right connector and the cable to the node lower in the network connects to the Board's left connector. Insert the cable's connectors fully into the Board's connectors.

#### **Connection Precautions**

• Insert the connectors completely and check that the connectors are locked before starting operation.

• If a connector becomes disconnected, the node will be unable to communicate with other nodes in that part of the network. The network will be divided into two and communications with the remaining nodes will be unreliable.

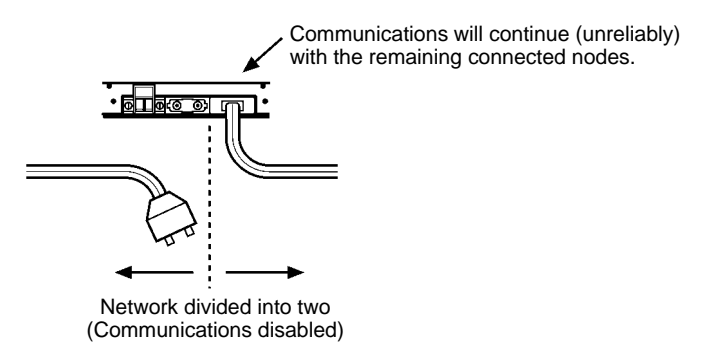

- Do not pull on the Optical Fiber Cable.
	- The maximum tension that can be applied to the cord is 10 kg (about 22 lbs) and the maximum tension that can be applied to the cable is 50 kg (about 110 lbs).

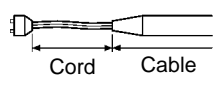

• Do not bend the cable past its natural bending radius. The minimum radius for bends is 10 cm.

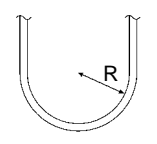

- To prevent the Optical Fiber Cable from being pulled too forcefully, always use the cable mounting bracket and provide space behind the Board as shown in the following diagram. Do not exceed the maximum tension for the cord and cable:
	- Cord: 0 kg (Do not apply any tension.)
	- Cable: 5 kg (about 11 lbs)

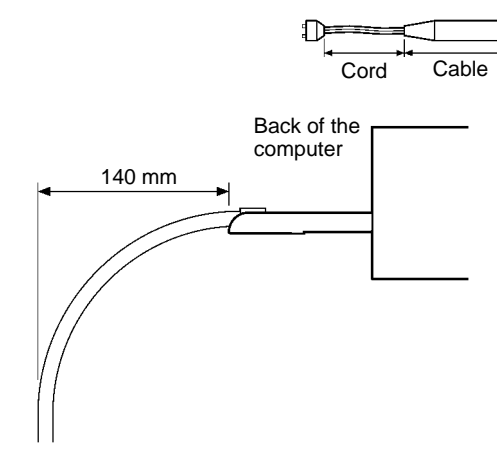

- Do not place objects on top of the Optical Fiber Cable. The maximum pressure that can be placed on the cord and cable is as follows:
	- Cord: 30 kg/10 cm
	- Cable: 50 kg/10 cm
- Inspect the connector before installing it.
- When connecting or disconnecting the Optical Fiber Cable, be sure to hold the connector firmly. (Do not pull on the cable itself.)

## **2-3 Backup Power Supply Wiring (Optical Systems Only)**

A node bypass function can be used with an Optical Ring SYSMAC LINK System (H-PCF cable) by supplying a backup power supply to the Units and Boards. This will prevent the entire network from going down if a node malfunctions or the power supply to the PC or computer is turned OFF.

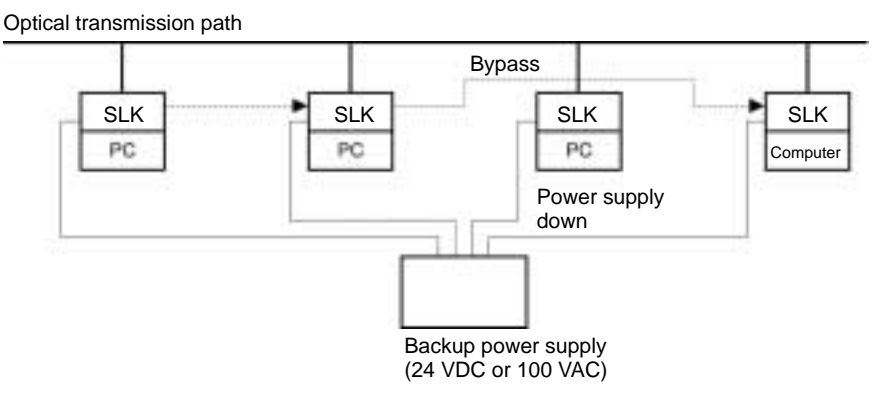

Each node requires a backup power supply for the node bypass function. Several nodes can be connected to a single power supply or each node can be connected to an independent power supply. If several nodes are connected to a single power supply, be sure to wire each node separately as shown in the diagram.

**Note** Use a separate power supply as the backup power supply. Do not use the same power supply being used as the I/O power supply, equipment (such as motors) power supply, or control power supply.

## **2-3-1 Backup Power Supply Specifications**

The input specifications for the backup power supply to the SYSMAC LINK Unit and Support Board are described below. When providing a backup power supply, make sure that the following specifications are satisfied.

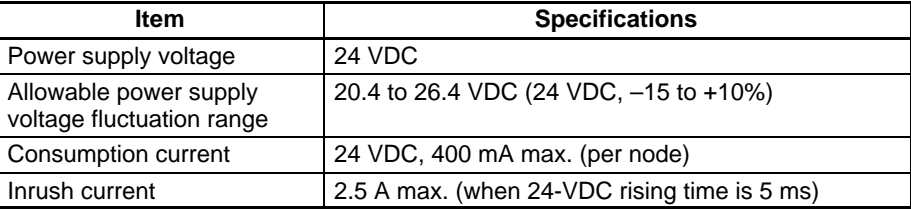

An OMRON S82K-series Power Supply Unit is recommended.

- **Note** 1. If connecting multiple nodes to one power supply, or if the distance between the power supply and the node is great, carefully consider the maximum current and voltage needed to satisfy the specifications at the node's power supply connectors and terminals.
	- 2. Power supply from the backup power supply is given priority. Consider the following points when designing a system.
		- a) Turn ON the backup power supply before turning ON the power supply to the PC and computer.
		- b) The communications data will be corrupted in the instant when the backup power supply is turned ON or OFF.
		- c) To make sure that the node bypass function is operating when the power supply to the PC or computer is OFF, use a separate backup power supply that is not connected to the PC or computer.
		- d) Always use a separate backup power supply. Do not use the same supply as the I/O power supply, motor power cables, or control power cables.
- e) Use a backup power supply with double or reinforced insulation.
- 3. Use the correct power supply voltage, as given above.

## **2-3-2 Connecting the Backup Power Supply**

Observe the following precautions when connecting the backup power supply.

- Separate the backup power supply wires from other power lines and high-voltage lines to prevent noise.
- Attach special crimp terminals to the backup power supply wires.
- Do not reverse the power supply polarity.
- Tighten the power supply cable hold-down screws to 0.2 N·m.
- Do not pull on the power supply cable.
- Do not bend the power supply cable too sharply.
- Do not place any objects on top of the power supply cable.
- Verify that the connector is installed properly before using the power supply.
- Check the wiring configuration carefully before turning ON the power.

Connect the power supply cable to the cable connector and then secure it to the Board, as shown in the following diagram. Be sure that the power supply polarity is not reversed.

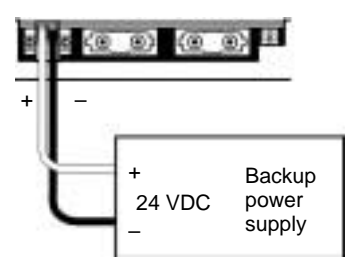

**Note** It is difficult to connect or disconnect the backup power supply connector after the Optical Fiber Cable's mounting bracket has been installed. Insert the connector before installing the mounting bracket.

# **SECTION 3 Creating Applications Using the C Library**

This section describes how to create applications (user programs) that control the SYSMAC LINK Support Board.

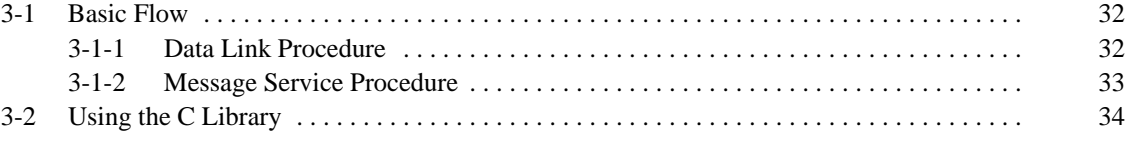

## **3-1 Basic Flow**

This section describes the basic procedural flow in creating the applications (user programs) necessary to use the SYSMAC LINK Support Board data link function and the message service function. Create the applications according to the flowcharts in this section.

The following explanations assume that the driver and C library have already been installed. If they have not been, refer to SYSMAC LINK PCI Support Board Installation Guide (W389) before proceeding.

## **3-1-1 Data Link Procedure**

The basic procedure for using data links is outlined in the following flowchart.

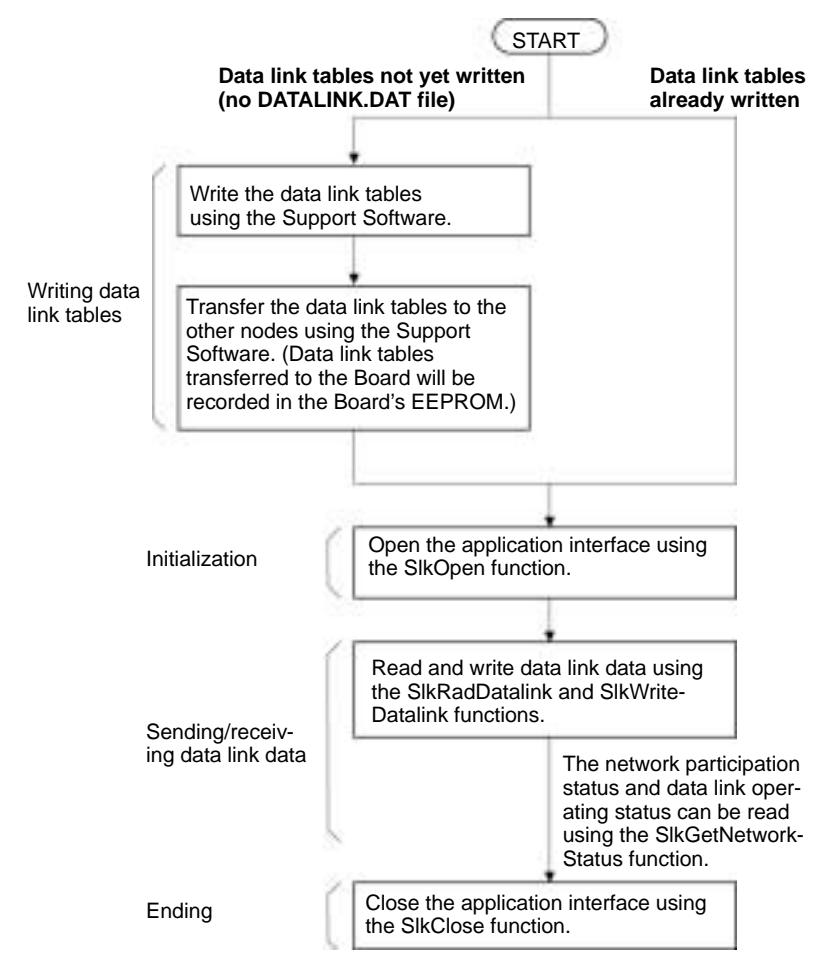

- **Note** 1. Repeat the process to read/write data link data as often as required by the application.
	- 2. Data links can be started and stopped from other nodes, by sending FINS commands from Support Software, by using PC software switches, or by sending a FINS command from the application using the SlkSendFins function.
	- 3. Information on errors that occur in using the C library can be read using the SlkGetLastError function.

For details on various methods for making programs, refer to the following resources.

- Information on using the C library: 3-2 Using the C Library
- Details on C library functions: Section 4 C Language Function Reference
- Support Software: SYSMAC LINK Support Software Operation Manual (W369)

#### **3-1-2 Message Service Procedure**

The basic procedure for using the message service is outlined in the following flowchart.

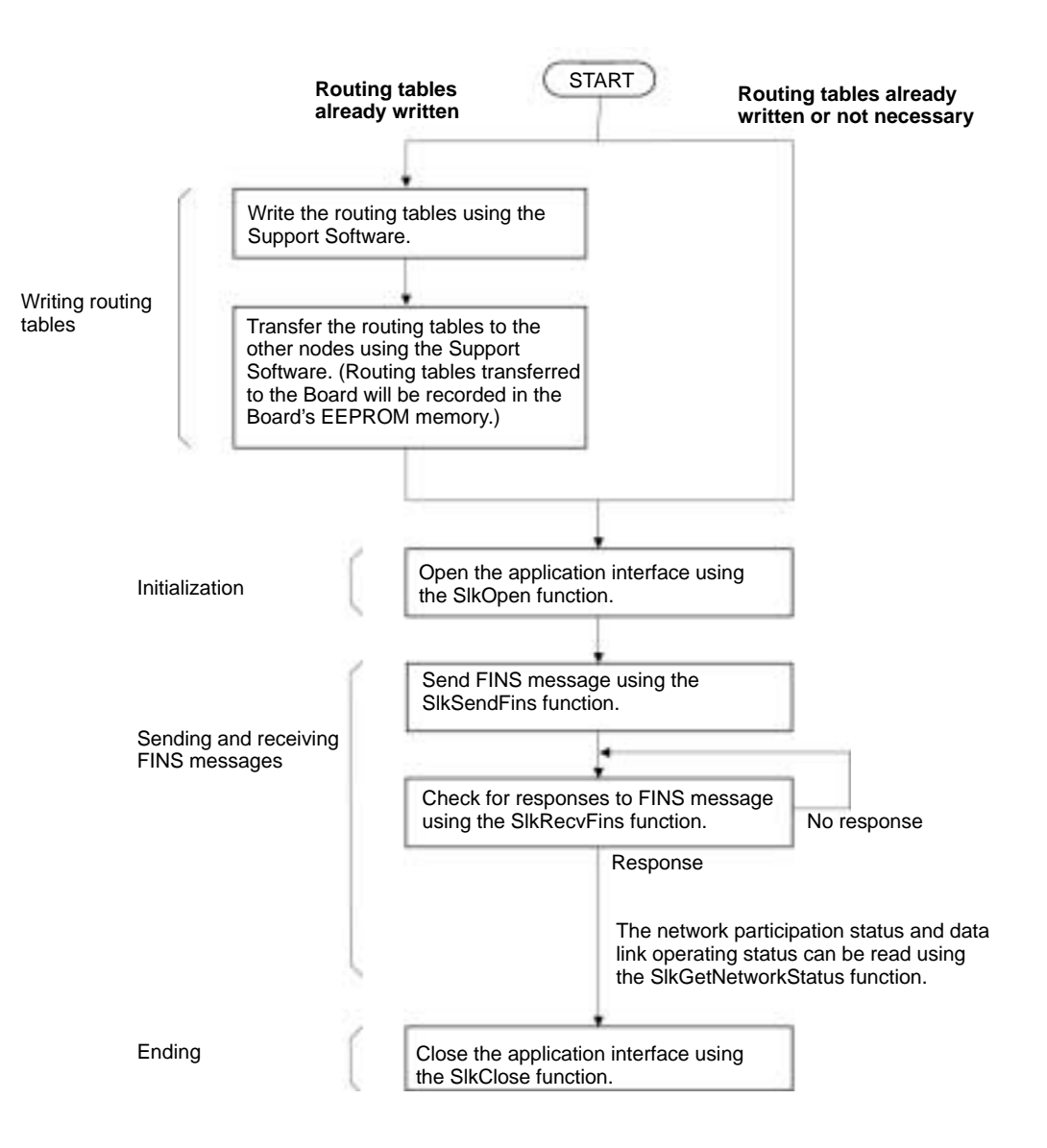

- **Note** 1. Routing tables are not needed if all communications take place with other nodes in the local network, but routing tables must be prepared if there are communications between nodes on different networks.
	- 2. Repeat the process to send and receive FINS messages as often as required by the application.
	- 3. To use Windows-based messages to determine if a FINS message has been received, use the SlkSetMessageOnArrival and SlkSetThreadMessageOnArrival functions to register the Windows-based messages to be used for notification. When not using Windows-based messages, check periodically for FINS messages using SlkRecvFins.

For details on various methods for making programs, refer to the following resources.

- Information on using the C library: 3-2 Using the C Library
- Details on C library functions: Section 4 C Language Function Reference

# **3-2 Using the C Library**

The Microsoft Visual C++ library functions for the SYSMAC LINK Support Board are provided in the following file.

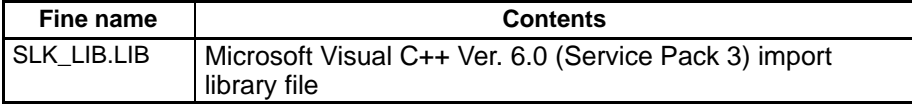

The library contains the following functions.

#### **Functions**

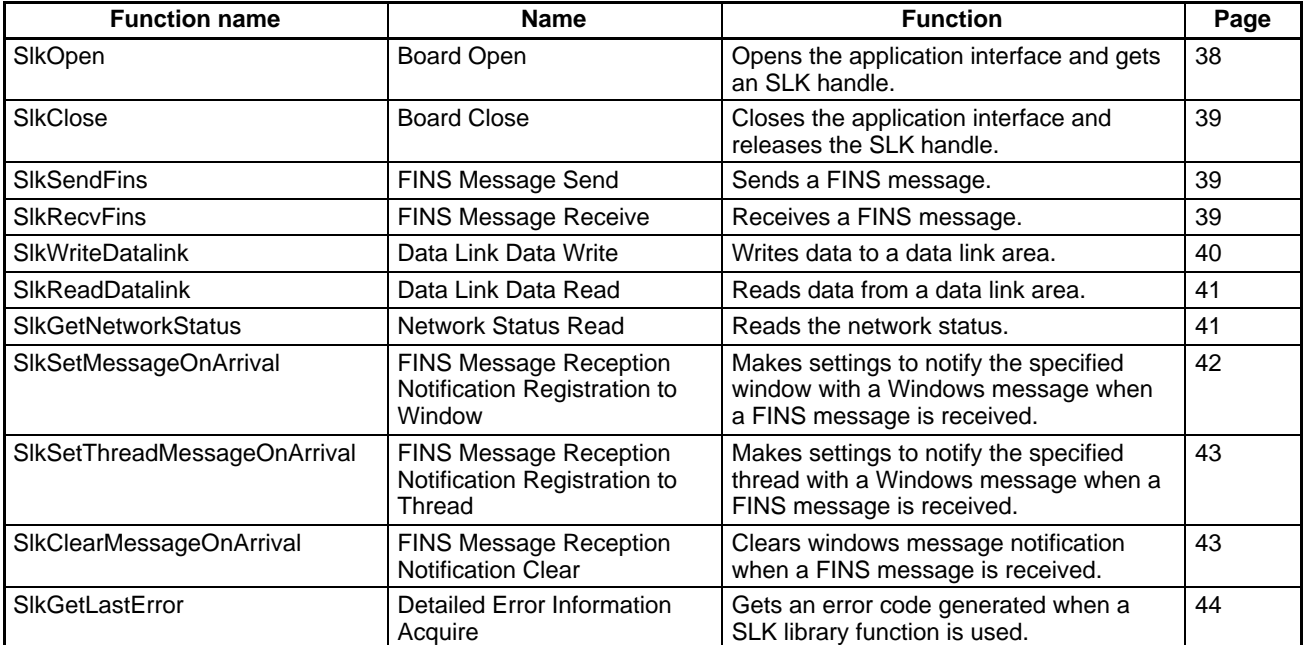

#### **Setting Up Visual C++ Ver. 6**

Use the following procedure to set up Microsoft Visual C++ to use the C library.

#### **Include Files**

- **1, 2, 3...** 1. Start Visual C++ Ver. 6.0 and select **Tools** and then **Options.**
	- 2. Select the **Directory** Tab, set the directory being displayed to the one for the include files, click the first empty row in the list, and then click the **...** Button at the left of the row.
	- 3. Specify the folder in which the C library for the Support Board was installed and click the **OK** Button.

The installation directory in the header file default for the C library is \Program Files\OMRON\SYSMAC LINK\Lib.

4. Include the following line at the beginning of the program: **#include <SLK\_LIB.h>**

#### **Setting Up the Library File**

- 
- **1, 2, 3...** 1. Start Visual C++ Ver. 6.0 and select **Tools** and then **Options.**
	- 2. Select the **Directory** Tab, set the directory being displayed to the one for the library files, click the first empty row in the list, and then click the **...** Button at the left of the row.
	- 3. Specify the folder in which the C library for the Support Board was installed and click the **OK** Button.

The installation directory in the header file default for the C library is \Program Files\OMRON\SYSMAC LINK\Lib.

- 4. Open the workspace for the program being created and select **Project** and then **Set.**
- 5. Select the **Link** Tab and input the library file name "SLK\_LIB.LIB" for the object/library module.

Refer to the user's manual for Visual C++ or online help for information on Visual C++ other than that for setting up the install file and library file.

**Note** There are sample programs provided as Visual C++ V6.0 projects that use the C library for the Board. They can be found in the SYSMAC LINK\Sample directory using the installation directory specified during the installation procedure.

# **SECTION 4 C Language Function Reference**

This section gives details on the C++ library functions supported by the SYSMAC LINK Support Board.

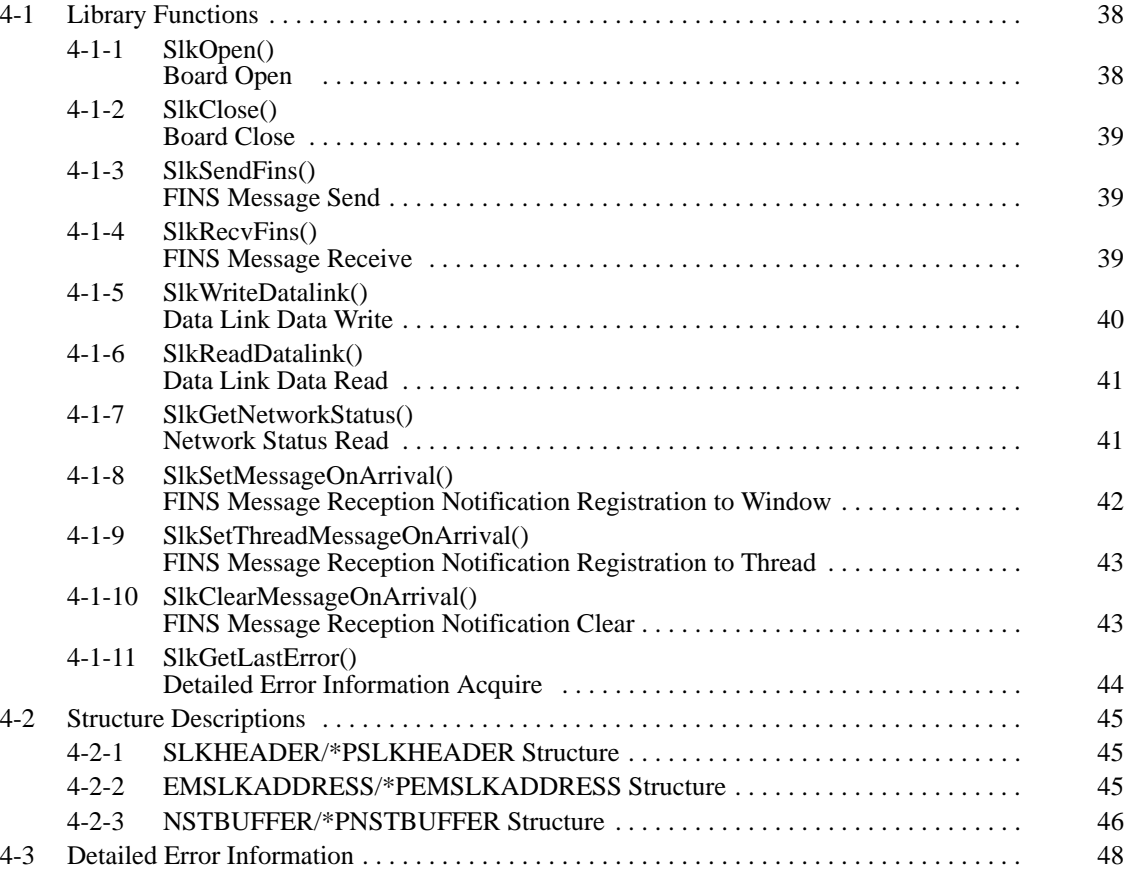

# **4-1 Library Functions**

This section describes the library functions for Microsoft Visual C++ (version 6.0). Refer to Section 3 Creating Applications Using the C Library for details on using the library file.

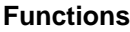

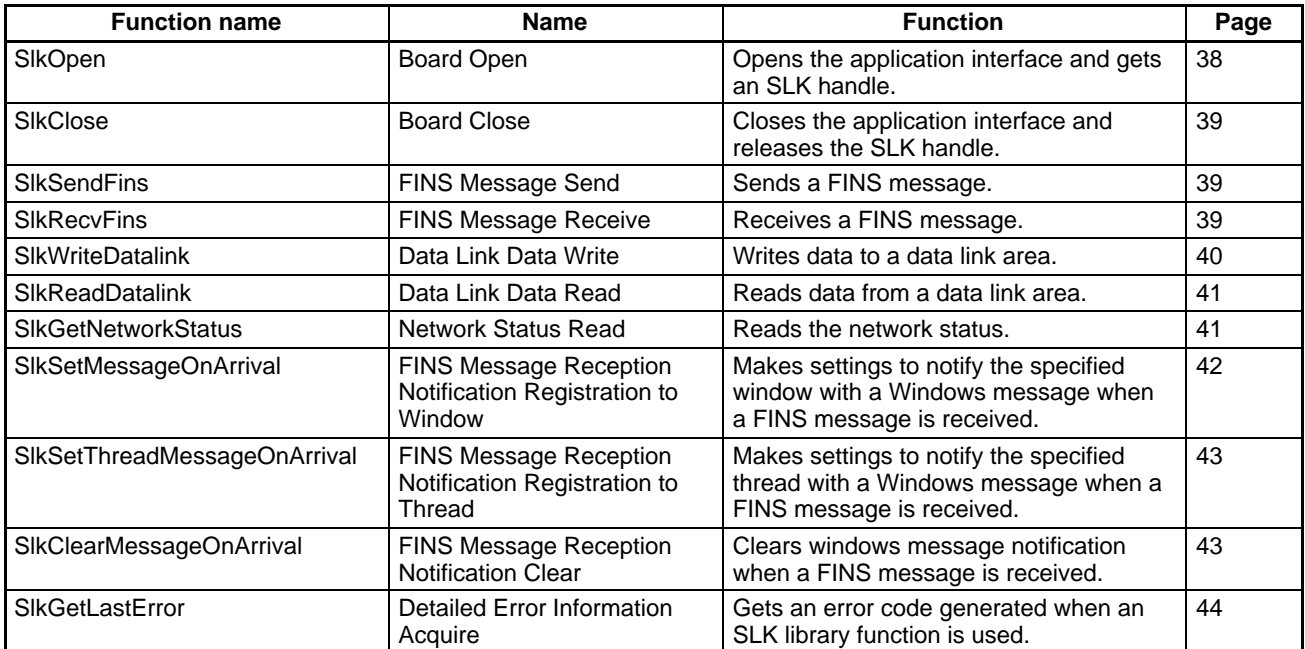

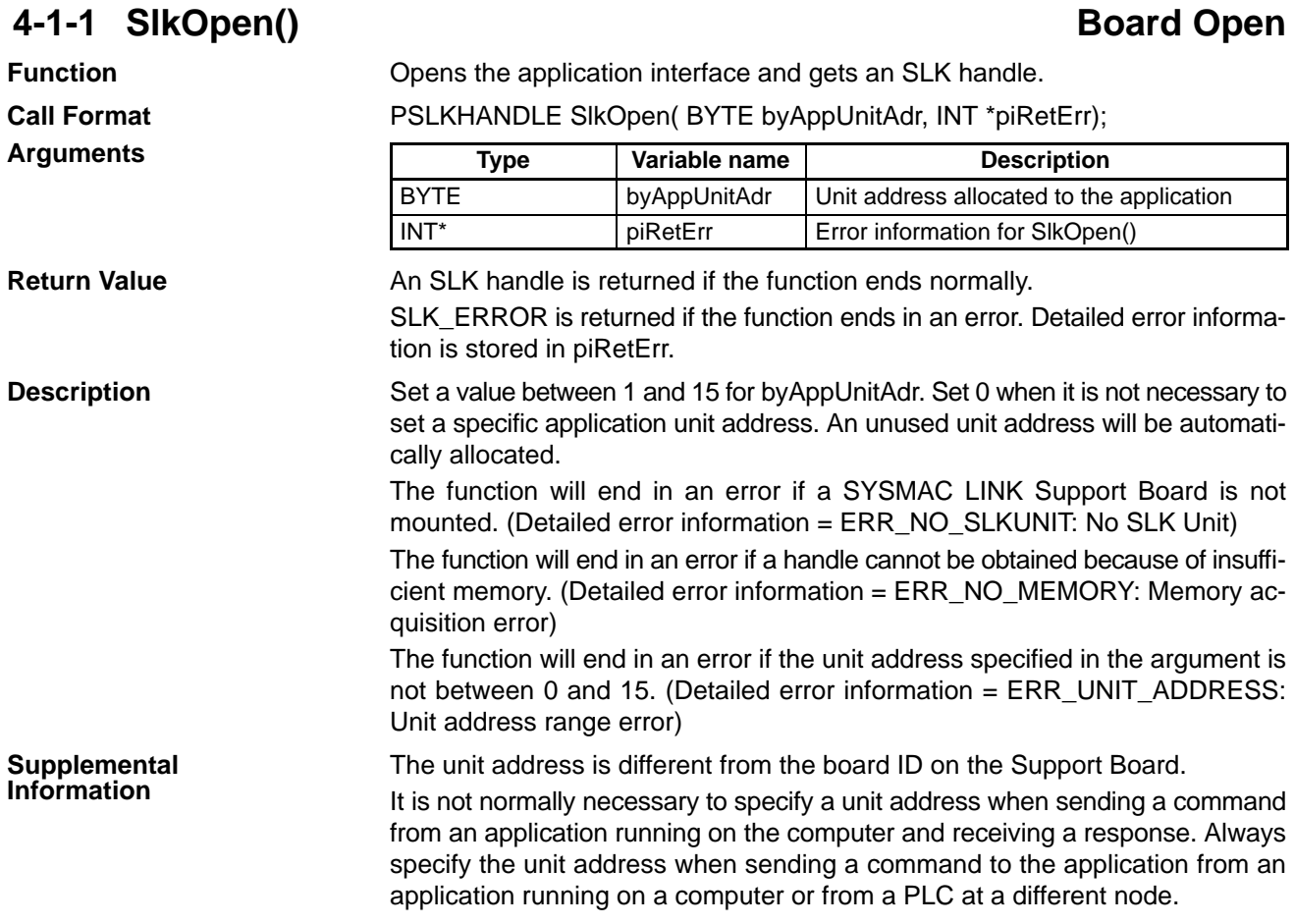

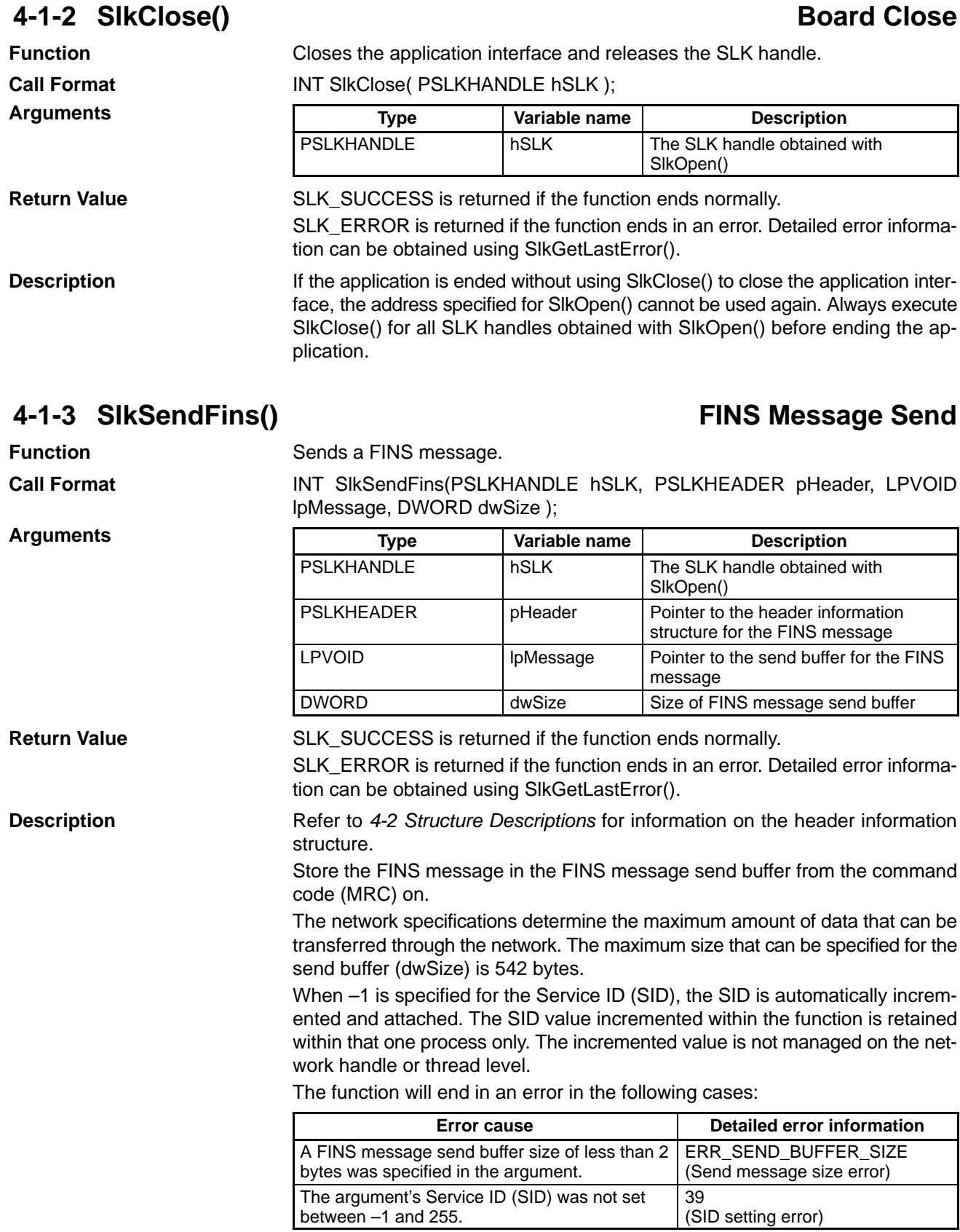

# **4-1-4 SlkRecvFins() FINS Message Receive**

Receives a FINS message.

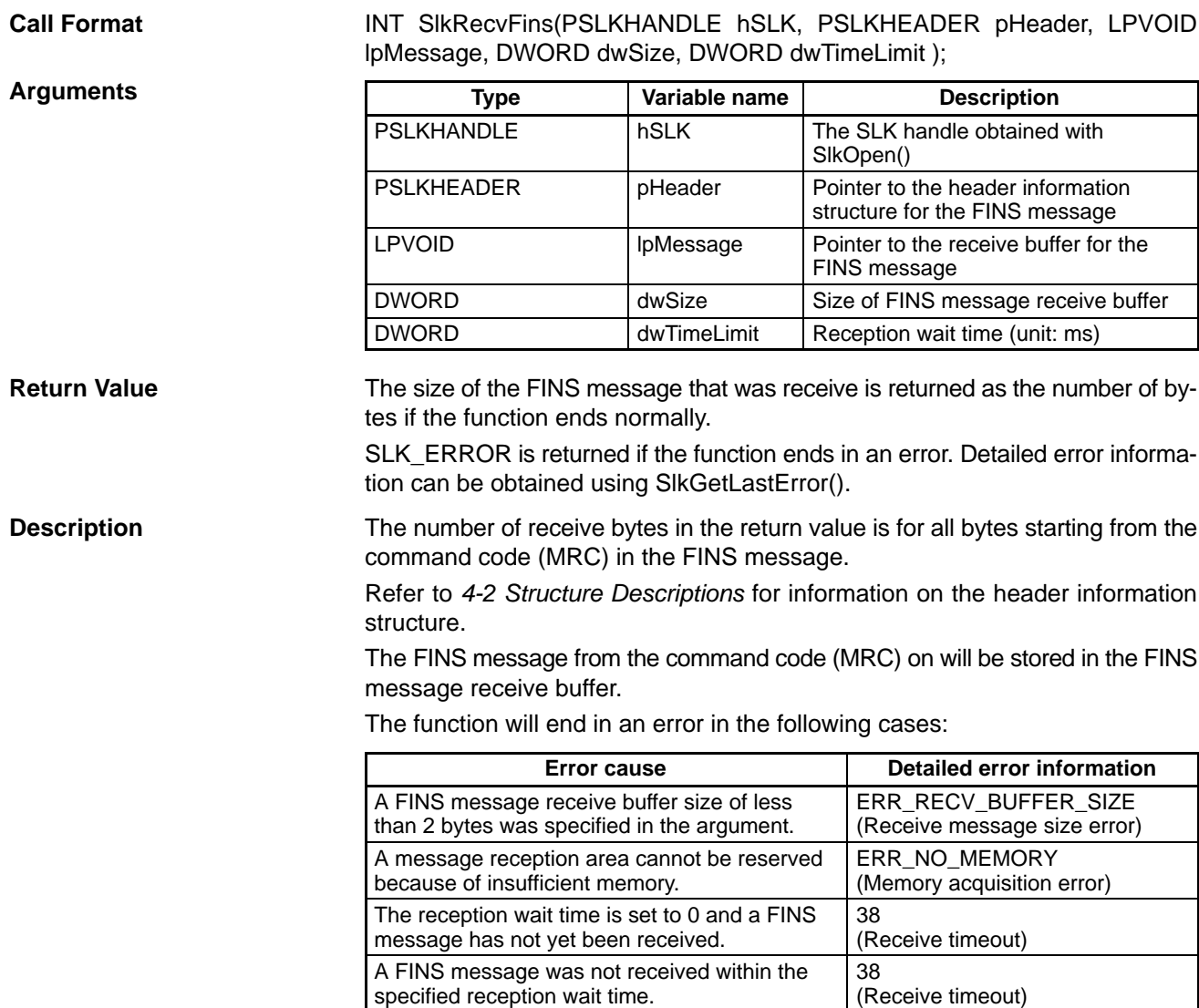

The received FINS message is larger than the

reception buffer size.

Writes data to a data link area.

## **4-1-5 SlkWriteDatalink() Data Link Data Write**

ERR\_MSG\_SIZE\_OVER (Receive buffer size error)

**Function**

**Call Format**

INT SlkWriteDatalink(PSLKHANDLE hSLK, PEMSLKADDRESS pEmAddress, LPWORD lpWriteData, DWORD dwSize);

#### **Arguments**

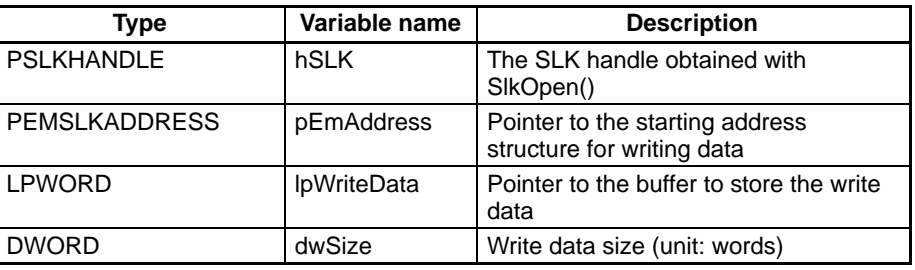

#### **Return Value**

SLK\_SUCCESS is returned if the function ends normally.

SLK\_ERROR is returned if the function ends in an error. Detailed error information can be obtained using SlkGetLastError().

#### **Description**

Refer to 4-2 Structure Descriptions for information on the starting address structure for writing data.

The function will end in an error in the following cases:

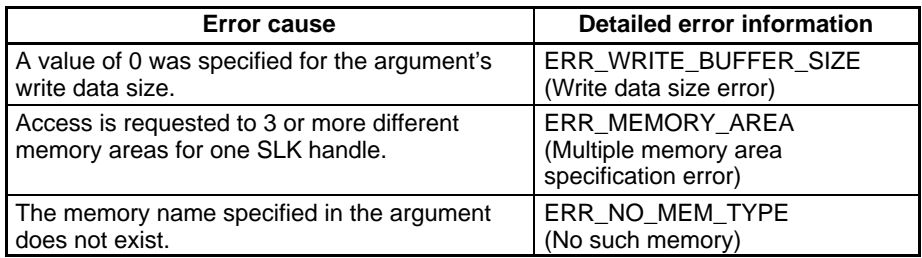

## **4-1-6 SlkReadDatalink() Data Link Data Read**

**Function**

**Call Format**

Reads data from a data link area.

INT SlkReadDatalink( PSLKHANDLE hSLK, PEMSLKADDRESS pEmAddress, LPWORD lpReadData, DWORD dwSize);

**Arguments**

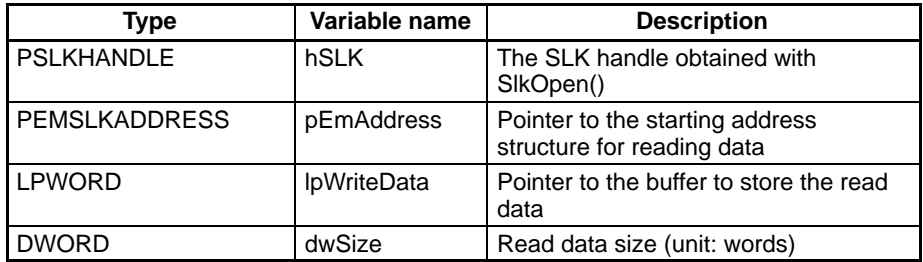

**Return Value**

SLK\_SUCCESS is returned if the function ends normally.

Reads the network status.

SLK\_ERROR is returned if the function ends in an error. Detailed error information can be obtained using SlkGetLastError().

**Description**

Refer to 4-2 Structure Descriptions for information on the starting address structure for reading data.

The function will end in an error in the following cases:

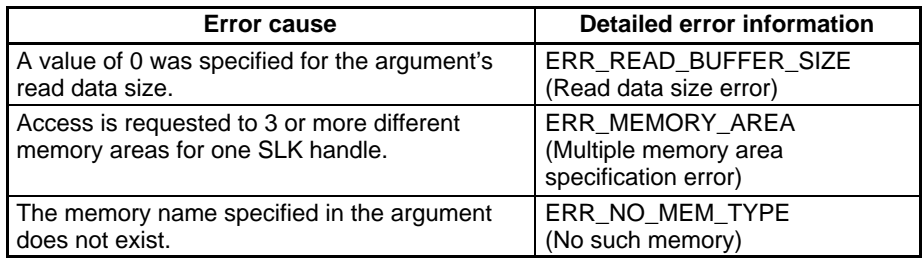

## **4-1-7 SIkGetNetworkStatus() Network Status Read**

**Function**

**Call Format**

INT SlkGetNetworkStatus( PSLKHANDLE hSLK, BYTE byNet, PNSTBUFFER pBuffer);

#### **Arguments**

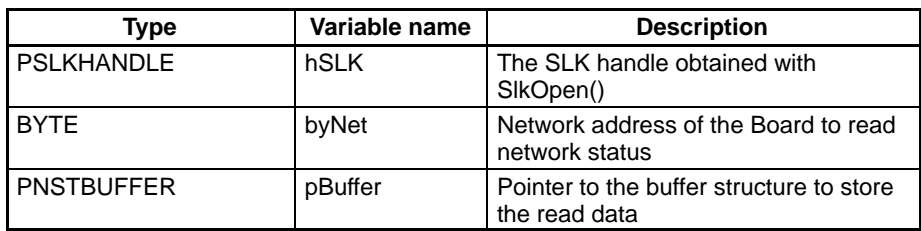

(Memory acquisition error)

error)

ERR\_NETWORK\_ADDRESS (Network address specification

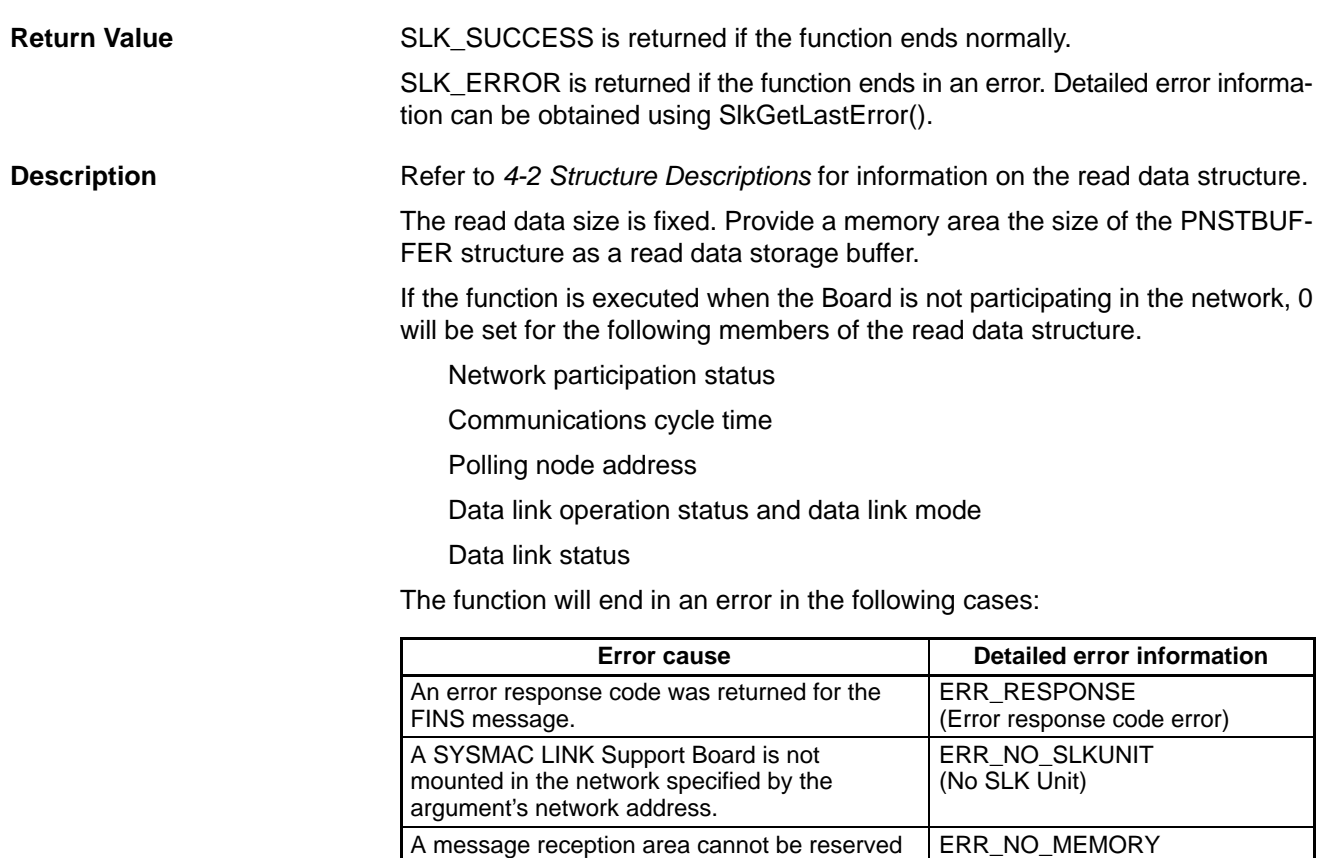

**4-1-8 SlkSetMessageOnArrival()**

because of insufficient memory.

A value of 0 is specified for the network address, but there is more than one network.

# **FINS Message Reception Notification Registration to Window**

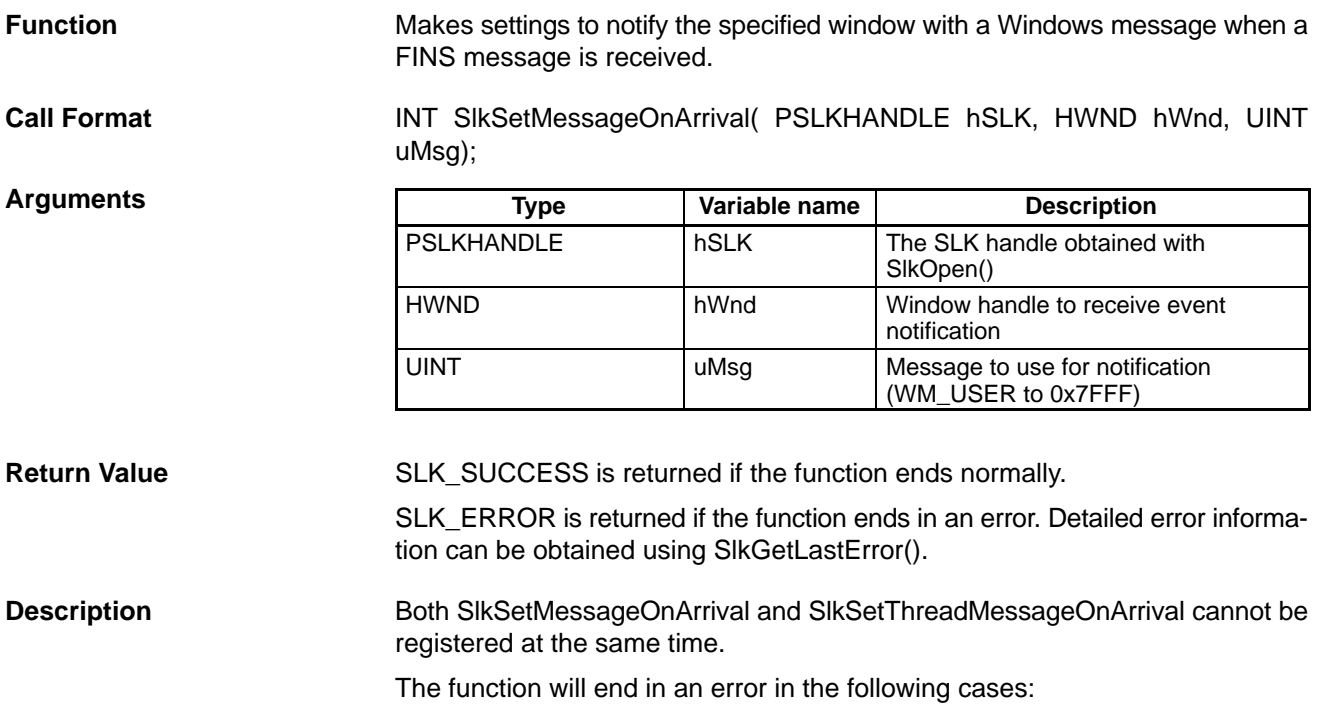

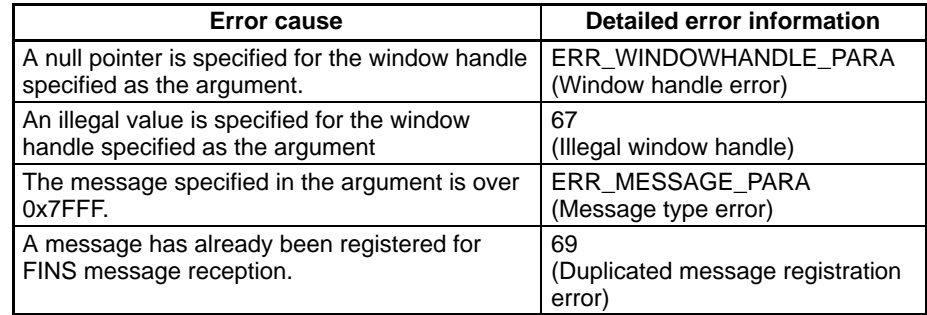

## **4-1-9 SlkSetThreadMessageOnArrival() FINS Message Reception Notification Registration to Thread**

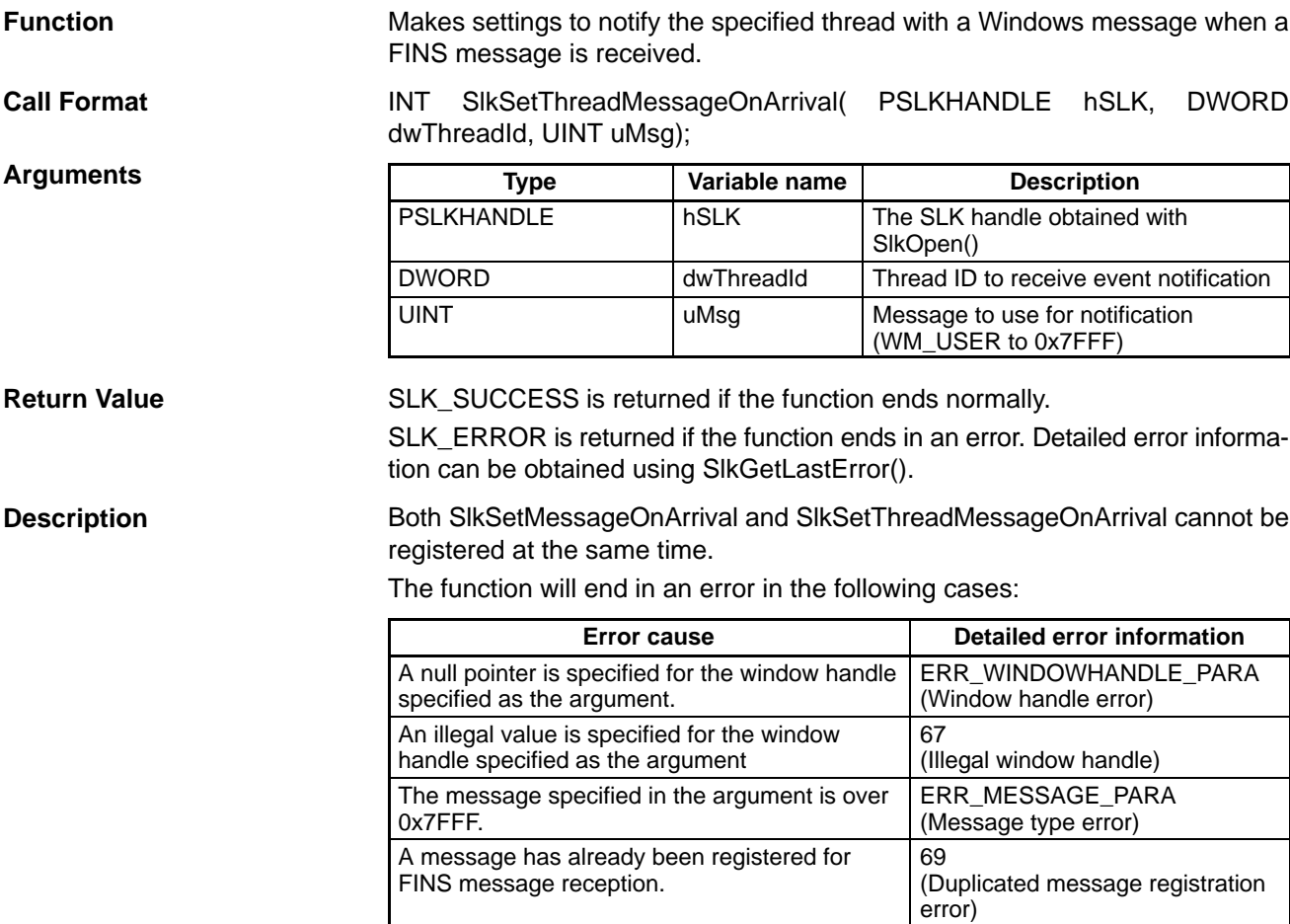

### **4-1-10 SlkClearMessageOnArrival() FINS Message Reception Notification Clear**

**Function**

**Call Format Arguments**

Clears windows message notification when a FINS message is received.

INT SlkClearMessageOnArrival( PSLKHANDLE hSLK);

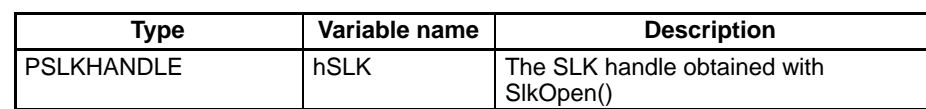

**Return Value**

SLK\_SUCCESS is returned if the function ends normally.

SLK\_ERROR is returned if the function ends in an error. Detailed error information can be obtained using SlkGetLastError().

## **4-1-11 SlkGetLastError() Detailed Error Information Acquire**

**Description** 

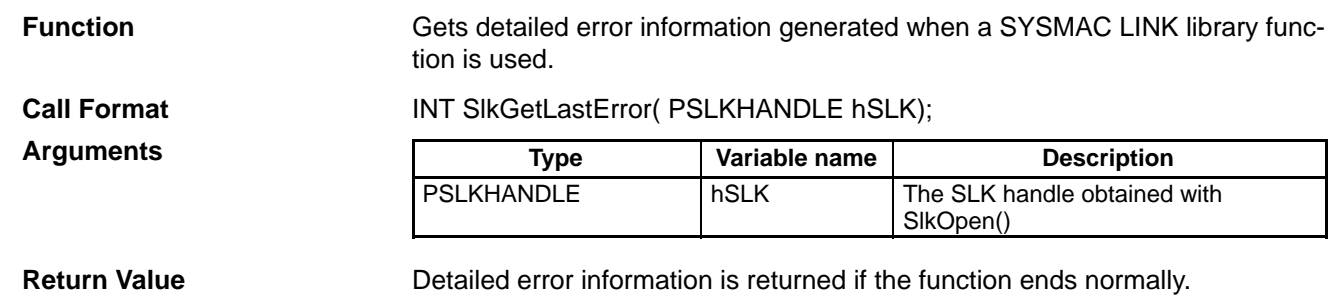

e function ends normally. SLK\_ERROR is returned if the function ends in an error.

**Description**

Refer to 4-3 Detailed Error Information for details on the return value.

## **4-2 Structure Descriptions**

## **4-2-1 SLKHEADER/\*PSLKHEADER Structure**

This structure stores heading information for a FINS message. It is used by SlkSendFins() and SlkRecvFins().

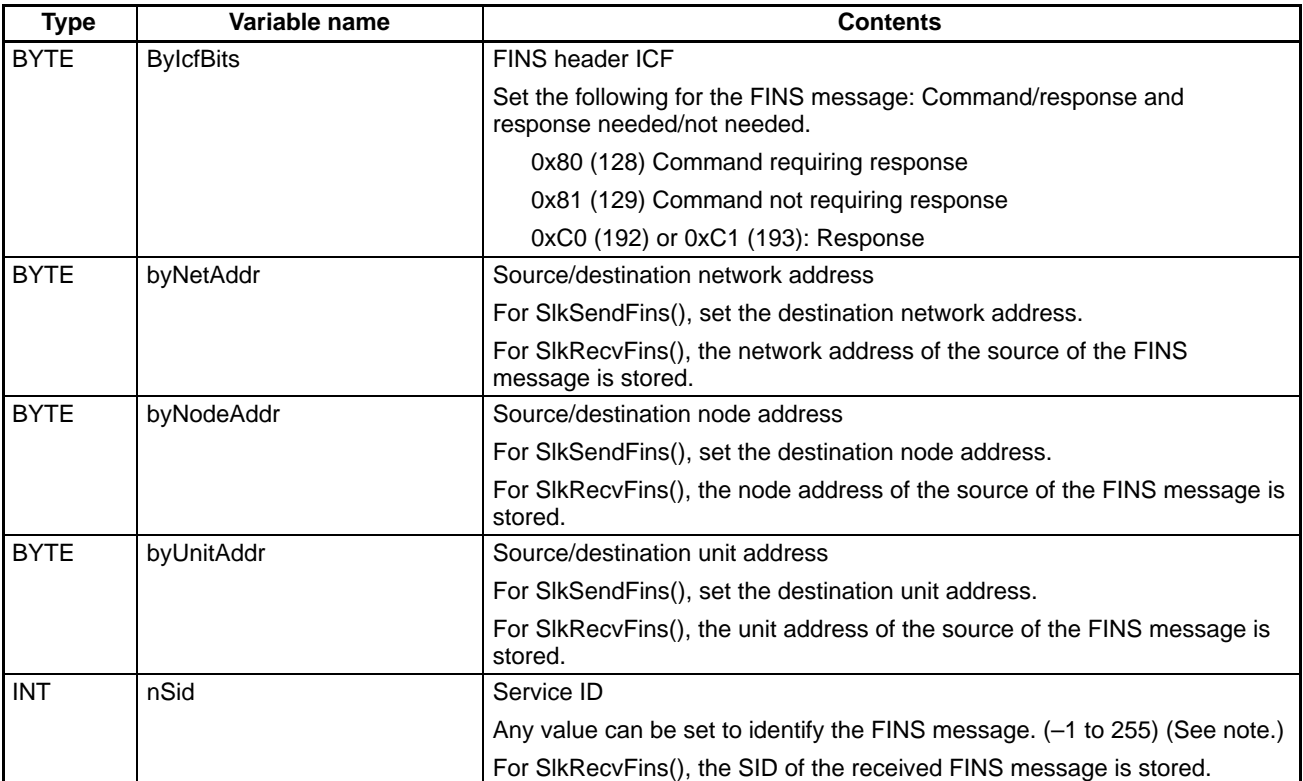

**Note** When –1 is specified for the Service ID (SID), the SID is automatically incremented and attached. The SID value incremented within the function is retained within that one process only. The incremented value is not managed on the network handle or thread level.

## **4-2-2 EMSLKADDRESS/\*PEMSLKADDRESS Structure**

This structure stores heading information for a FINS message. It is used by SlkWriteDatalink() and SlkReadDatalink().

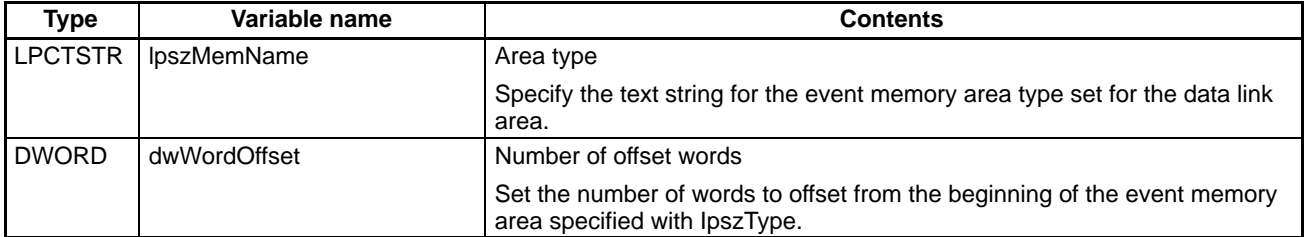

The areas and ranges that can be accessed can be changed using FinsGateway event memory settings. The default areas and ranges are listed in the following table.

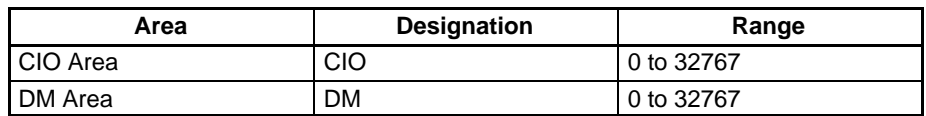

## **4-2-3 NSTBUFFER/\*PNSTBUFFER Structure**

This structure stores network status that has been read. It is used by SlkGetNetworkStatus().

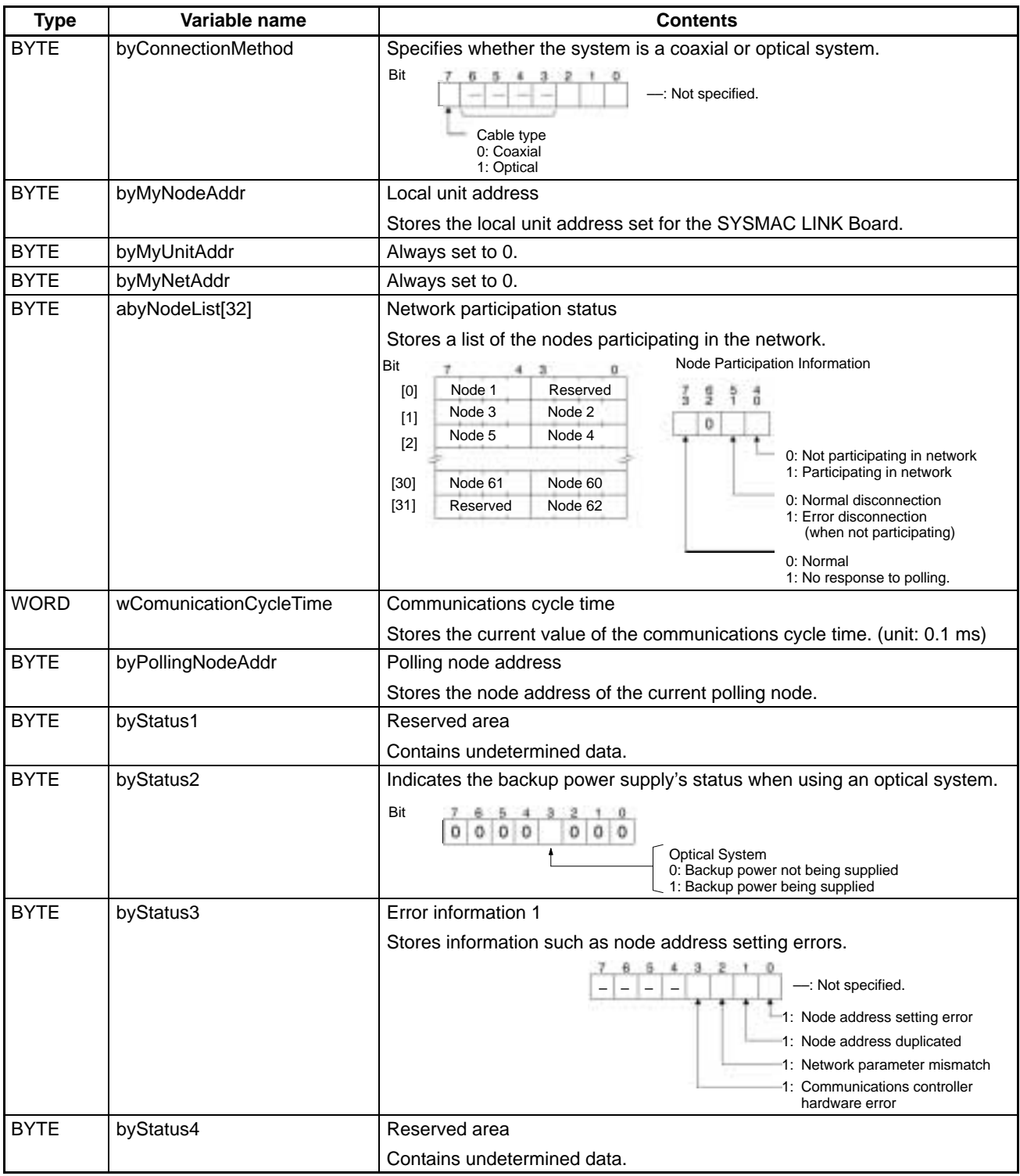

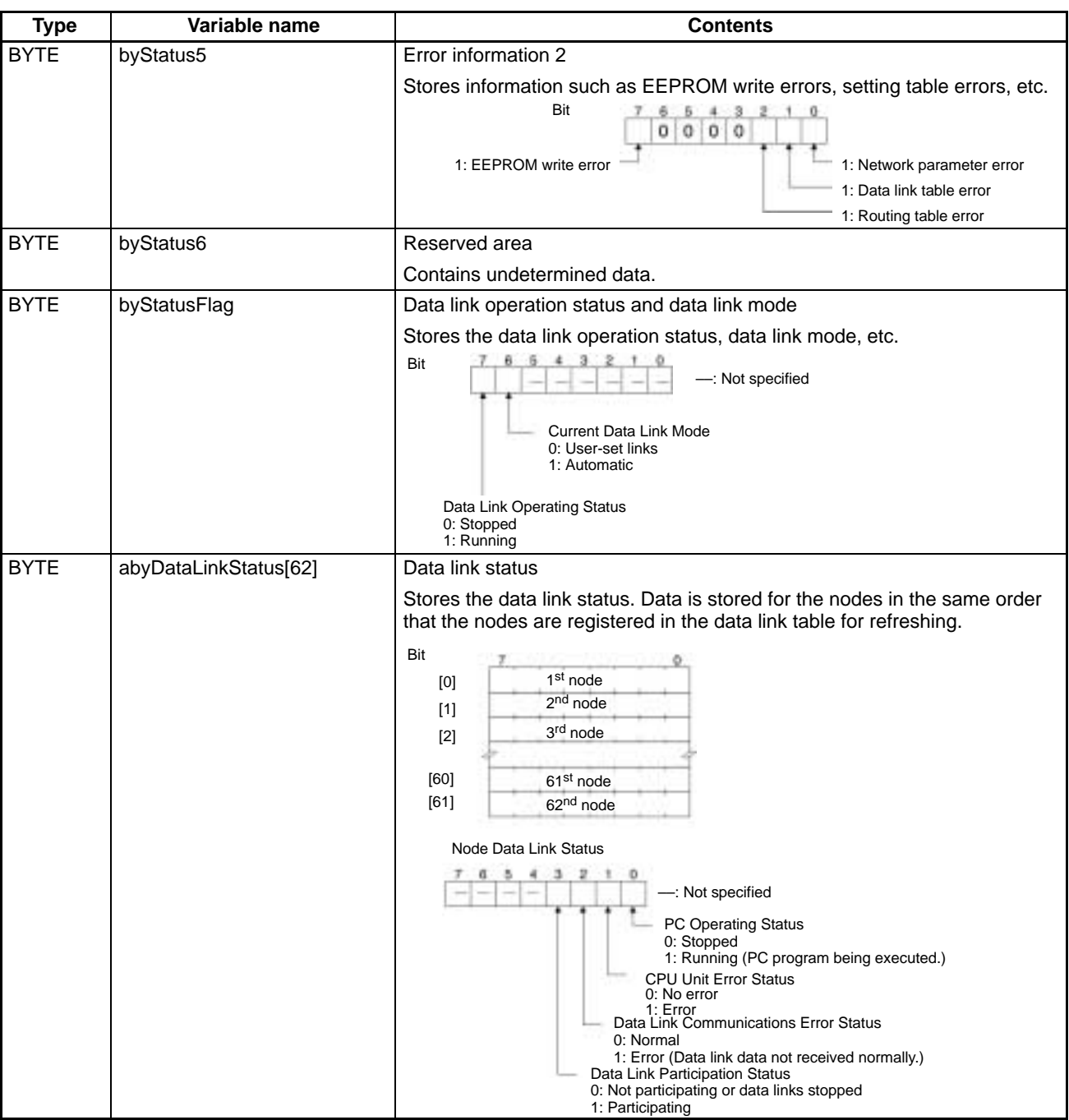

# **4-3 Detailed Error Information**

The information read by SlkGetLastError is listed in the following table. Macro names for error codes are defined in SLK\_LIB.H.

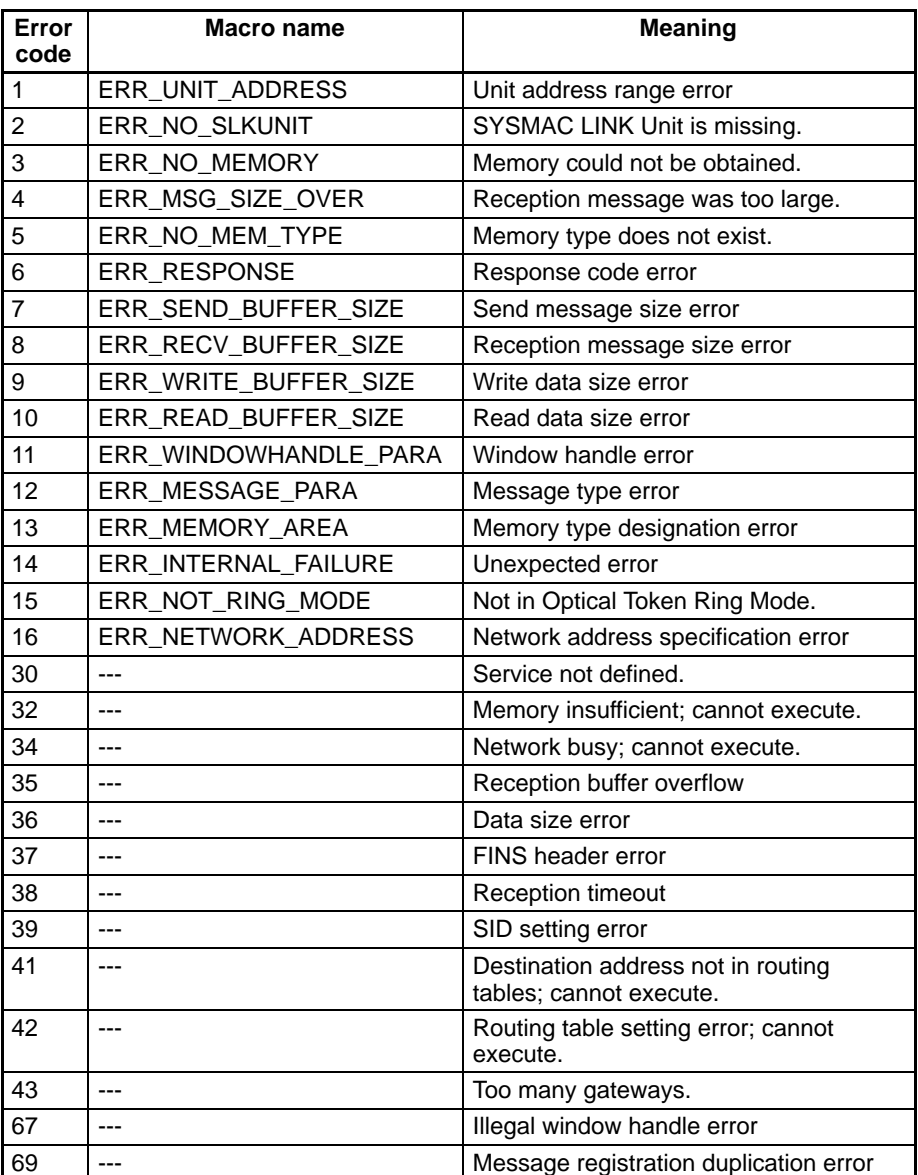

# **SECTION 5 Data Links**

This section describes how to use data links in a SYSMAC LINK Network.

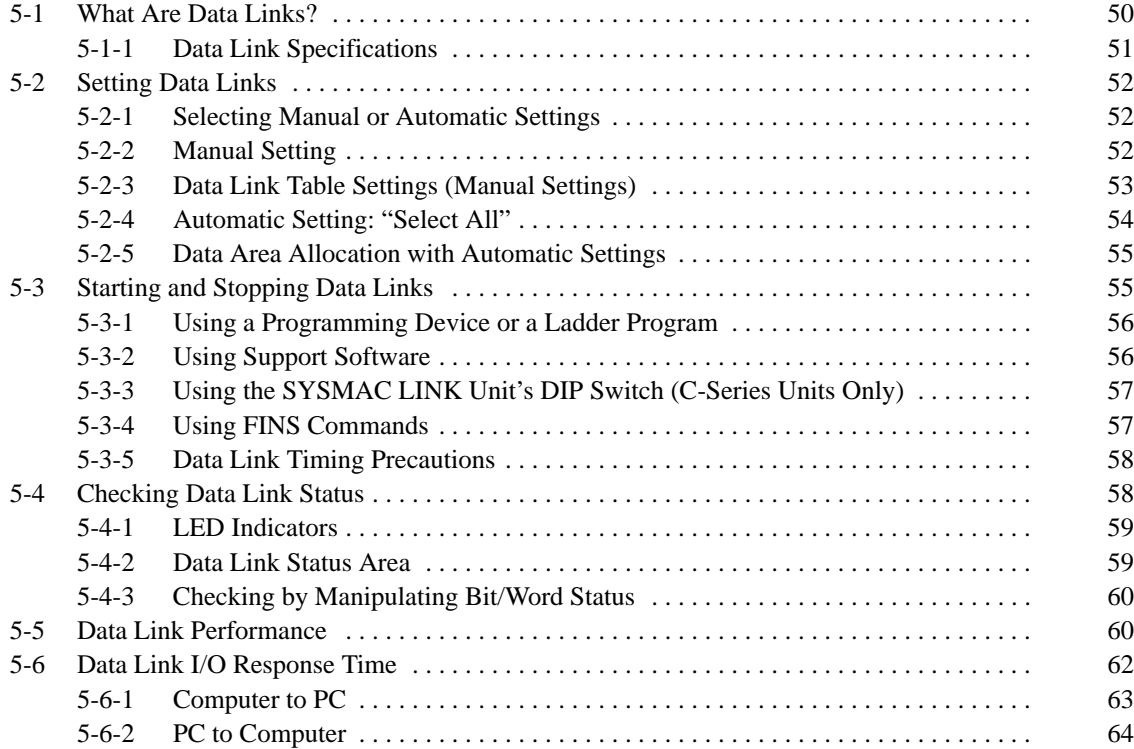

## **5-1 What Are Data Links?**

A data link is a function that automatically exchanges the data in predetermined areas between nodes (PC  $\leftrightarrow$  PC or PC  $\leftrightarrow$  Computer) on one network. Data links can be created freely among CS-series PCs, C200HX/HG/HE PCs, CV-series PCs, and IBM PC/AT or compatible computers.

Two data link areas, area 1 and area 2, can be set in the Board.

SYSMAC LINK data links can be set in two ways: manually or automatically.

- Data link areas can be manually set by inputting each node's data link table using the SYSMAC LINK Support Software or the FinsGateway's SLK Data Link Setting Utility. Data link tables are created to define the data links. The configuration of the data links can be set freely with manual settings.
- Data links can be set automatically from a Programming Device. With automatically set data links, each node has the same sized send area.

Either the automatic or the manual setting method must be used throughout the network. The two methods cannot be combined in the same network. The following rules apply to these two methods of setting data links.

- **1, 2, 3...** 1. The data links in area 1 and area 2 can be used simultaneously.
	- 2. The settings (starting words and send area size) for areas 1 and 2 are completely independent. The send/receive order is the same for areas 1 and 2.
	- 3. It is not necessary for the Board to participate in the data links.

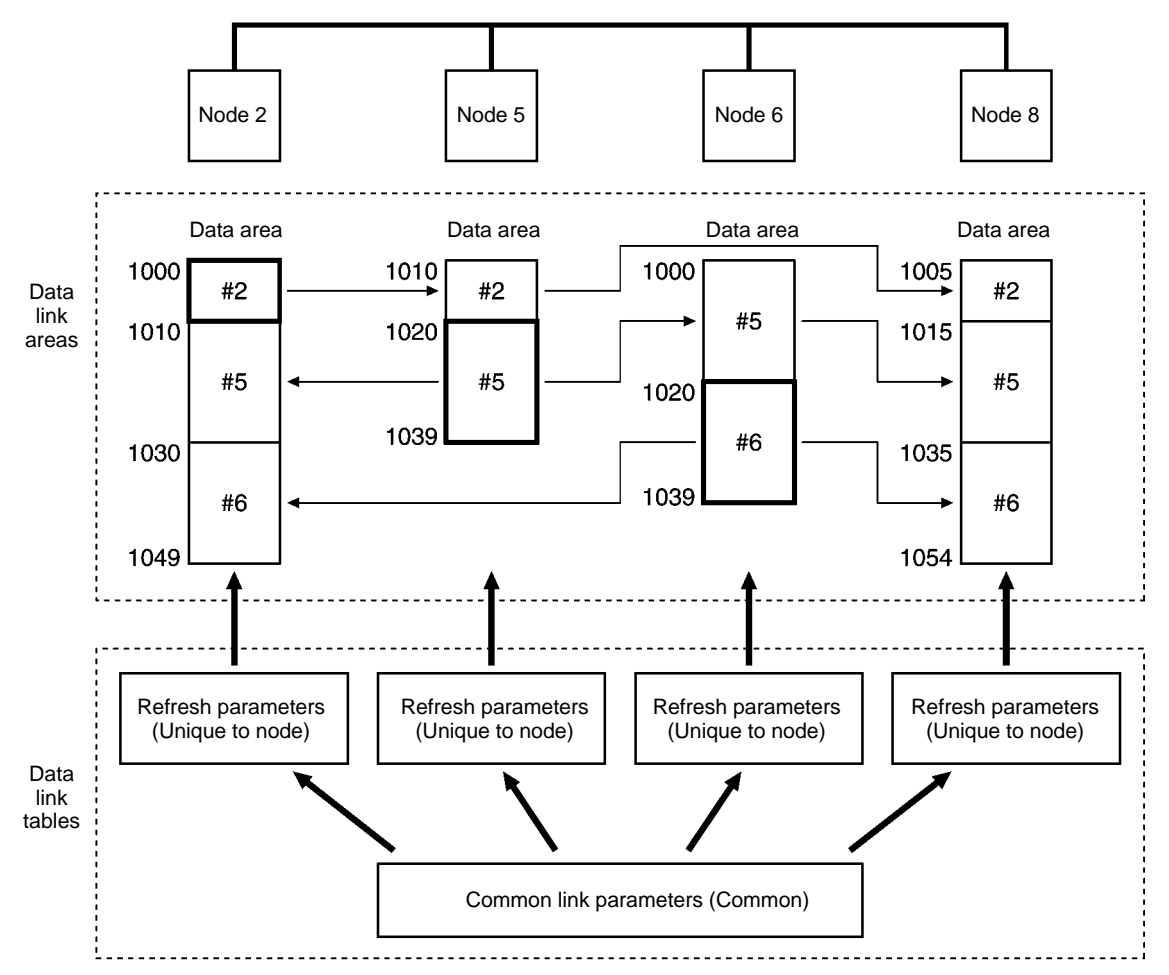

• Manually set data links when you want to create data links tailored to meet the requirements of your application. Data links can be set in each node's SYS-

#### **Manually Setting Data Links**

MAC LINK Unit or Board using the SYSMAC LINK Support Software or the FinsGateway's SLK Data Link Setting Utility.

- Each node's send area size and location can be allocated freely.
- It is possible to change the order in which data is received from the other nodes.
- Nodes can be set as send-only or receive-only.

#### **Automatically Setting Data Links**

The following diagram shows an example of automatic setting:

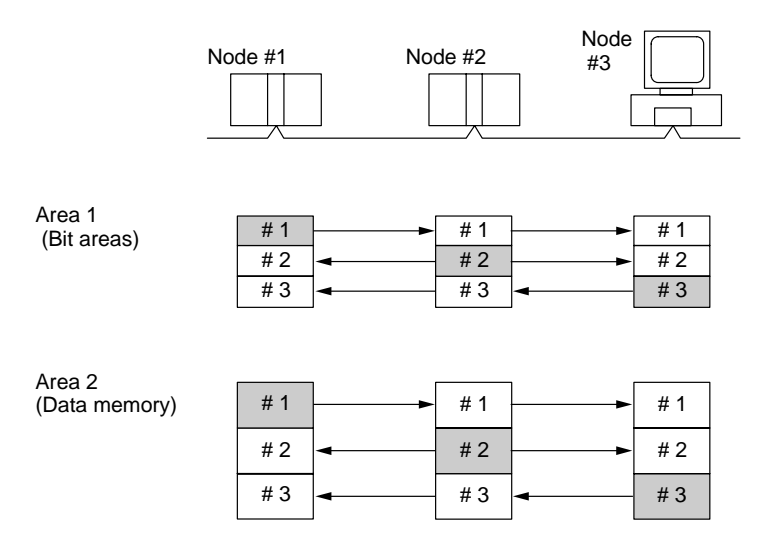

Automatically set data links when you want to create data links easily.

- Use a Programming Device (such as a Programming Console) to set the automatic data link mode in the startup PC's PC Setup or DM parameter area.
- The CIO or LR Area can be selected for area 1 and the DM Area can be selected for area 2.
- A computer cannot be used as the startup node if the data links are being automatically set.
- A computer can only participate in the data links if the data links are being automatically set.

## **5-1-1 Data Link Specifications**

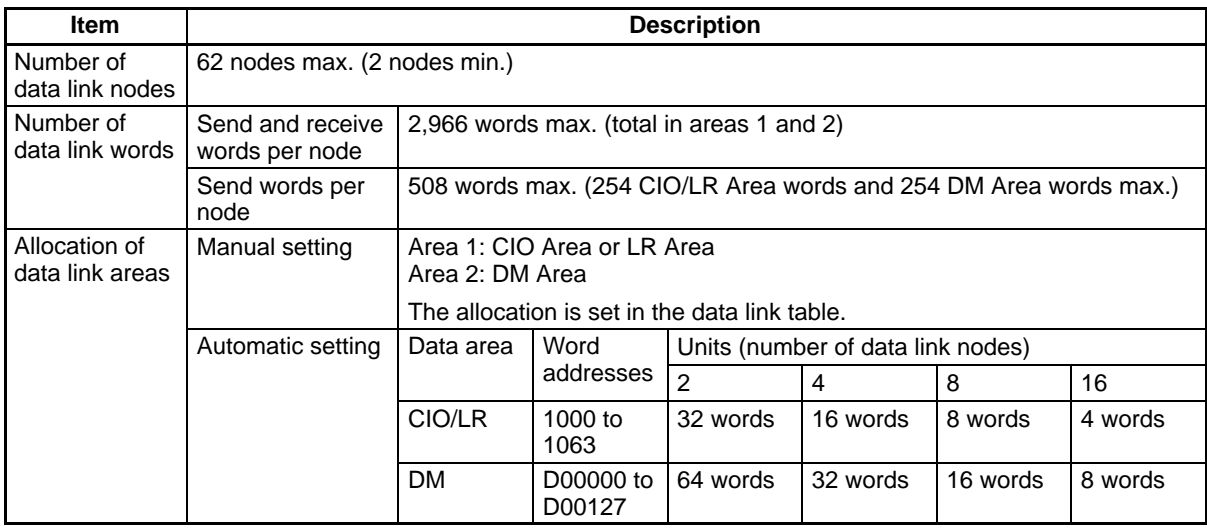

# **5-2 Setting Data Links**

## **5-2-1 Selecting Manual or Automatic Settings**

The data link mode (manual or automatic) is specified by using a Programming Device to set the data link mode parameter in the startup PC's PC Setup in the DM Parameter Area.

- **Note** 1. The data link mode can be selected only with a SYSMAC LINK Unit. Refer to the SYSMAC LINK Units Operation Manual (W202/W376) for more details.
	- 2. Data links must be set manually when the SYSMAC LINK Support Board has been set as the startup node.
	- 3. The data link mode can be set in the data link startup node only. The data link mode setting is determined by the data link mode of the startup node even if the data link mode settings of the nodes participating in the data links are different from the settings in the startup node.
	- 4. In manual setting, a data link table must be set in the data link startup node and in automatic setting, automatic data link setting parameters must be set in the data link startup node. Data links will not be started unless the settings are correct.

## **5-2-2 Manual Setting**

Transfer the data link tables that were created on the Support Software to the SYSMAC LINK Units and the SYSMAC LINK Support Boards of all nodes participating in the data links.

#### **Transferring from a Programming Device**

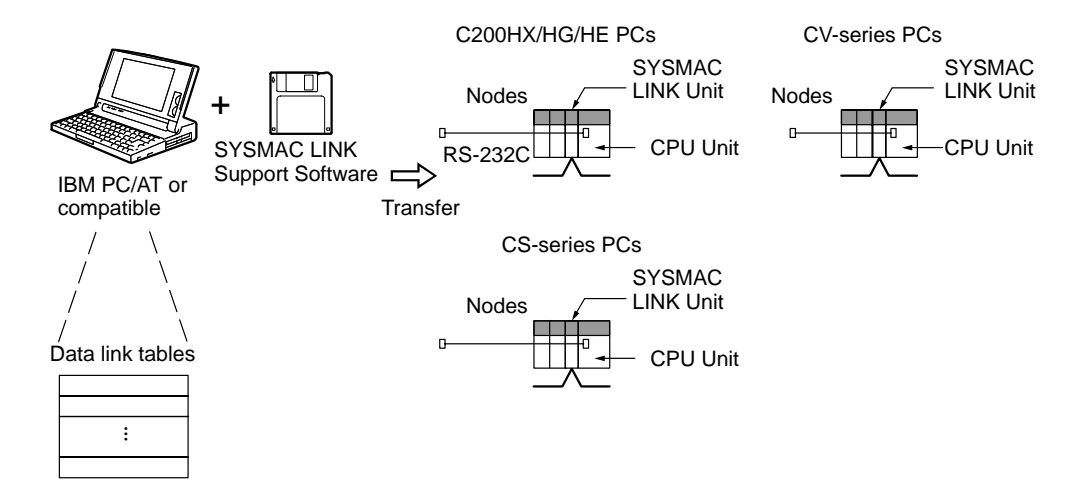

- **Note** 1. Data link tables cannot be set in the SYSMAC LINK Support Board using the CX-Net in the CX-Programmer. Use the SLK Data Link Setting Utility in Fins-Gateway or the SYSMAC LINK Support Software (version 2.00 or higher).
	- 2. When transferring the data link tables to a SYSMAC LINK Unit in a CV-series PC, set the System Protect Keyswitch on the CPU Unit to "NORMAL." With a CS-series PC, set pin 1 of the CPU Unit's DIP switch to "OFF."
	- 3. The SYSMAC Support Software cannot be connected directly to a CS-series PC.

#### **Transferring from a Computer Connected as a Node**

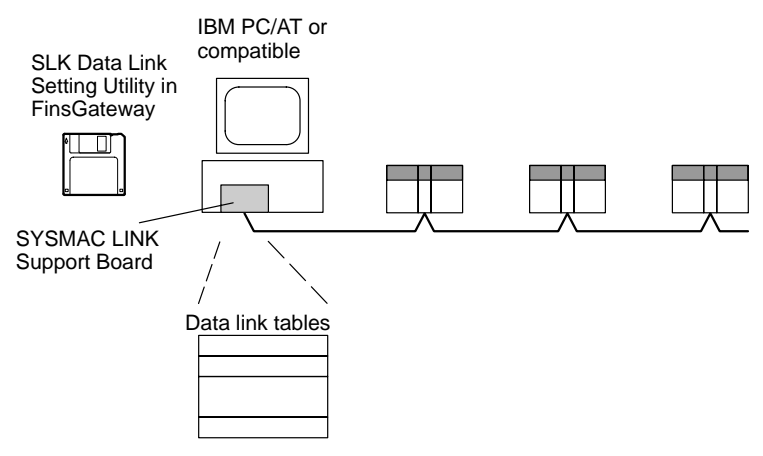

- **Note** 1. To create data link tables for nodes in the network using the SLK Data Link Setting Utility in the FinsGateway, the network must have been constructed correctly. Set routing tables at each node as required. When using manually set data links, be sure to delete data link tables for all nodes not participating in data link. See 1-4 Applications Precautions for details. Refer to FinsGateway online help for actual setting procedures for the SLK Data Link Setting Utility.
	- 2. Refer to the FinsGateway online help for details on setting data link tables with the FinsGateway's SLK Data Link Setting Utility.

## **5-2-3 Data Link Table Settings (Manual Settings)**

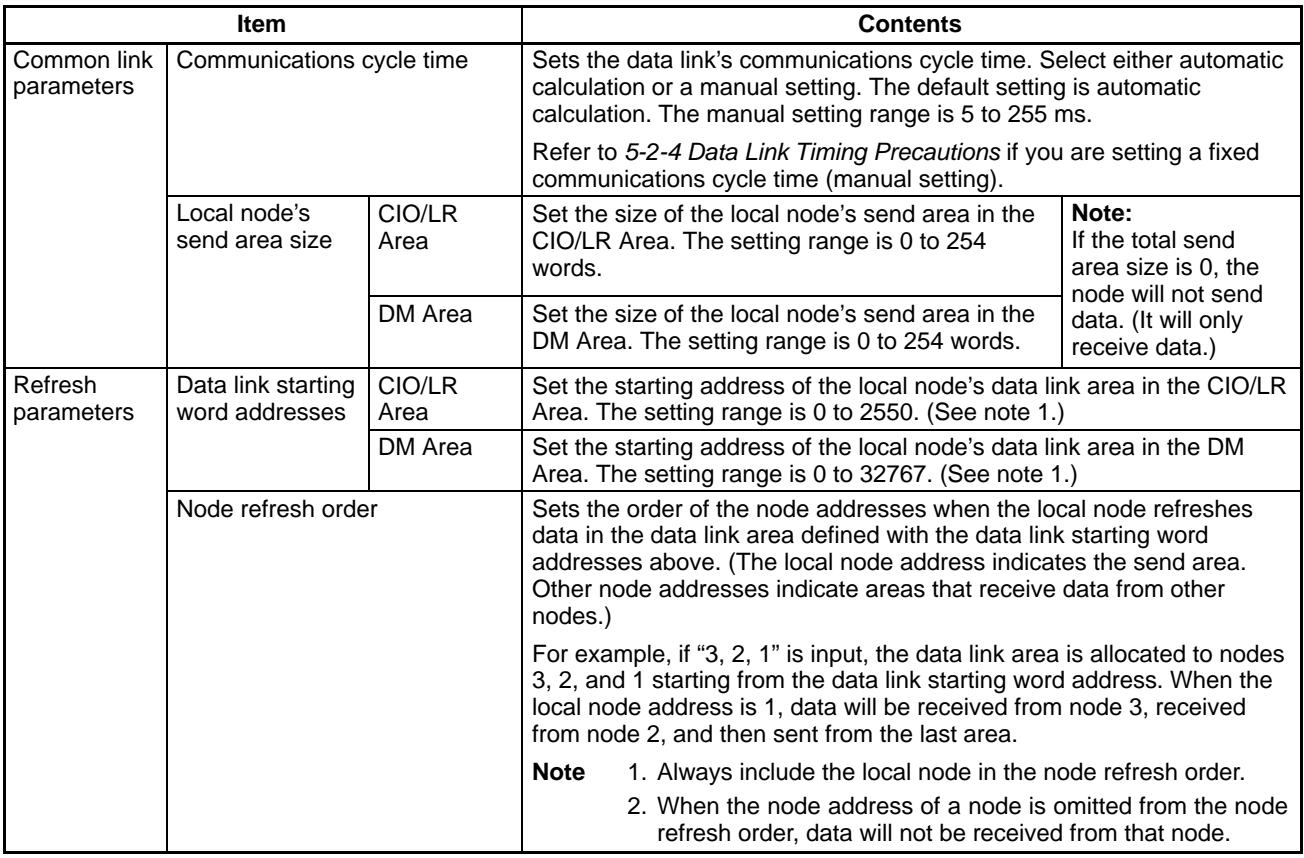

**Note** 1. The actual range of addresses in the CIO/LR and DM Areas depends upon the PC being used. Refer to the PC's Operation Manual for details on the actual data area ranges.

- 2. Refer to the CX-Net Operation Manual for details on setting parameters with CX-Net.
- 3. Data link areas in the SYSMAC LINK Support Board are allocated in the FinsGateway event memory. Refer to the FinsGateway online help for information on the area types and sizes in event memory.
- 4. If you are using a C-series SYSMAC LINK Unit with this Support Board, a CS-series SYSMAC LINK Unit, or a CV-series SYSMAC LINK Unit, the addresses 1000 to 1063 correspond to the 64 words in the LR area (LR 00 to LR 63). Set the data link words in the LR area of the C-series PC.
- 5. The data link words in the CIO or IR Area, and the words in the DM Area, are continuous.

### **5-2-4 Automatic Setting: "Select All"**

Use a PC Programming Device (CX-Net, SYSMAC Support Software, or Programming Console) to set the appropriate value in the system settings or DM parameter area of the startup PC.

The startup node is the node from which the data links are activated. When automatically setting data links, data link operation is based on the values set in the startup node.

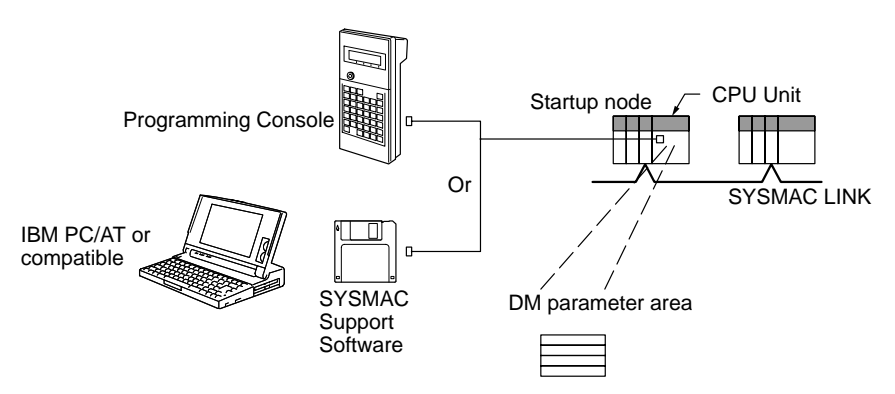

- **Note** 1. Parameters for automatically setting data links can only be set in PCs. Refer to the SYSMAC LINK Units Operation Manual (W202/W367) for details.
	- 2. A computer (SYSMAC LINK Support Board) cannot be the startup node for an automatically setting data links.
	- 3. A computer can participate in automatically set data links. Data link tables are not required in the computer (the data link tables in the startup node will be used).

## **5-2-5 Data Area Allocation with Automatic Settings**

The following table shows the allocation of the data link area when automatic settings are used. The numbers following the "#" symbol are the node addresses of the nodes in the data link.

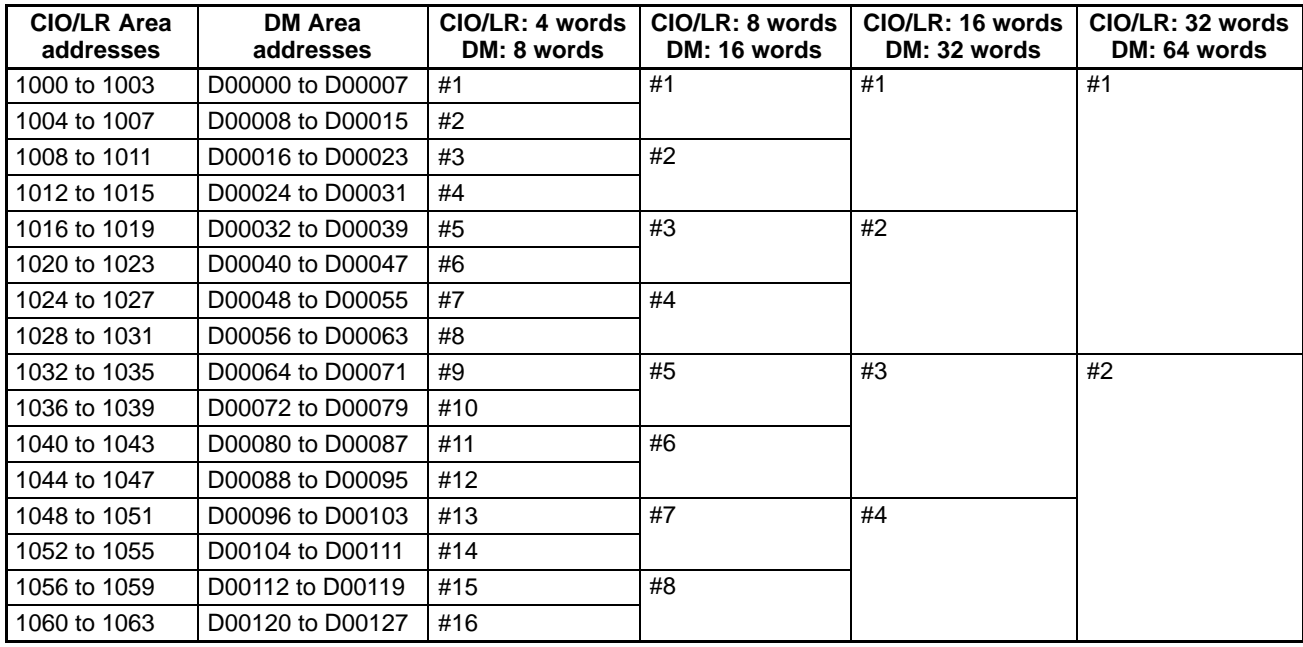

**Note** If you are using a C-series SYSMAC LINK Unit together with a SYSMAC LINK Support Board, a CS-series SYSMAC LINK Unit, or a CV-series SYSMAC LINK Unit, addresses CIO 1000 to CIO 1063 correspond to LR 00 to LR 63 in the C-series PC and addresses D00000 to D00127 correspond to DM 0000 to DM 0127 in the C-series PC.

## **5-3 Starting and Stopping Data Links**

The data link must be started after data link areas have been created. Use any of the methods described below for the startup node to start and stop data links. These methods are the same for both manually and automatically set data links.

**Note** The data link mode (manual setting or automatic setting) and data link method are determined according to the data link setting in the startup node. In the startup node, set a data link table in the case of manual setting and data link automatic setting parameters in the case of automatic setting. If the settings are incorrect, the data link will not start.

**/!∖** Caution Check the following items before starting data links. If incorrect data link tables or parameters are set, injury may result due to unexpected operation of the system. Even if the correct data link tables and parameters have been set, do not start or stop data links before verifying that there will be no adverse influence on the system.

#### • **Manually Set Data Links**

Check the data link tables in each node participating in the data link to see that they are correct.

Be sure that data link tables are deleted from nodes that are not participating in the data links.

• **Automatically Set Data Links** Set the appropriate settings in the data link startup PC's DM parameters or CPU Bus Unit system setup area.

## **5-3-1 Using a Programming Device or a Ladder Program**

Set the software switches (AR or DM Start Bit) in the PC to ON using a Programming Device or from the ladder-diagram program.

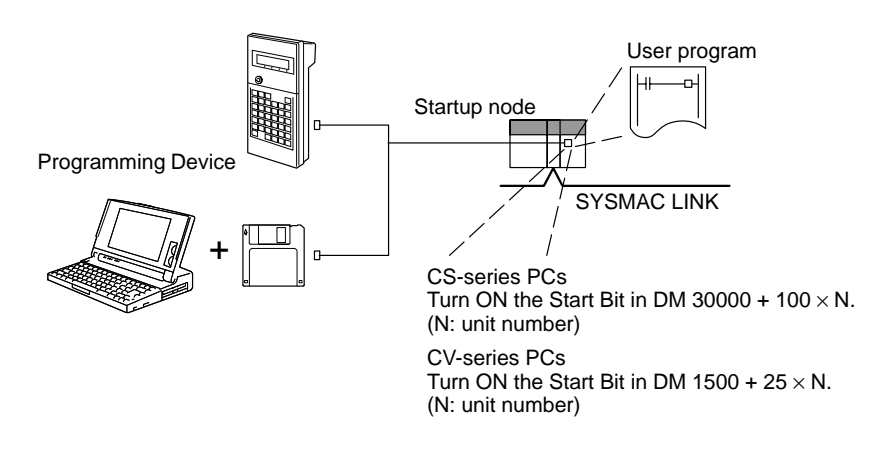

The data links will start when the Start Bit changes from OFF to ON or is already ON when power is turned ON. The data links will stop when the Start Bit changes from ON to OFF.

- **Note** 1. Refer to the SYSMAC LINK Units Operation Manual (W202/W367) for details on starting and stopping data links using a Programming Device or ladder program.
	- 2. The data in the DM Area is retained even when the power is turned OFF. Therefore, settings can be made in the DM Area in advance so that the data links will start as soon as the power is turned ON.

When a CV-series PC is being used, specify the Start Bit in the Holding Area.

We recommend turning ON the Start Bits in multiple nodes that are participating in the data link so that the data links will start even if the startup node is down. The same data link mode must be set in these nodes. Also, the same data link settings must be set in these nodes when automatic settings are being used for the data links.

#### **CS-series Startup Node**

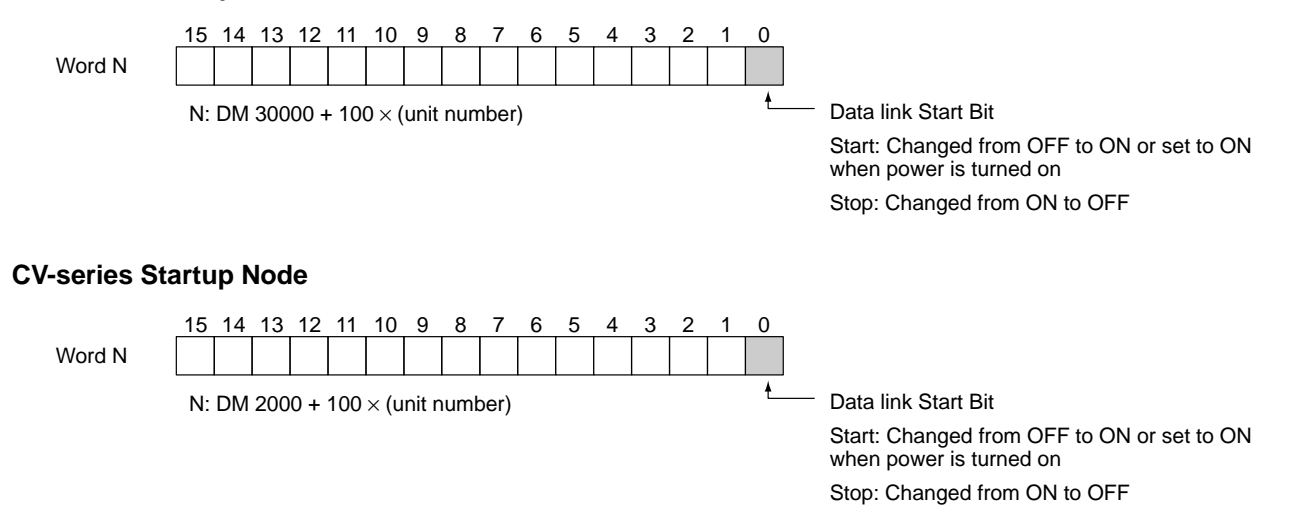

## **5-3-2 Using Support Software**

Data links can be started or stopped using Support Software. The node which is being instructed to stop must be participating in the data links.

#### **Using a Computer Connected to a PC Node**

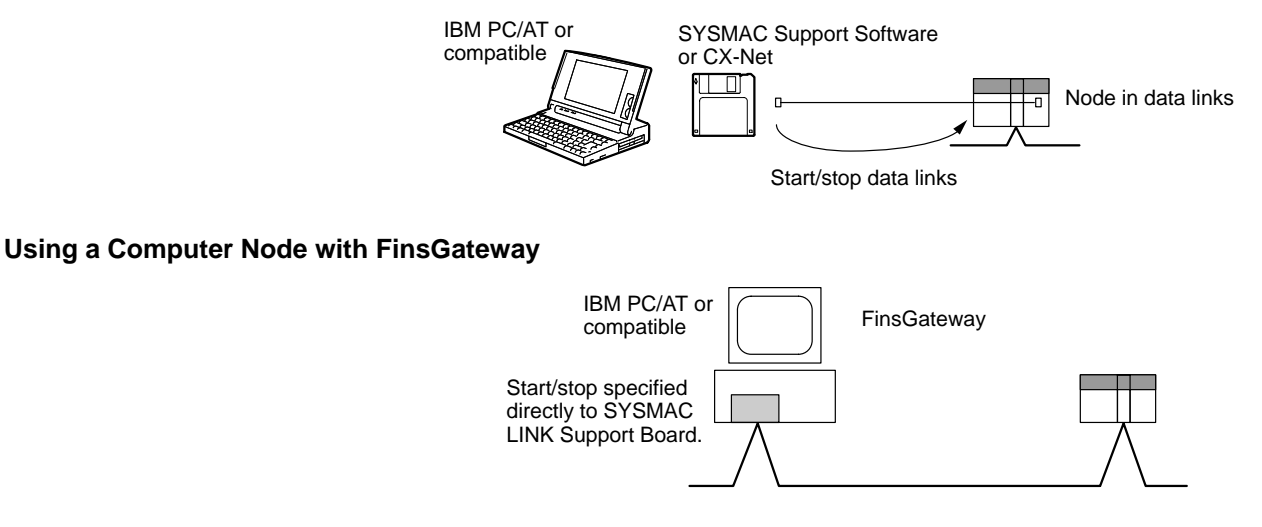

## **5-3-3 Using the SYSMAC LINK Unit's DIP Switch (C-Series Units Only)**

Data links can be started turning with the Start Bit on the DIP switch on the front of a C-series SYSMAC LINK Unit. The data links will start when the Start Bit is turned from OFF to ON or is already ON when power is turned ON. The data links will stop when the Start Bit is turned from ON to OFF.

- **Note** 1. Refer to the SYSMAC LINK Units Operation Manual (W202/W367) for details on starting and stopping data links using the Unit's DIP switch.
	- 2. If the DIP switch's Start Bit can be turned ON in advance so that the data links will start as soon as the power is turned ON.

We recommend turning ON the Start Bits in multiple nodes that are participating in the data link so that the data links will start even if the startup node is down. The same data link mode must be set in these nodes. Also, the same data link settings must be set in these nodes when automatic settings are being used for the data links.

## **5-3-4 Using FINS Commands**

Data links can be started and stopped by sending the DATA LINK START and DATA LINK STOP FINS commands from a node on the SYSMAC LINK to a node that is in the data links.

#### **Sending FINS Commands from a Computer Node**

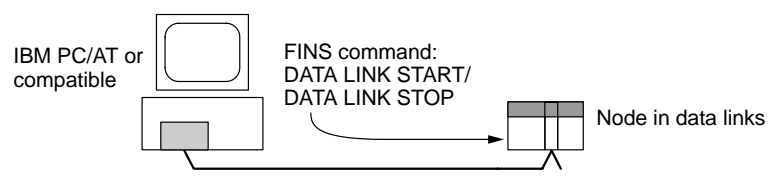

#### **Issuing the FINS Command from a CV-series or CS-series PC**

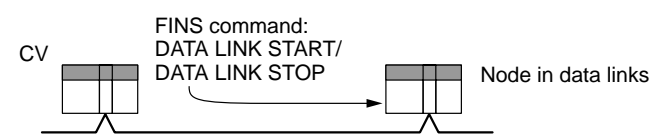

Data links can be stopped in the same way by sending the DATA LINK STOP FINS command. The node receiving the FINS command must be participating in the data links in this case, too.

## **5-3-5 Data Link Timing Precautions**

When the data link table's communications cycle time is not being calculated automatically, set a fixed communications cycle time that is long enough. If the setting is too short, it will not be possible for 3G8F7-SLK11/21 SYSMAC LINK PCI Support Boards and CS1-series SYSMAC LINK Units to participate in data links. Furthermore, the data links will not start if the communications cycle time setting is too short and a SYSMAC LINK PCI Support Board or CS1-series SYSMAC LINK Unit is being used as the startup node.

If a timing error such as the one above occurs, the LNK indicator will be flashing quickly. At the same time, a "data link communications cycle time setting error" with error code 021D will be recorded in the error log.

#### **Calculating the Minimum Communications Cycle Time**

Use the following equation to estimate the minimum communications cycle time  $(T_{MIN})$  that can be set:

- $T_{\text{MIN}} =$  Maximum node address  $\times$  0.01
	- + Number of polled nodes  $\times$  0.25
	- $+$  Number of linked nodes  $\times$  0.161
	- + Total number of data link area words  $\times$  0.01
	- + 5.322 ms

The communications cycle time is expressed in ms units and fractions are rounded off.

#### **Error Log Contents**

The following error log entry will be recorded if a "data link communications cycle time setting error" occurs.

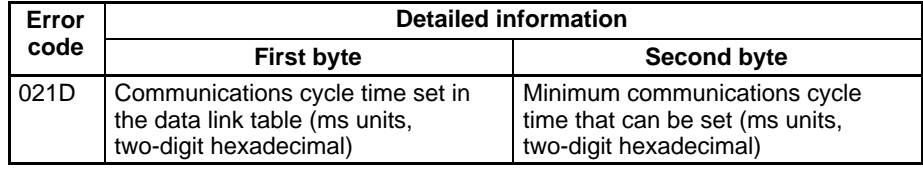

The second byte of the detailed information provided with error 021D provides the minimum communications cycle time that can be set.

Example:

A communications cycle time of 5 ms was set in the data link table, the LNK indicator is flashing quickly, and the error log contains the entry "021D 0512." This error log entry indicates that the minimum communications cycle time is 18 ms (12 hexadecimal).

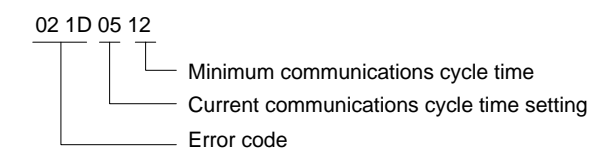

## **5-4 Checking Data Link Status**

There are two methods for checking the status of active data links:

- Check the LED indicators on the front of the Units.
- Check the data link status area.

## **5-4-1 LED Indicators**

Check the LNK indicator on the front of the Board.

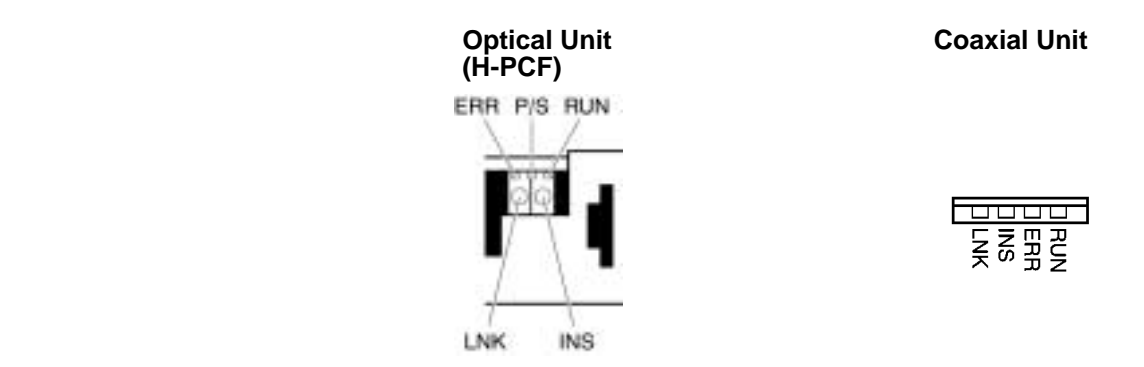

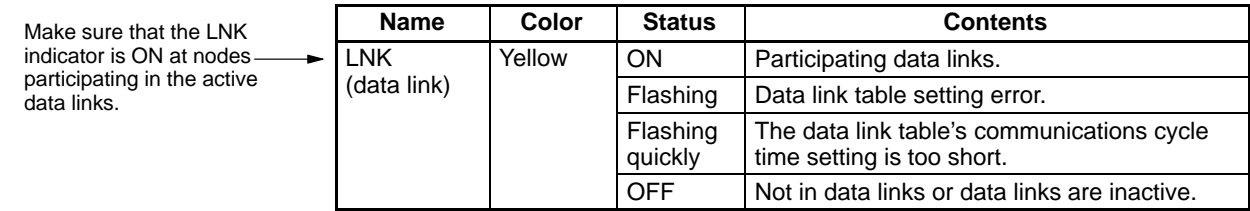

The LNK indicator will be lit at all node participating in the data links as long as operation is normal.

## **5-4-2 Data Link Status Area**

The data link status area can be used to check for errors when data link does not operate normally even though no abnormality has been detected by the computer or the SYSMAC LINK Support Board.

Data link status can be monitored using the SLK Data Link Setting Utility in Fins-Gateway or it can be stored in FinsGateway event memory. Refer to the Fins-Gateway online help and installation guide for details.

See 9-2 Status Information and Troubleshooting for troubleshooting procedures.

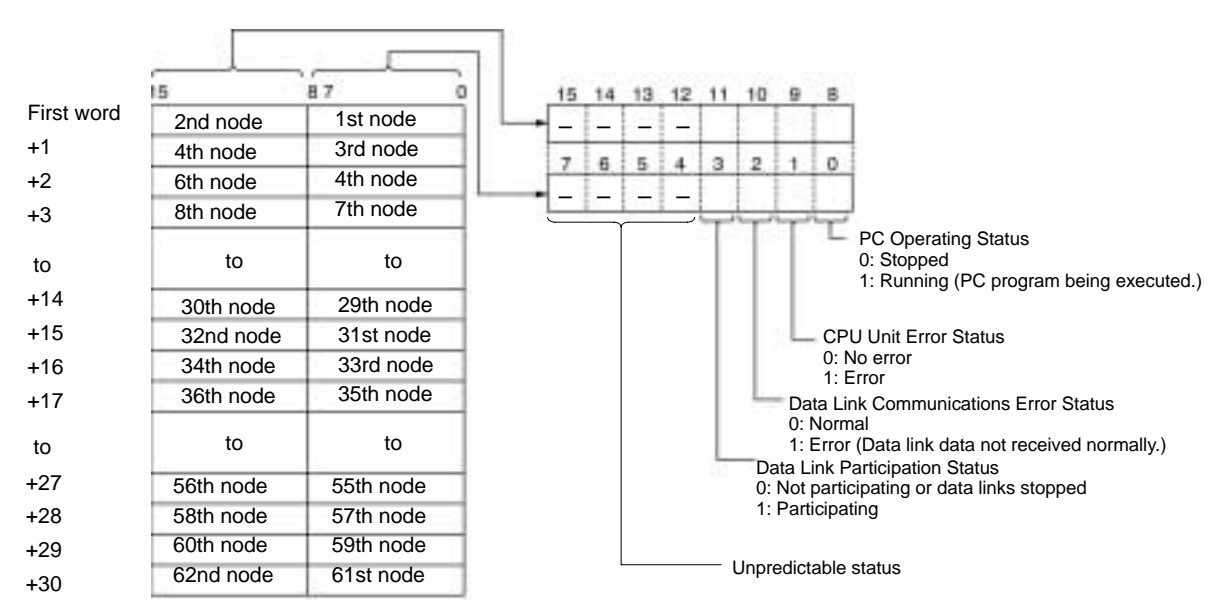

**Note** The first word is set in the Fins-Gateway settings. Refer to Fins-Gateway online help for details.

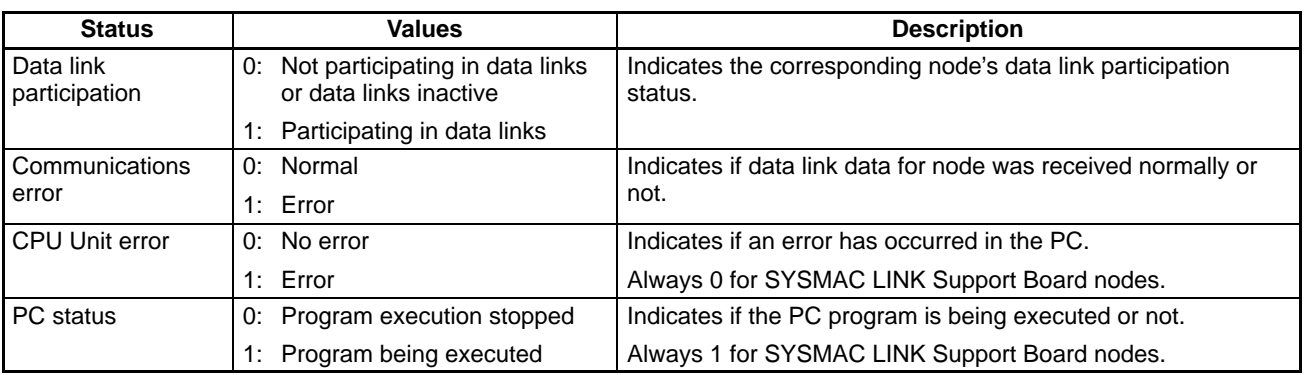

- **Note** 1. Communications errors will be indicated for node that are not participating in the network.
	- 2. When a communications error occurs in the local node or it is separated from the network, the local node retains the most recent status information it received for the other nodes in the network.

## **5-4-3 Checking by Manipulating Bit/Word Status**

Although the data link function itself may be operating correctly, the data link areas may have been input incorrectly.

After you have confirmed that the data link function is operating normally, check to see whether or not the data link is operating as intended, i.e., check to see if the desired bits/words data is being transferred to the intended words at other nodes.

Change the contents of a bit or word in a data link send area using a Programming Device or the user program and check whether the change is reflected in data link areas of other nodes as intended.

The contents of the data link areas set on the local node for the SYSMAC LINK Support Board can be read and written using the memory monitor program of the FinsGateway. For details refer to the FinsGateway online help.

## **5-5 Data Link Performance**

When precise timing is required, it will be necessary to know the time required for to send and receive data through data links and the exact timing when the data is exchanged.

#### **Data Link Communications Cycle**

In a SYSMAC LINK network, the data link service takes priority and the communications cycle time is fixed even if FINS message communications (instructions such as SEND, RECV, and CMND) are being used simultaneously.

#### The standard values shown in the following tables are generated automatically and set. **Automatic Settings**

#### **Coaxial System**

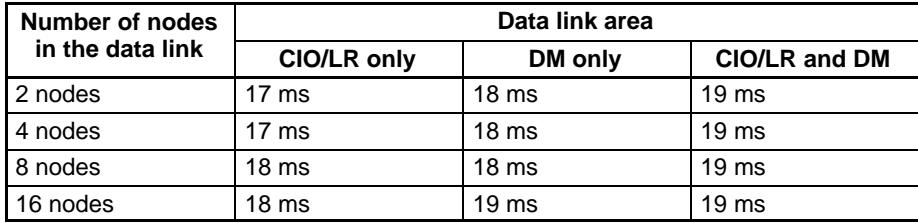

#### **Optical System**

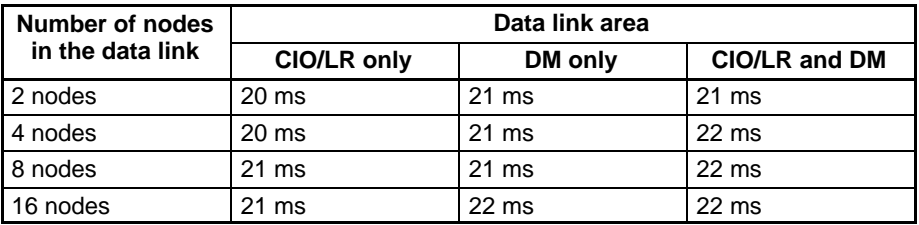

#### **Manual Settings**

When the communications cycle time varies due to noise or other factors, use the Support Software to set a fixed communications cycle time between 5 and 255 ms. If a fixed time is not set, the communications cycle time (T) will be calculated automatically with the following formula. The communications cycle time is expressed in ms units and fractions are rounded off.

#### **Coaxial System**

- $T$  (ms) = Maximum node address  $\times$  0.085
	- + Number of event frames allowed  $\times$  0.654
	- + Number of polled nodes  $\times$  0.75
	- $+$  Number of linked nodes  $\times$  0.056
	- + Total number of data link area words  $\times$  0.01
	- + 1.322 ms

#### **Optical System**

- $T$  (ms) = Maximum node address  $\times$  0.1115
	- + Number of event frames allowed  $\times$  0.77
	- + Number of polled nodes  $\times$  0.75
	- + Number of linked nodes  $\times$  0.056
	- + Total number of data link area words  $\times$  0.01
	- + 1.322 ms

#### **Example Calculations**

The example calculations are based on the following network specifications:

- Maximum node address: 62 Number of polled nodes: 4 Number of event frames allowed: 10 Number of linked nodes: 32 Total number of data link words: 2,000
- Coaxial System:
	- T (ms) =  $62 \times 0.085 + 10 \times 0.654 + 4 \times 0.75 + 32 \times 0.056 + 2,000 \times 0.01$ + 1.322 ms
		- $= 37.924$  ms
		- $\rightarrow$  38 ms
- Optical System:
	- T (ms) =  $62 \times 0.1115 + 10 \times 0.77 + 4 \times 0.75 + 32 \times 0.056 + 2,000 \times 0.01$ + 1.322 ms
		- $= 40.727$  ms
		- $\rightarrow$  41 ms

The communications cycle time (present value and maximum value) can be read or set with the Support Software or a command.

- **Note** 1. Refer to Section 8 Communications Timing for details on the network parameters.
	- 2. The data link may no operate correctly if the communications cycle time is changed to a value shorter than the value that was automatically set by the system.
	- 3. If the LNK indicator on the front of a CS1W-SLK11/21 SYSMAC LINK Unit is flashing quickly (about 10 times/second), either change the data link table's

**Changing the**

**Time**

**Communications Cycle**

communications cycle time setting to automatic calculation or set a longer manual setting.

When the communications cycle time is set to automatic calculation, the communications cycle time can be changed by changing the network parameters (maximum node address, number of event frames allowed, number of polled nodes) with the Support Software. The communications cycle time is set to automatic calculation, the communications cycle time will change just after the network parameters are changed.

The following table shows the default values and setting ranges of the network parameters.

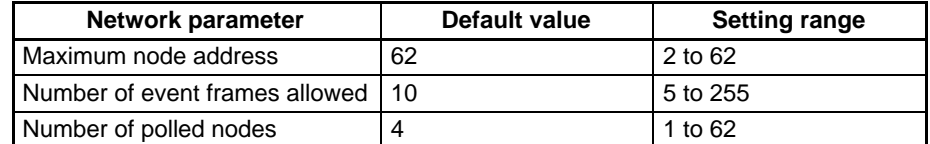

If the result of the following formula is positive, the communications cycle time will be reduced. If the result is negative, the communications cycle time will be increased. The units are ms and fractions are rounded off.

#### **Coaxial System**

- Change  $(ms) =$  (Old max. node address new max. node address)  $\times$  0.085
	- $+$  (Old no. of event frames new no. of event frames)  $\times$  0.654
	- $+$  (Old no. of polled nodes new no. of polled nodes)  $\times$  0.75

#### **Optical System**

- Change (ms) = (Old max. node address new max. node address)  $\times$  0.1115
	- $+$  (Old no. of event frames new no. of event frames)  $\times$  0.77
	- + (Old no. of polled nodes new no. of polled nodes)  $\times$  0.75

#### **Example Calculations**

The example calculations are based on the following changes to the network parameters:

Maximum node address:  $62 \rightarrow 16$ Number of event frames:  $10 \rightarrow 13$ Number of polled nodes:  $4 \rightarrow 5$ 

• Coaxial System

Change (ms) = (62 – 16) × 0.085 + (10 – 13) × 0.654 + (4 – 5) × 0.75 = 1.198 ms → 1 ms

• Optical System:

Change (ms) =  $(62 - 16) \times 0.1115 + (10 - 13) \times 0.77 + (4 - 5) \times 0.75$  $= 2.069$  ms  $\rightarrow$  2 ms

- **Note** 1. If there are any nodes in the network with node addresses higher than the maximum node address set in the network parameters, those nodes will be unable to join the network or communicate through the network.
	- 2. If the number of event frames setting is too small, the FINS message communications that can be executed in one communications cycle (such as the SEND, RECV, and CMND instructions, echoback tests, and remote monitoring) will be overly restricted during data link operation and may end in errors.
	- 3. If the number of polled nodes setting is too small, it will take too long for a node to join the network when a Unit is reset or the PC's power is turned ON.

## **5-6 Data Link I/O Response Time**

When the SYSMAC LINK Support Board's data link function is being used, there is a time delay from the time the data link area of one node is changed until this

change is reflected in the data link area at another node. This time delay is called the data link I/O response time.

## **5-6-1 Computer to PC**

In the following diagram illustrating the maximum data link I/O response time, a CS-series PC is used for the PC (node #2) and the PC's cycle time is greater than or equal to the communications cycle time.

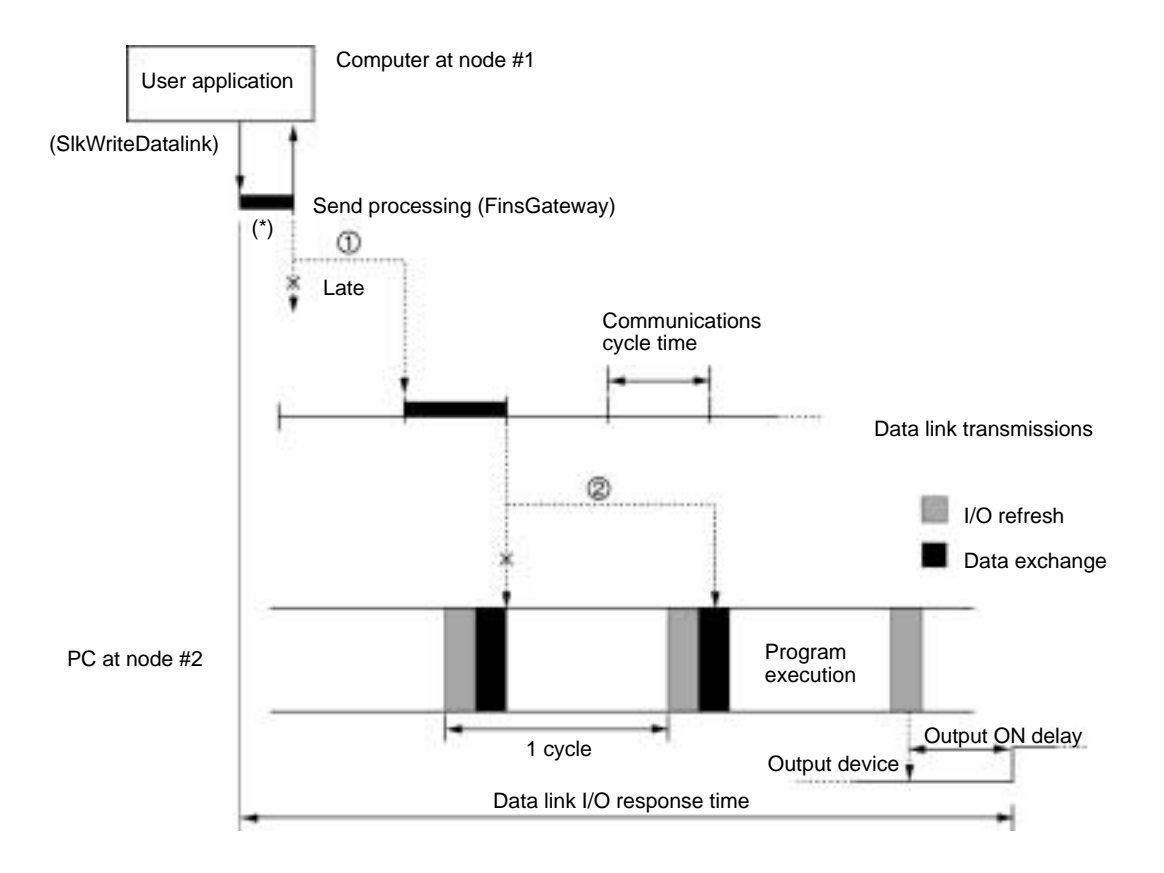

There are two points shown in the diagram above where processing is delayed.

- **1, 2, 3...** 1. Data exchange occurs just after the computer at node #1 receives the token that gives it the right to send data, so processing is delayed about one communications cycle time until the data is transferred in the next data exchange.
	- 2. The data link transmission just misses the PC's data exchange at node #2, so processing is delayed about one PC cycle until the data is read into the PC during the PC's next data exchange. (If the cycle time of the PC at node #2 is longer than the communications cycle time, the delay would be approximately two PC cycles.)
	- **Note** 1. The I/O response time may be increased by noise or other factors.
		- 2. The data send processing time for the area marked by the asterisk (\*) in the diagram will be affected by the processing capacity of the computer that is used.
		- 3. The communications cycle time may fluctuate.
		- 4. For details regarding the time required for data exchanges between the SYSMAC LINK Unit and the PC, refer to the SYSMAC LINK Units Operation Manual (W202/W367).
# **5-6-2 PC to Computer**

In the following diagram illustrating the maximum data link I/O response time, a CS-series PC is used for the PC (node #2) and the PC's cycle time is greater than or equal to the communications cycle time.

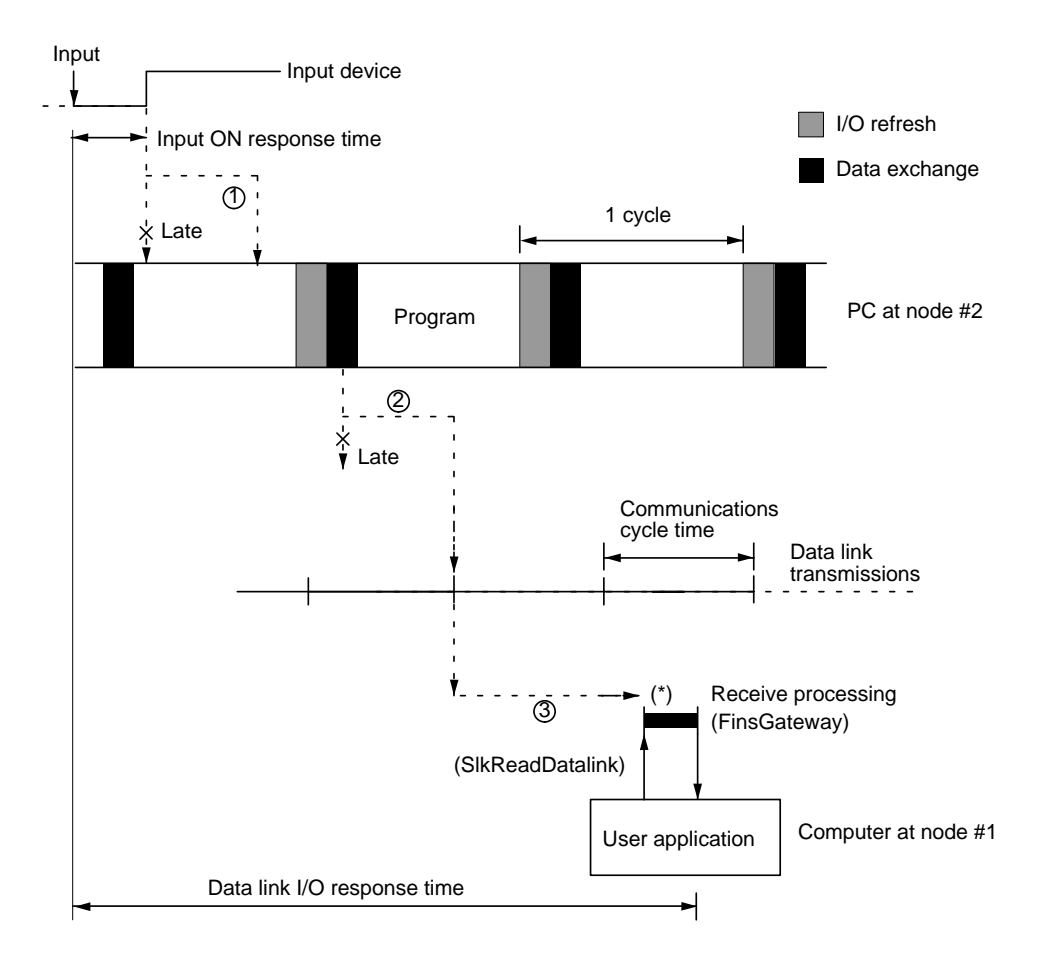

There are three points shown in the diagram above where processing is delayed, increasing the data link I/O response time.

- **1, 2, 3...** 1. The input arrives in the PC just after I/O refreshing, causing a delay of up to one cycle before the input is read into the PC.
	- 2. Data exchange occurs just after the PC at node #2 passes the token that makes it the polling node, causing a delay of up to one communications cycle time before the data is transferred in data link processing.
	- 3. The data arrives at the Data Link Area of the Support Board mounted at the computer at node #1, but processing is delayed until the user application executes the SlkReadDatalink library function. This delay will vary depending on the contents of the user application.
	- **Note** 1. The I/O response time may be increased by noise or other factors.
		- 2. The data send processing time for the area marked by the asterisk (\*) in the diagram will be affected by the processing capacity of the computer that is used.
		- 3. The communications cycle time may fluctuate.
		- 4. Refer to the SYSMAC LINK Units Operation Manual (W202/W367) for details on the time required for data exchanges between the SYSMAC LINK Unit and the PC.

# **SECTION 6 Message Service**

This section explains how to use the message service functions provided by a SYSMAC LINK Support Board.

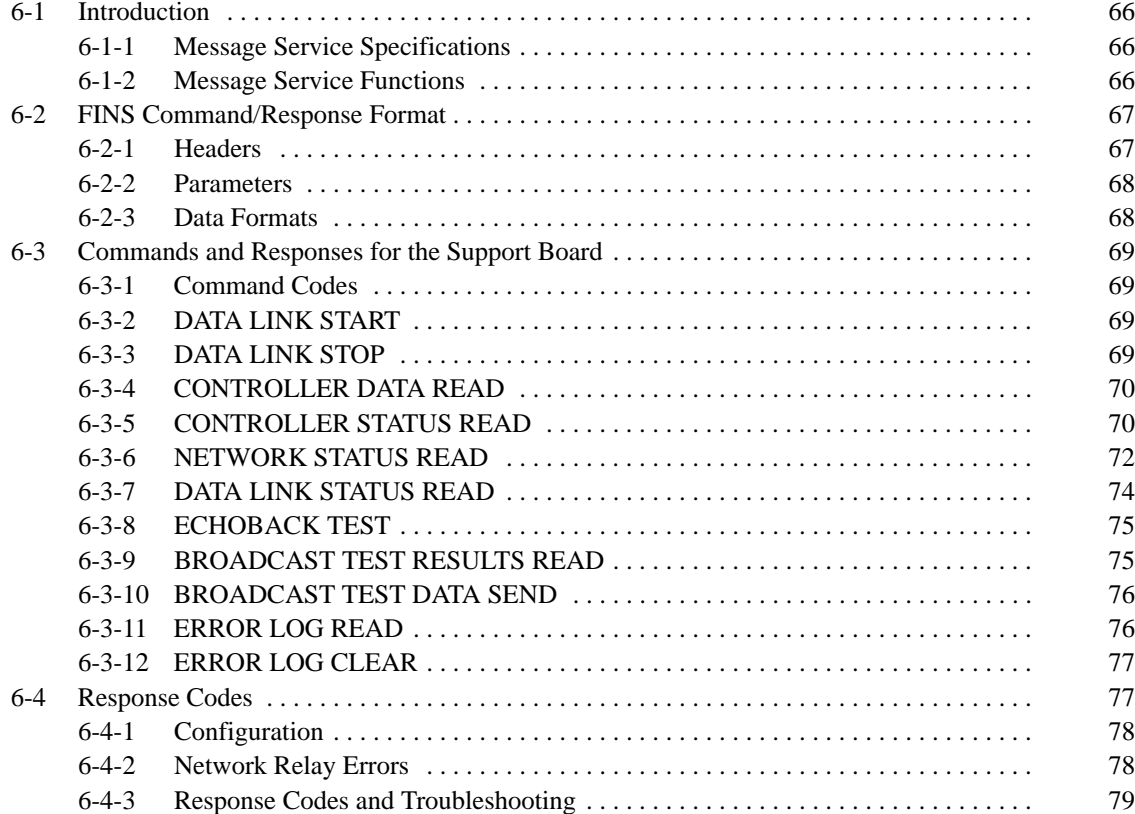

# **6-1 Introduction**

A message service is a command/response system used for data transmission between nodes on a network, i.e., computer to computer, PC to computer, or computer to PC. The message service can also be used to control operations, such as mode changes. The message service is implemented by executing from the user program the library functions for sending or receiving messages.

# **6-1-1 Message Service Specifications**

Communications from an computer are executed according to the specifications shown in the following table.

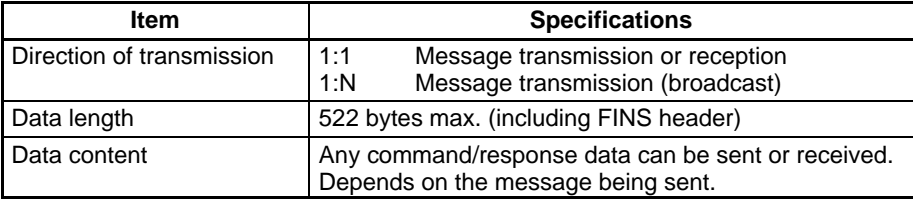

# **6-1-2 Message Service Functions**

FINS commands can be sent to specified nodes and FINS responses can be received by executing C library functions from the user program to send and receive messages.

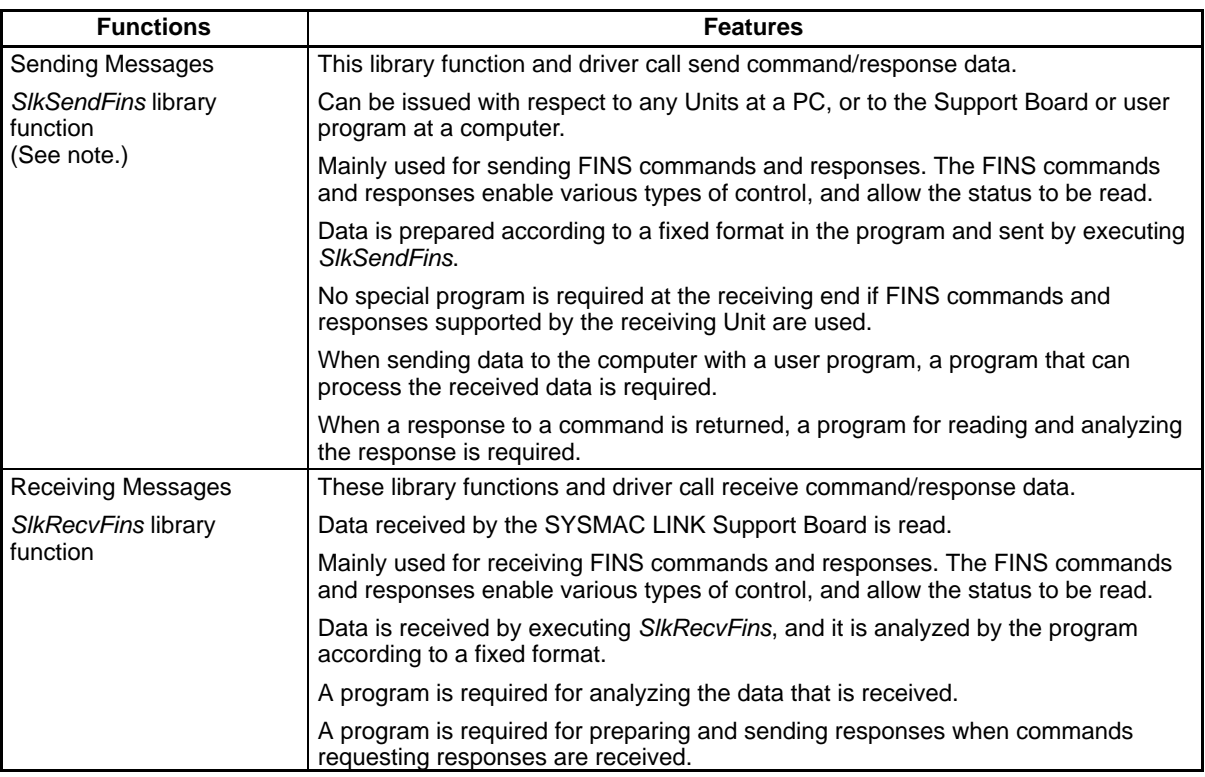

**Note** Using SlkSendFins or SlkRecvFins to send the "MEMORY AREA READ" and "MEMORY AREA WRITE" FINS commands for PCs is equivalent to executing the SEND and RECV ladder-diagram instructions.

# **6-2 FINS Command/Response Format**

This section explains the format of the FINS commands and responses specified by the "SlkSendFins" library function.

When actually sending or receiving message service data, the contents specified by the library function parameters are attached as a header. When the message service is used, however, there is normally no need to pay special attention to headers.

## **6-2-1 Headers**

Although parameters are used to designate the source, the destination, and other required information, there are some cases where a header must be manually added before the command code. Refer to the operation manuals for individual systems to determine if a header is required. The header format described below is attached before the command code and the other parameters described for individual commands in the rest of this manual.

### **Command Data Structure**

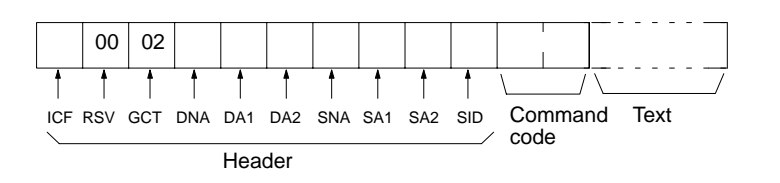

### **Response Data Structure**

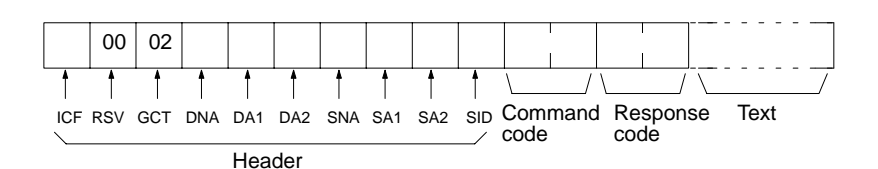

### **Details**

**ICF Information control field. Individual bits of the ICF are used as follows:** 

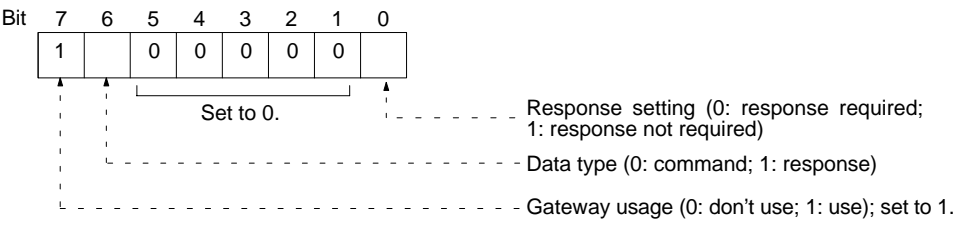

**Note** All settings below are shown in hexadecimal except where otherwise indicated.

- **RSV** Reserved. Set to 00.
- GCT Gateway count. Set to 02. **DNA** Destination network address. Specify within the following ranges. 00: Local network 01 to 7F: Remote network (1 to 127 decimal) **DA1** Destination node number. Specify within the following ranges. 01 to 3E: Node number in SYSMAC LINK network (1 to 62 decimal)
	- 01 to 7E: Node number in SYSMAC NET network (1 to 126 decimal) 01 to 3E: Node number in SYSMAC LINK network (1 to 62 decimal)
	- FF: Broadcast transmission

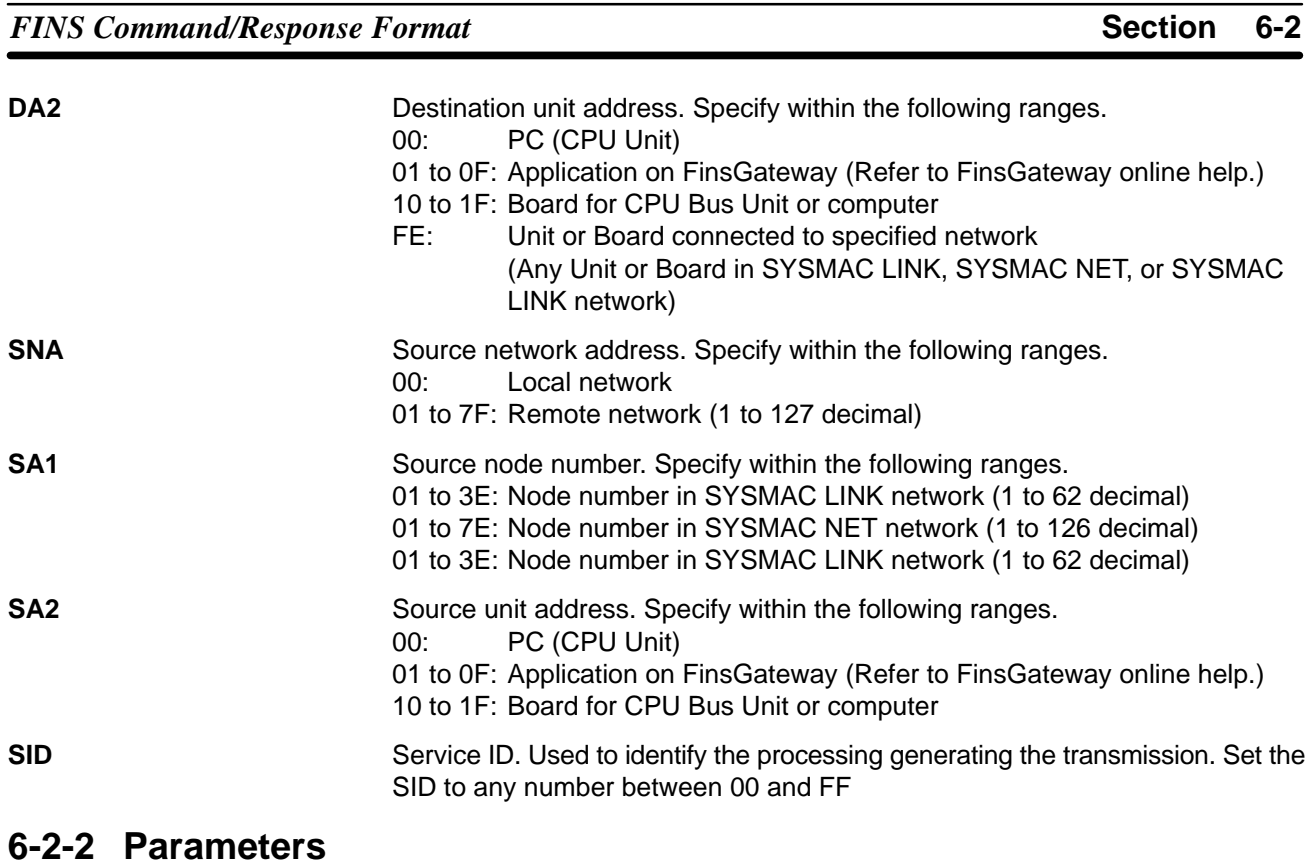

All parameters are specified in hexadecimal unless otherwise specified. Where decimal is specified, it is indicated by BCD.

# **6-2-3 Data Formats**

**Commands** The command code and text for the command are stored in memory as operands and the transmission is executed using the required parameters. The specific method depends on the programming method being used. Prepare the transmission data from the command code to the end of the text (with the data determined by the individual command), and execute the SlkSendFins library function. There are two bytes available for the command code and 0 to 540 bytes for the text.

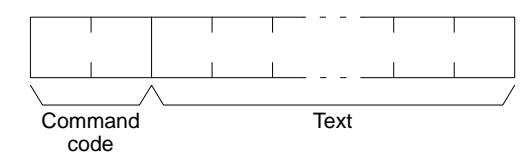

**Responses** When the SlkRecvFins library function is executed, the data from the command code to the end of the text (with the data determined by the individual command) is stored as reception data, as shown in the following diagram. There are four bytes available for the command and response codes, and 0 to 538 bytes for the text.

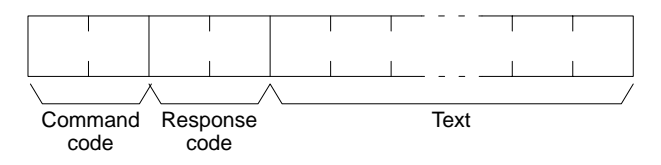

**Note** When multiple networks are connected, there are limits to the amount of data that can be transferred via the SYSMAC LINK Network and the host link function.

# **6-3 Commands and Responses for the Support Board**

# **6-3-1 Command Codes**

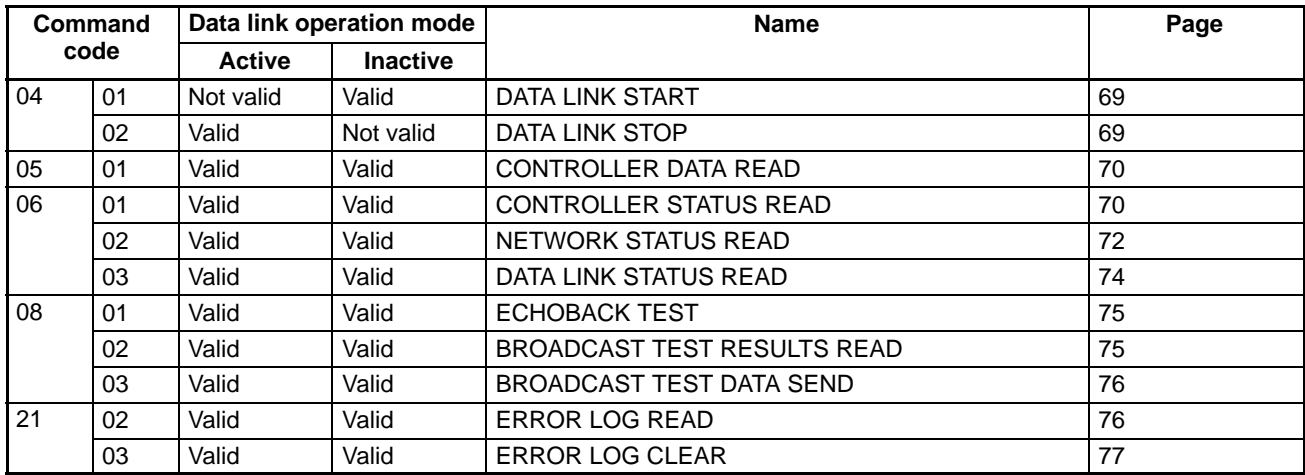

# **6-3-2 DATA LINK START**

Starts the SYSMAC LINK Network data links.

### **Command Block**

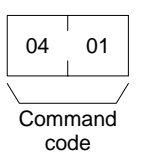

### **Response Block**

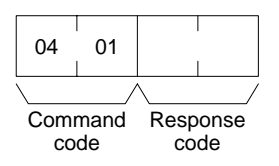

The DATA LINK START command can be received for manually set data links. An error will occur if manually set data links are specified and yet data link tables do not exist.

The node that receives this command and starts the data links will become the data link startup node.

**Note** The Support Board can participate in automatically set data links, but it cannot be the starting unit.

# **6-3-3 DATA LINK STOP**

Stops the SYSMAC LINK Network's data links.

**Command Block**

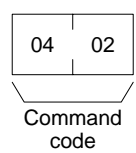

### **Response Block**

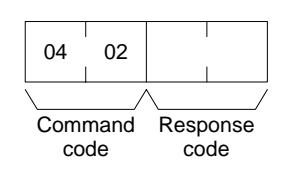

The DATA LINK STOP command can be received only while the data link is active. An error will occur if this command is sent at any other time.

This command can be received by any node that is participating in the data link.

# **6-3-4 CONTROLLER DATA READ**

Reads the SYSMAC LINK Support Board's model, version, connection type, shared RAM size, and node address data.

### **Command Block**

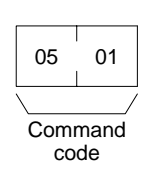

### **Response Block**

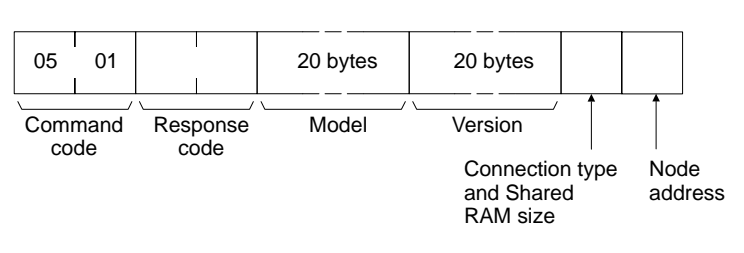

**Parameters**

**Model, version (response):** The SYSMAC LINK Support Board's model and version are returned as shown below, each 20 characters in ASCII. If fewer than 20 bytes of data are used, the remaining bytes will be packed with spaces (ASCII code 20 Hex). In the version numbers shown below, the spaces are represented by boxes  $(\square)$ .

**Model**

3G8F7-SLK21□□□□□□□□□□ (Coaxial) 3G8F7-SLK11<sup>1</sup>11<sup>1</sup>

### **Version**

 $V1.00$  $V1.00$  $\Box$  $\Box$  $\Box$  $\Box$  $\Box$  $\Box$  $\Box$  $\Box$ 

The first "V1.00" represents the Communications Controller's version number, and the second represents the Support Board's version number.

### **Connection Type and Shared RAM Size (response)**

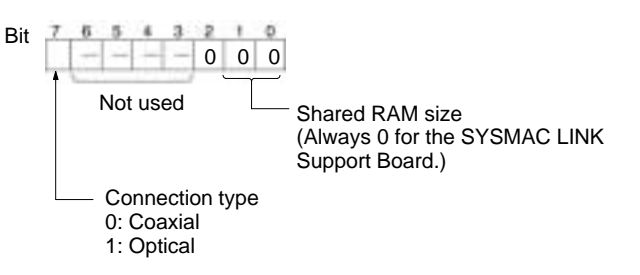

**Node address (response):** The Support Board's node address is returned between 01 and 3E Hex (1 to 62).

# **6-3-5 CONTROLLER STATUS READ**

Reads the SYSMAC LINK Support Board's operating status (controller status).

### **Command Block**

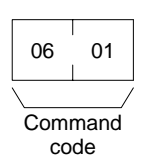

### **Response Block**

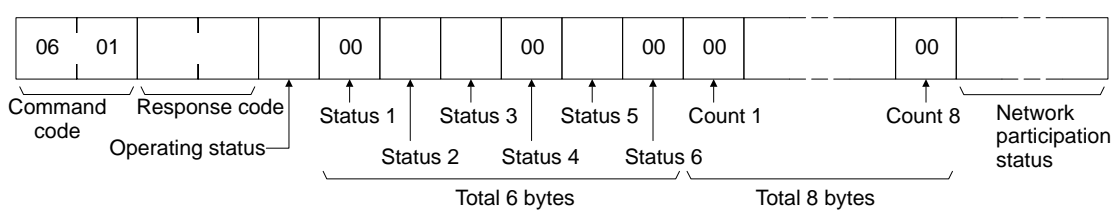

**Parameters**

**Operating status (response):** The operating status of the data links is as follows:

- 00 (Hex): Data links inactive.
- 01 (Hex): Data links active.

**Status 1 (response):** Indicates the status of test operation as follows. Always 00 with a SYSMAC LINK Support Board.

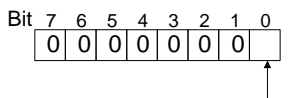

Status of test (0: Stopped; 1: Executing)

**Status 2 (response):** Indicates the circuit status as follows.

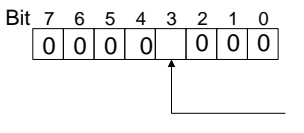

Power supply status (0: Not being supplied; 1: Being supplied)

**Status 3 (response):** Indicates error information as follows.

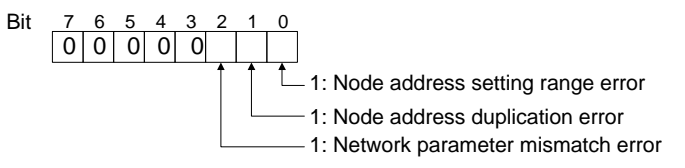

**Note** A network parameter mismatch error occurs if the registered network parameter contents do not match the actual network parameter contents after the power is turned ON. The system, however, will not stop. When a network parameter mismatch error occurs, the actual network parameter contents are automatically registered again.

**Status 4 (response):** Indicates the cause of a communications controller error as follows.

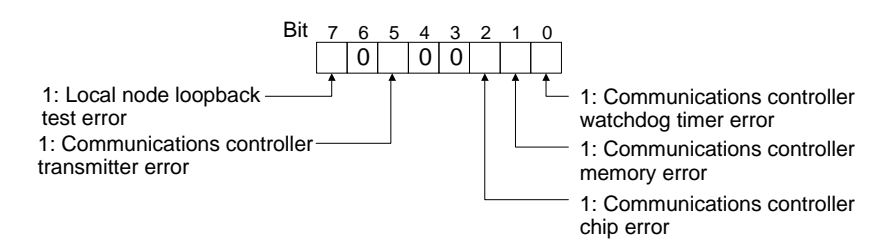

**Status 5 (response):** Indicates the backup status as follows.

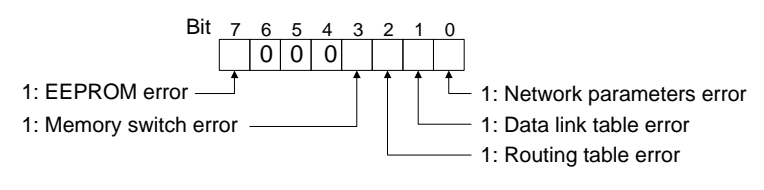

**Status 6 (response):** Indicates error log information as follows.

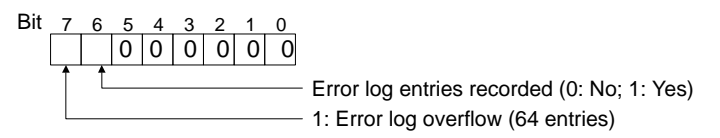

**Count 1 to Count 8 (response):** These 8 bytes count how many times the following events have occurred since the power was turned ON. Each counter can count from 0 to 255 (i.e., 0 to FF in hexadecimal).

- Count 1: Number of CRC errors
- Count 2: Number of token re-sends
- Count 3: Number of token returns
- Count 4: Number of token timeouts
- Count 5: Number of polling timeouts
- Count 6: Number of polling node changes
- Count 7: Number of active node changes
- Count 8: Number of communications controller data-transfer function stops

**Network participation status list (response):** These 8 bytes contain flags that indicate which nodes are participating in the network. A node is participating in the network (active) when the corresponding bit is ON.

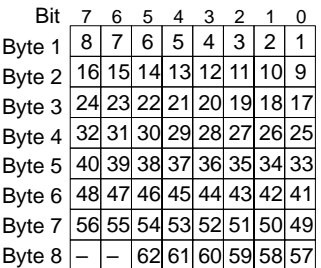

The numbers in the boxes indicate the node addresses. The bit status of a particular node address shows whether or not that node is participating in the network.

0: Not part of network 1: Part of network

(The 2 bits marked with a "–" are always 0.)

# **6-3-6 NETWORK STATUS READ**

Reads the operating status of the entire SYSMAC LINK Network.

### **Command Block**

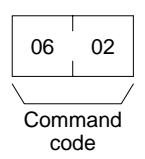

### **Response Block**

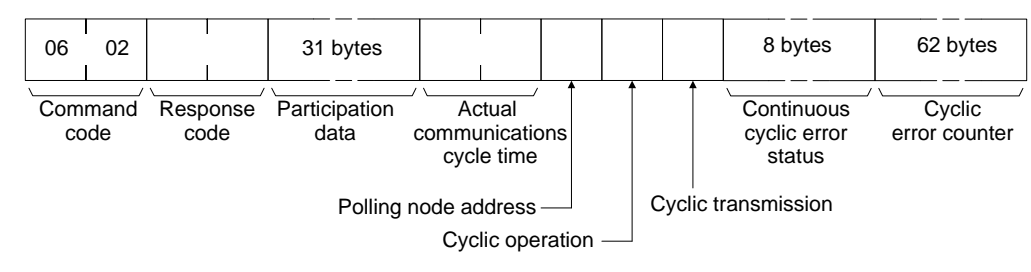

### **Parameters**

**Participation data (response):** These 31 bytes indicate the status of individual nodes within the network (i.e. their participation in the network). As shown in the following diagram, that status is expressed in four bits corresponding to the node address.

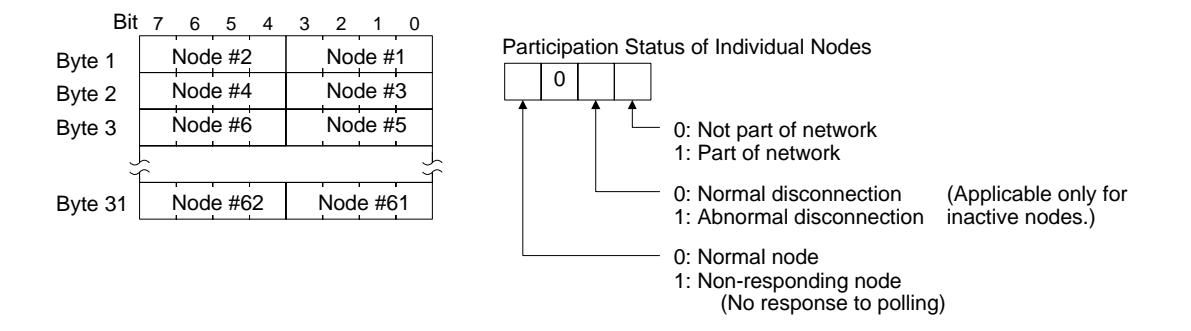

**Actual communications cycle time (response):** The actual communications cycle time is returned in units of 100 µs in hexadecimal.

**Polling node address (response):** The current polling node's node address is returned in hexadecimal.

**Cyclic operation (response):** Indicates the status of cyclic operation in the network.

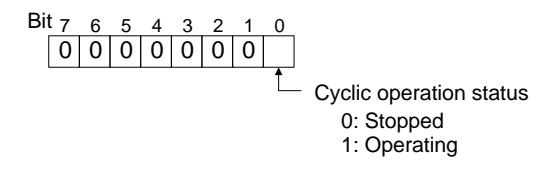

**Cyclic transmission (response):** Indicates the status of cyclic transmissions.

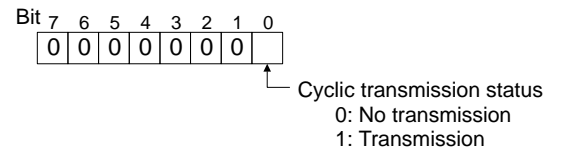

**Continuous cyclic error status (response):** Indicates when continuous errors are occuring in cyclic transmission. If an error continues to occur at the same node during cyclic transmission, the corresponding bit is turned ON. The configuration is shown in the following diagram.

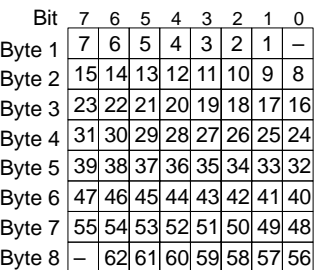

The numbers in the boxes indicate the node addresses. The bit status of a particular node address shows whether or not there is a recurring data link error at that node.

- 0: No recurring cyclic error
- 1: Recurring cyclic error

(The 2 bits marked with a "–" are always 0.)

**Cyclic error counter (response):** These bytes contain the total number of cyclic errors that occurred with each node (node addresses 1 to 62) since the power was turned ON. There is a one-byte counter allocated to each node and the count is expressed in hexadecimal. The count can range from 0 to 255 (i.e., 0 to FF in hexadecimal) and the counting stops at 255.

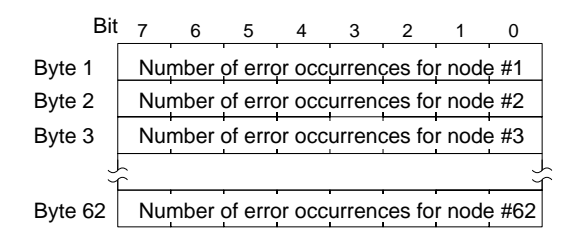

# **6-3-7 DATA LINK STATUS READ**

Reads the data link operational status.

### **Command Block**

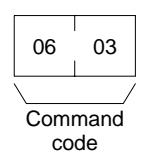

### **Response Block**

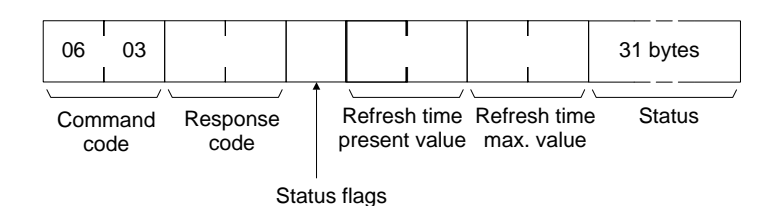

**Parameters**

**Status flags (response):** The overall data link status is returned in one byte of data, as shown in the following diagram.

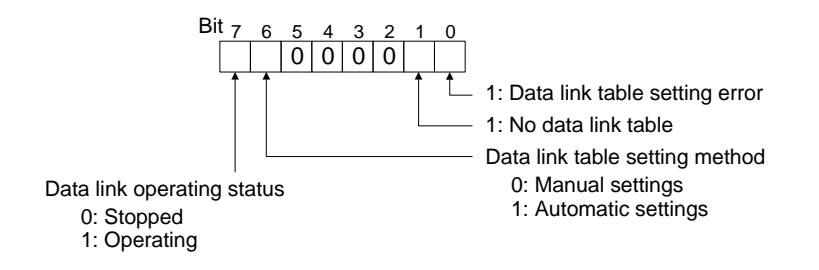

**Refresh time present value and refresh time maximum value (response):** These words contain the present value and the maximum value of the cycle time between data link area refreshes. Both values are returned in units of 1 ms, in hexadecimal, within a range of 0005 to 00FF (5 to 255 decimal).

**Status (response):** Each node's data link status is returned as shown in the following diagram. The status is the same as the data link status monitored with the

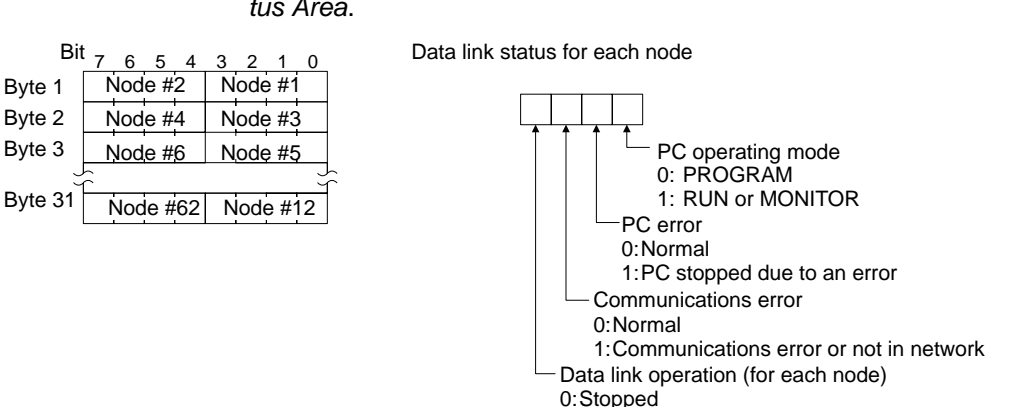

FinsGateway's SLK Data Link Setting Utility as described in 5-4-2 Data Link Status Area.

**Note** 1. The data link status is not refreshed while the data links are stopped.

1:Operating

- 2. Communications errors will be indicated for nodes which are not active in the network or not participating in the data links.
- 3. When a communications error occurs in a node, that node retains the most recent status information it received for the other nodes in the network.
- 4. Only the PC operating status and PC error information will be reflected for nodes which are participating in the network but are not participating in the data links.

# **6-3-8 ECHOBACK TEST**

Executes an echoback communications test between specified nodes.

### **Command Block**

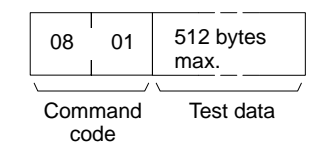

### **Response Block**

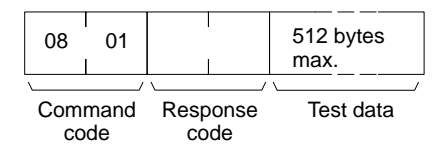

### **Parameters**

**Test data (command, response):** For the command, up to 512 bytes of data can be specified to be sent to a specified node. For the response, the test data that was sent by the command is returned unchanged.

Some kind of error occurred if the data returned in the response is different from the data that was sent in the command.

# **6-3-9 BROADCAST TEST RESULTS READ**

Reads for each node the results (number of receptions) of a BROADCAST TEST DATA SEND command that has been sent to all nodes in a specified network. (For details on the BROADCAST TEST RESULTS SEND command, refer to 6-3-10 BROADCAST TEST DATA SEND.

**Command Block**

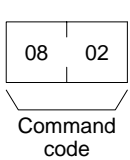

### **Response Block**

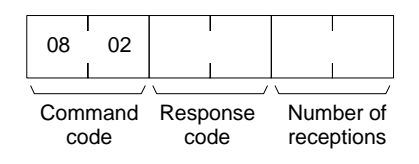

**Parameters**

**Number of receptions (response):** The number of times that broadcast test data has been received at the command destination node from the time that the last BROADCAST TEST RESULTS READ command was sent until this one was sent is returned.

An error will be generated if that number of receptions differs from the number of times that the BROADCAST TEST DATA SEND command was issued during that same period.

The number of receptions value being retained at the destination node is cleared when the BROADCAST TEST RESULTS READ command is executed.

# **6-3-10 BROADCAST TEST DATA SEND**

Broadcasts test data to all nodes in a specified network.

**Command Block**

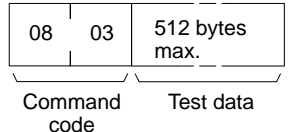

There is no response to this command.

The control data must be set as follows when this command is issued:

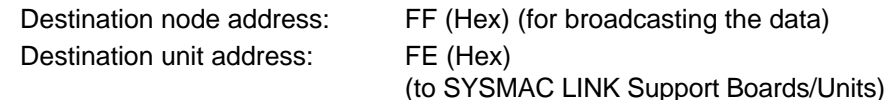

Response required/not required flag: 1 (response not required)

The transmission and reception status is checked by comparing the number of times this command is issued with the *number of receptions* parameter of the BROADCAST TEST RESULTS READ command. (For details, refer to 6-3-9 BROADCAST TEST RESULTS READ.

# **6-3-11 ERROR LOG READ**

Reads the PC's error log.

### **Command Block**

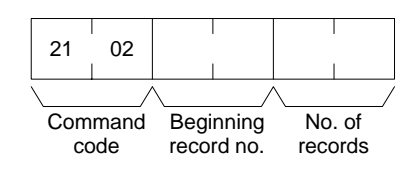

### **Response Block**

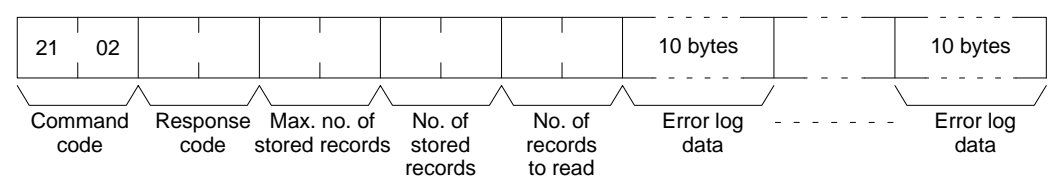

### **Parameters**

**Beginning record no. (command):** Specifies the first record to be read, in two bytes (four digits) in hexadecimal. (The first record number is 0000 hexadecimal).

**No. of records to read (command and response):** Specifies the number of records to be read, within a range of 0001 to 0027 hexadecimal (1 to 39 decimal).

**Max. no. of stored records (response):** Specifies the maximum number of records that can be recorded, within a range of 0001 to 0027 hexadecimal (1 to 39 decimal).

**No. of stored records (response):** The number of records that have been recorded by the time the command is executed. For the SYSMAC LINK Support Board this is fixed at 0027 Hex (39 decimal.)

**Error log data (response):** The specified error log records are returned in sequence starting from the beginning record number. The total number of bytes required is calculated as follows:

No. of records x 10 bytes

The configuration of each error record is as follows:

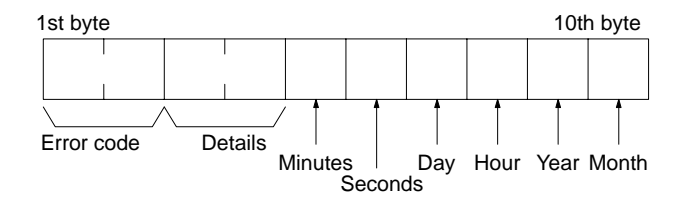

**Error code, details:** These parameters show the contents of errors. For details, refer to 9-3-2 Error Codes.

**Date and time:** These parameters show the seconds, minutes, hour (0 to 23), date, month, and year (the rightmost two digits) in BCD specifying the time that the error occurred.

**Note** If the PC does not have the specified number of records, the response will return all of the records that have been stored up to that point and the command will end normally.

## **6-3-12 ERROR LOG CLEAR**

Clears all error log records and sets the error log pointer to 0.

**Command Block**

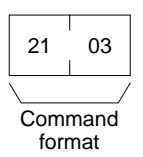

**Response Block**

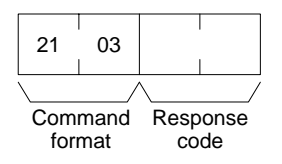

# **6-4 Response Codes**

This section describes the response codes returned with responses to FINS commands. Response codes can be used to confirm normal completion of command execution or to troubleshoot problems when commands fail. For further troubleshooting information, refer to Section 9 Troubleshooting and Maintenance of this manual and to the operation manuals for specific Units or Systems.

# **6-4-1 Configuration**

Response codes for FINS commands consist of two bytes that indicate the result of executing a command. The structure of the response codes is shown in the following diagram.

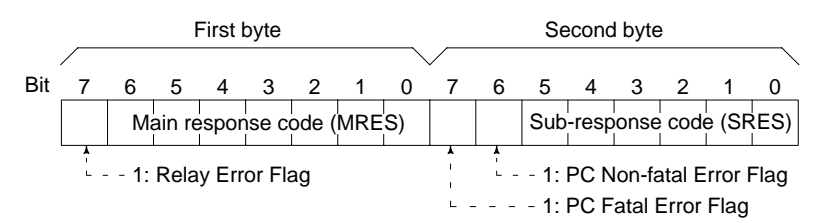

The main response code (MRES) in the first byte classifies the response and the sub-response code (SRES) in the second byte indicates details under the MRES classification.

If bit 7 of the first byte is ON, a network relay error has occurred. Refer to 6-4-2 Network Relay Errors for details on troubleshooting the error.

If bit 6 or 7 of the second byte is ON, an error has occurred in the PC or computer returning the response. Refer to the operation manual for the device returning the response for details when troubleshooting the error.

## **6-4-2 Network Relay Errors**

A network relay error will occur whenever a command cannot reach the destination. These errors can occur for several reasons: 1) Data was not successfully passed between two Link Units, 2) Data was not passed successfully between a Link Unit and another Unit, such as the PC's CPU Unit, or 3) The destination of a gateway does not exist. In any case, the Unit that was not able to transfer data will return a response indicating a network relay error.

Bit 7 of the first byte of the response code will be ON if a network relay error has occurred. When this happens, two more bytes of data will follow the response code to indicate the location of the error. This information, along with the response code, should enable you to track the error.

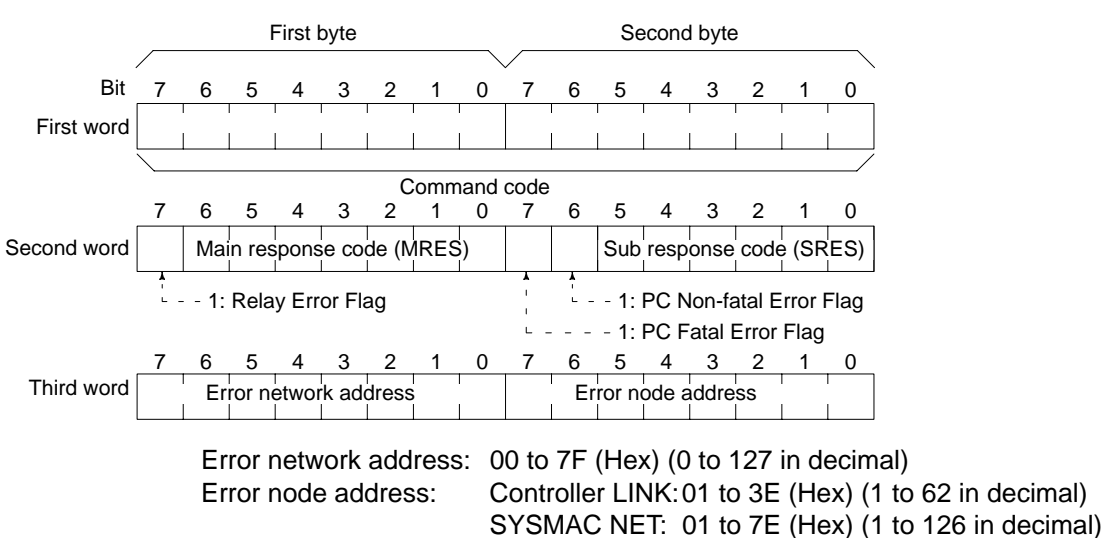

**Relay Errors**

A relay error indicates that the command did not reach the Unit to which it was sent. There are two types of situation in which this can occur. Example 1 (below) shows a situation in which a relay error occurs when data cannot be transferred from one Communications Unit to another in an interconnected network. In Example 2, the relay error occurs because either the specified destination node or the next relay node does not exist.

SYSMAC LINK: 01 to 3E (Hex) (1 to 62 in decimal)

In the two diagrams, the numbers indicate the following:

- (1) The transmitted data fails to be received.
- (2) The relay error and response code are returned to the command source.

**Example 1**

In this example, data cannot be transferred between SYSMAC LINK Units due to some cause such as a routing table error.

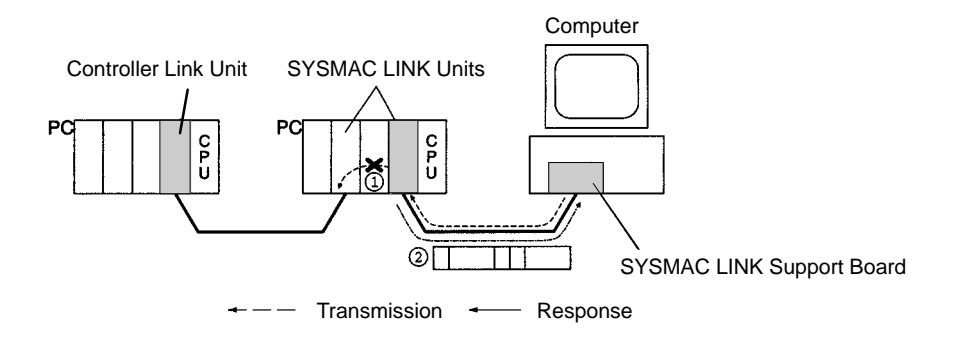

### In this example, the specified destination node or the next relay node does not exist. **Example 2**

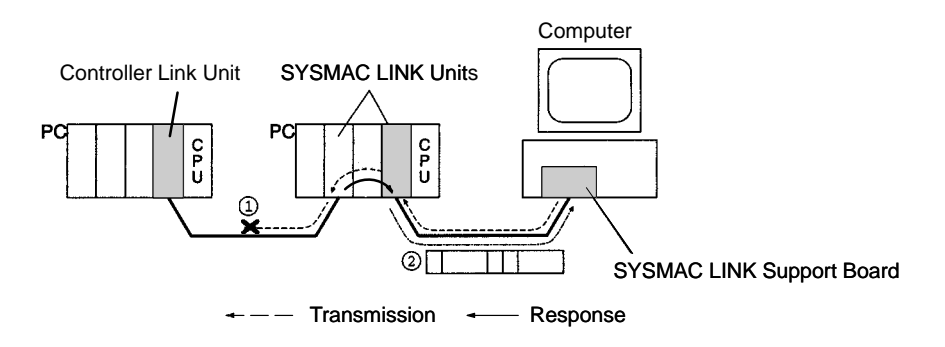

If an error occurs, check the MRES and SRES codes for the node in question, and correct the problem.

# **6-4-3 Response Codes and Troubleshooting**

The table below lists response codes (main and sub-codes) returned after execution of the FINS commands, the probable cause of errors, and recommended remedies.

Upon receipt of some commands, the destination node will issue a request to another node; the other node is referred to as the third node.

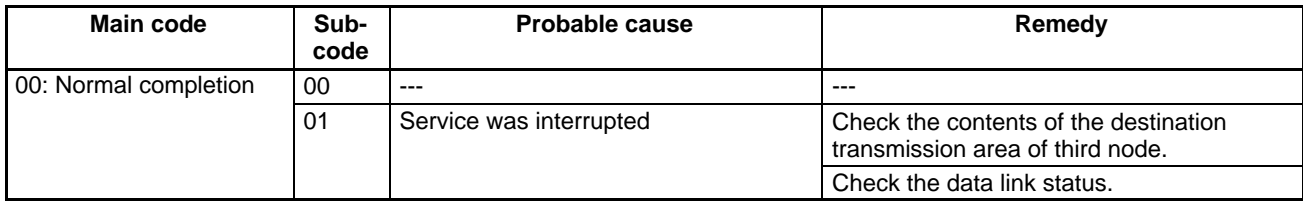

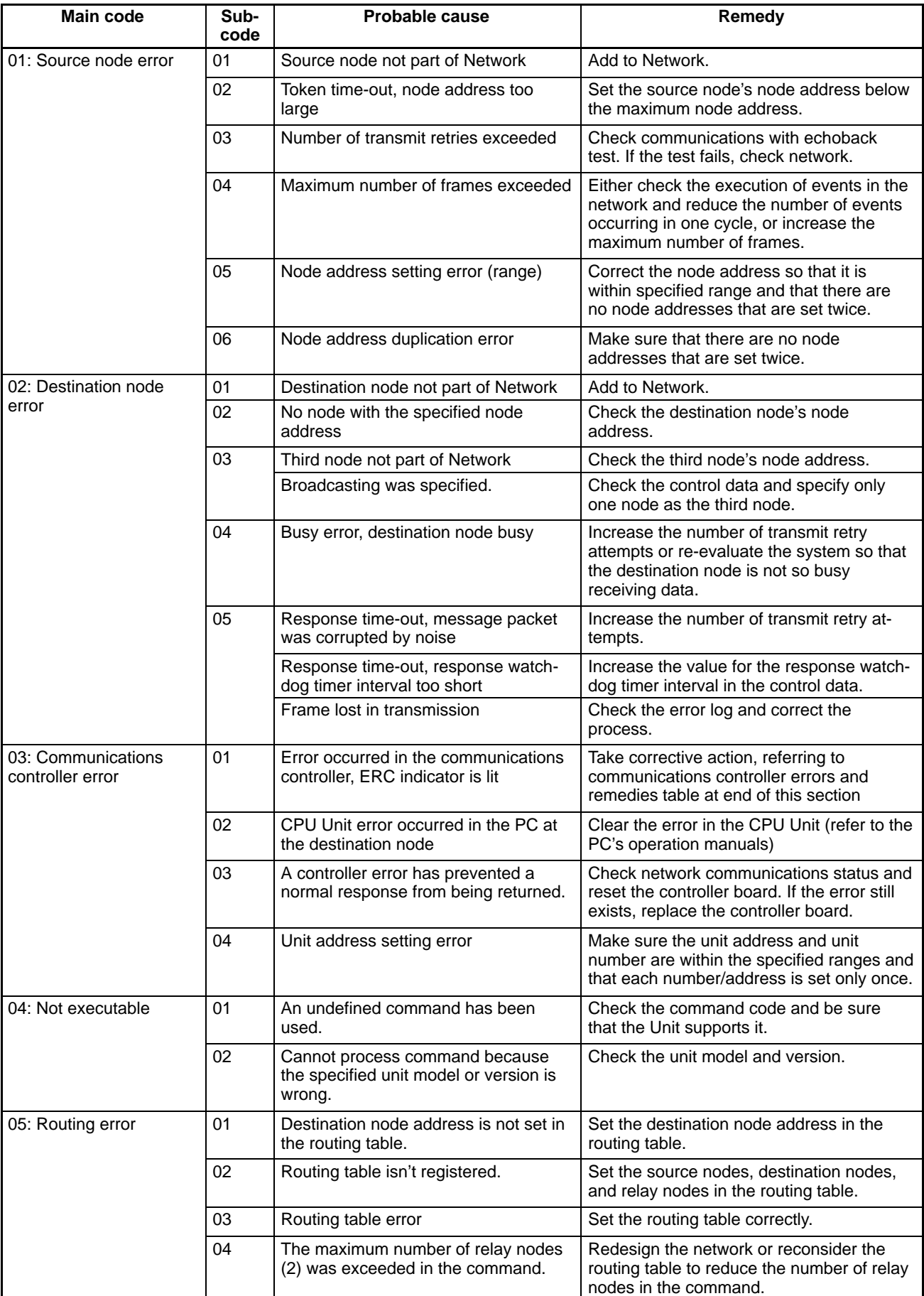

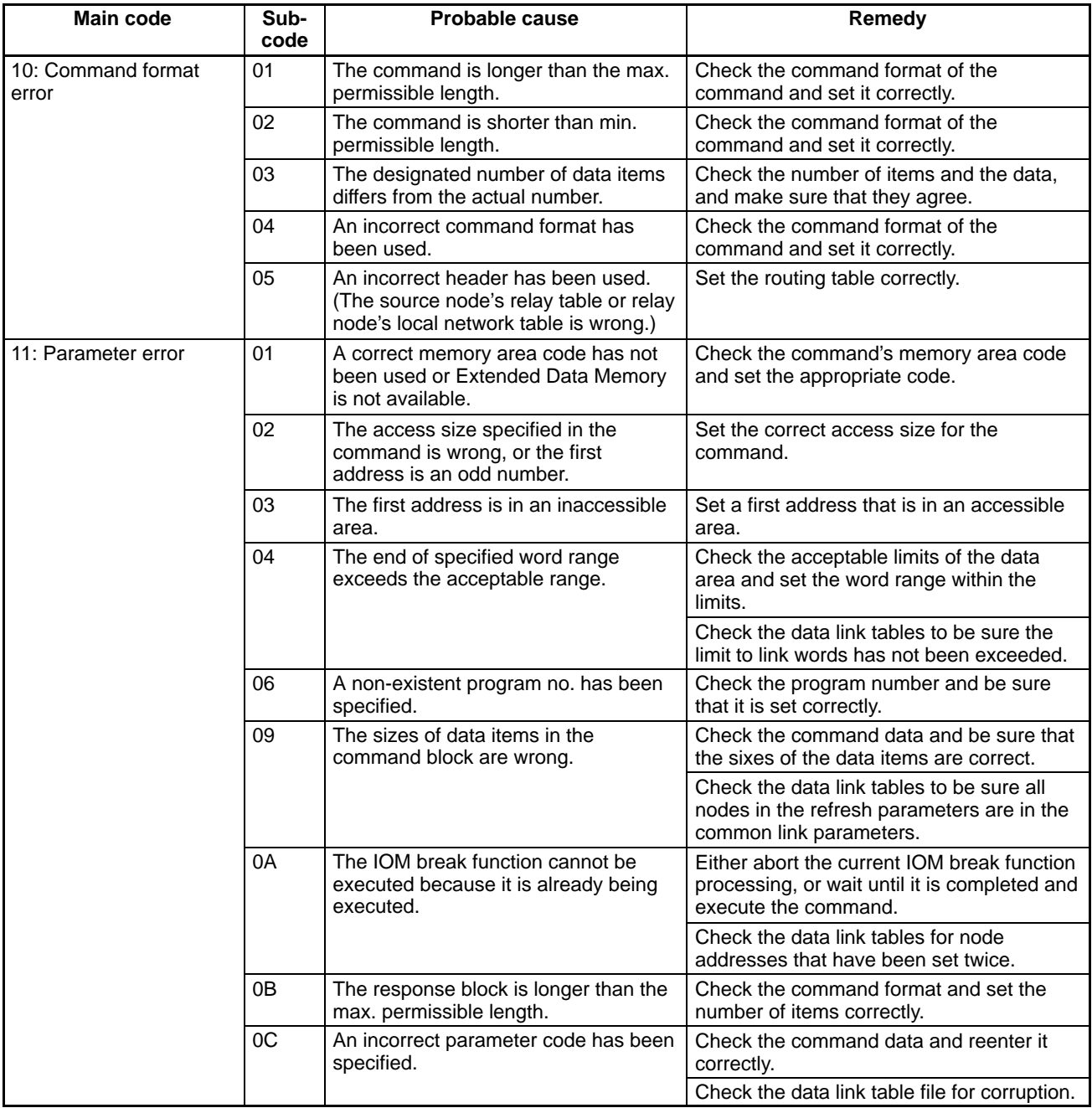

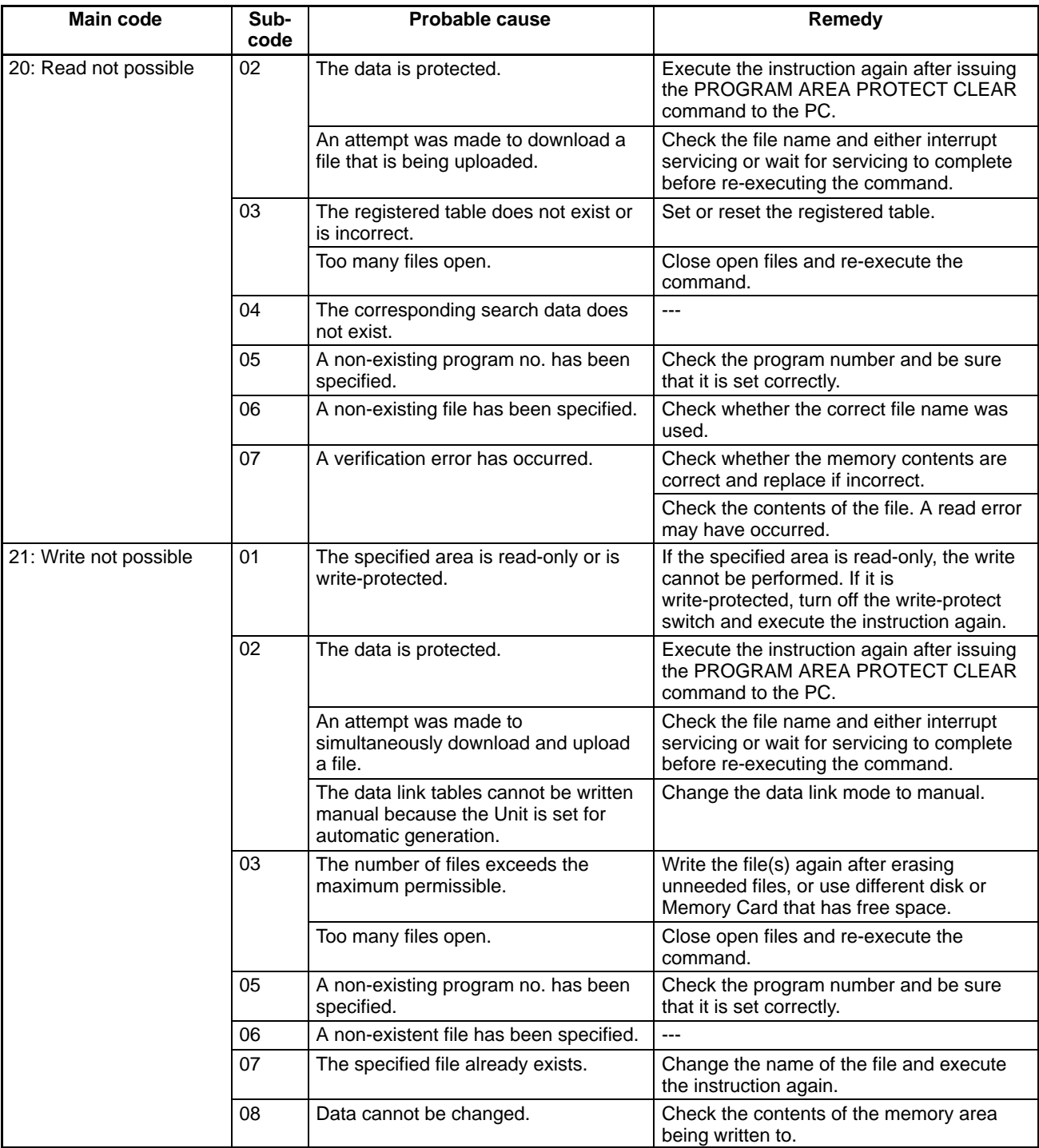

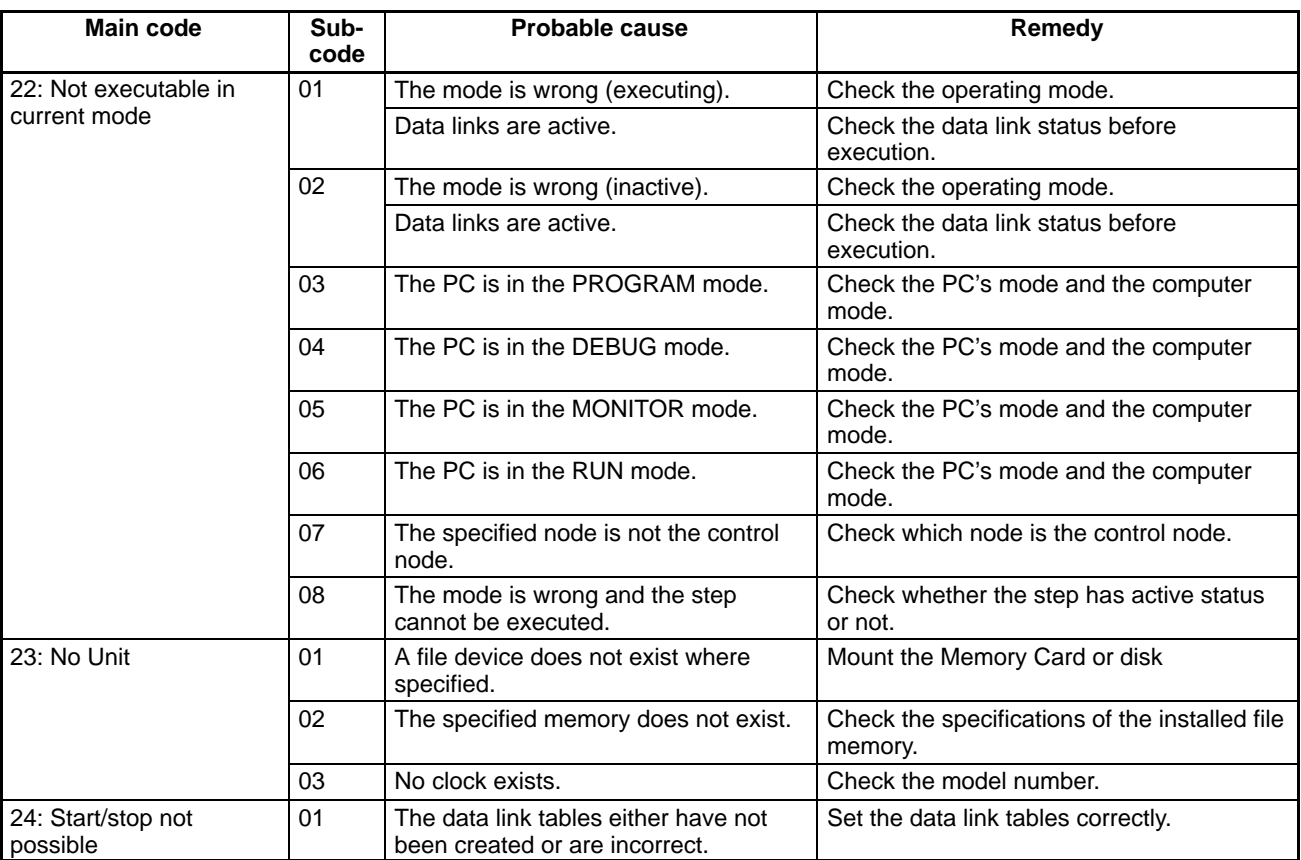

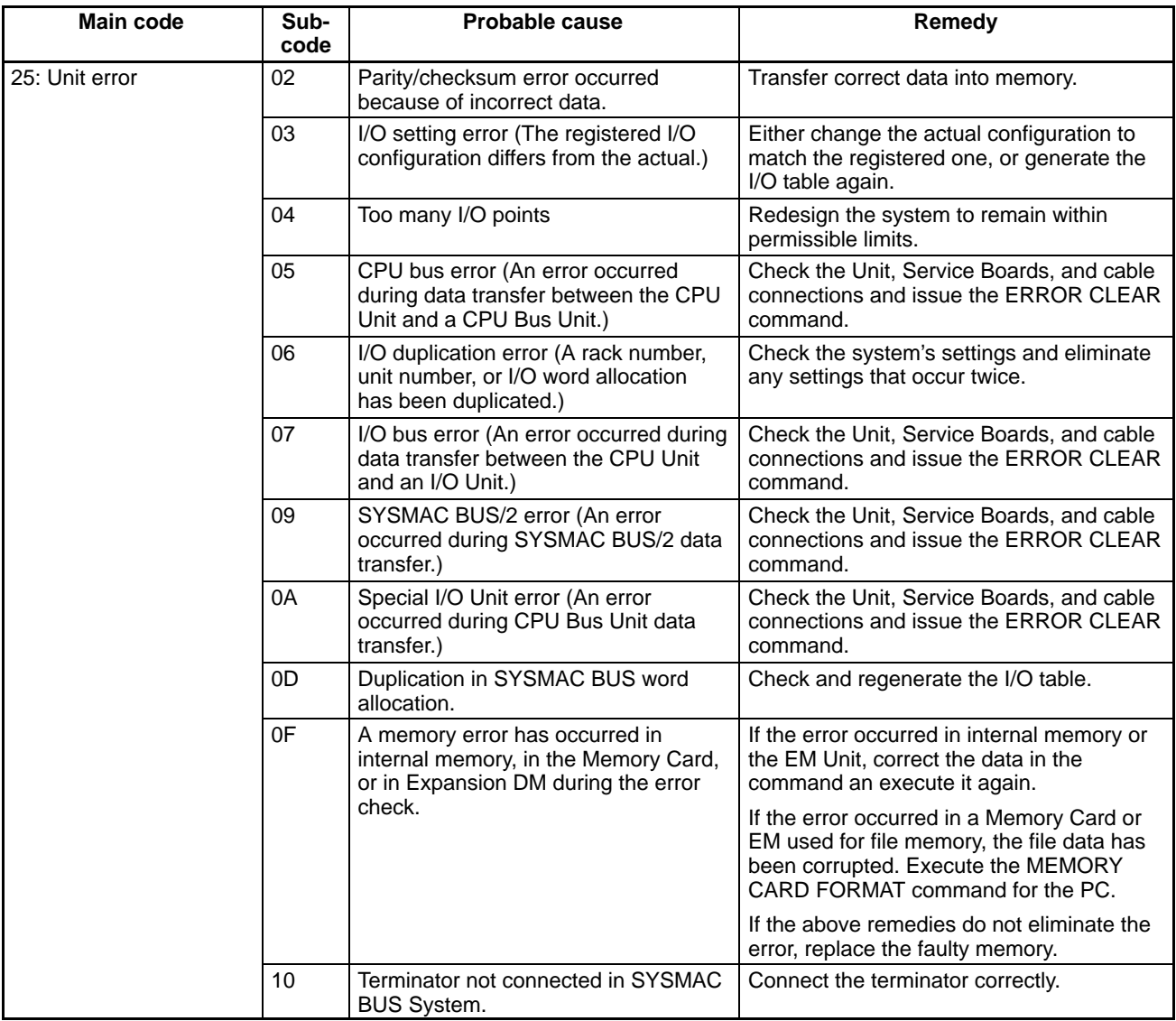

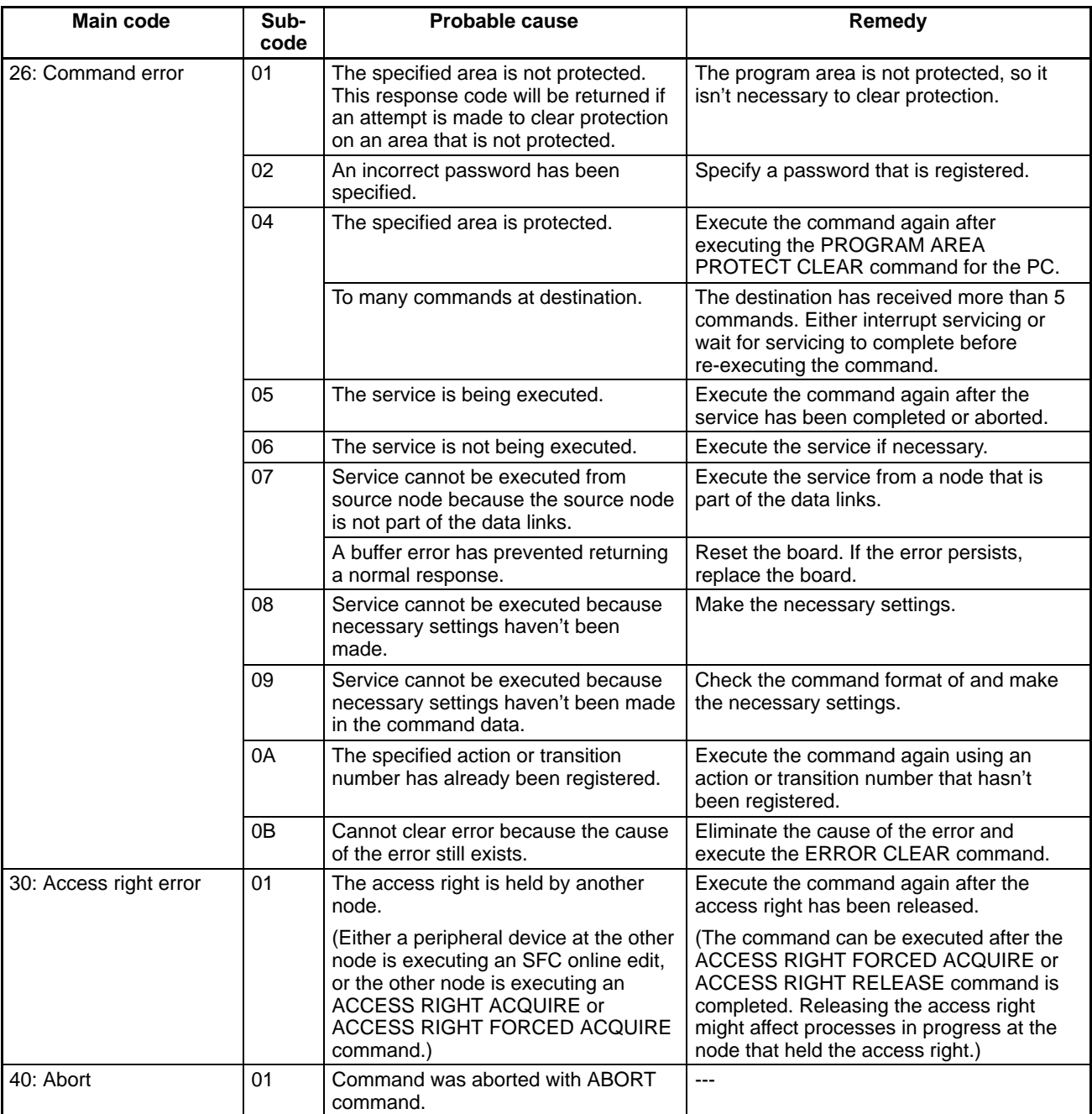

# **SECTION 7 Network Interconnections**

This section describes the method used to connect multiple networks.

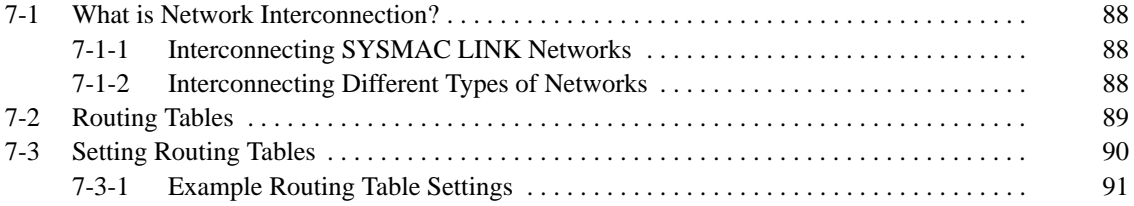

# **7-1 What is Network Interconnection?**

Network interconnection enables commands and responses for the message service to be sent and received across multiple networks, including FA and OA networks. The four networks listed below can be interconnected to achieve this.

**FA Networks**

• Controller Link Networks

Ethernet Networks

- SYSMAC NET Link Networks
- SYSMAC LINK Networks

**OA Networks**

# **7-1-1 Interconnecting SYSMAC LINK Networks**

SYSMAC LINK Networks can be connected through CV-series PCs, CS1-series PCs, or computers with FinsGateway.

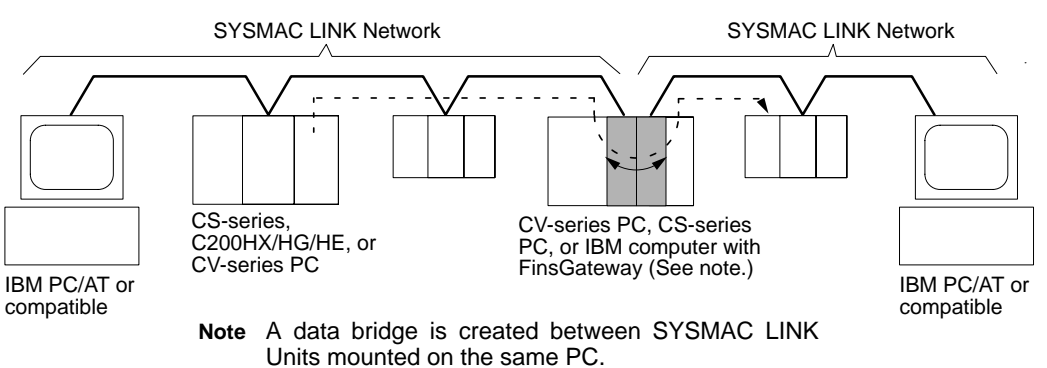

# **7-1-2 Interconnecting Different Types of Networks**

CV-series PCs, CS-series PCs, or computers with FinsGateway can be used to connect a SYSMAC LINK Network with another network (SYSMAC NET Link, Controller Link, or Ethernet.)

> Data and communications protocol gateway

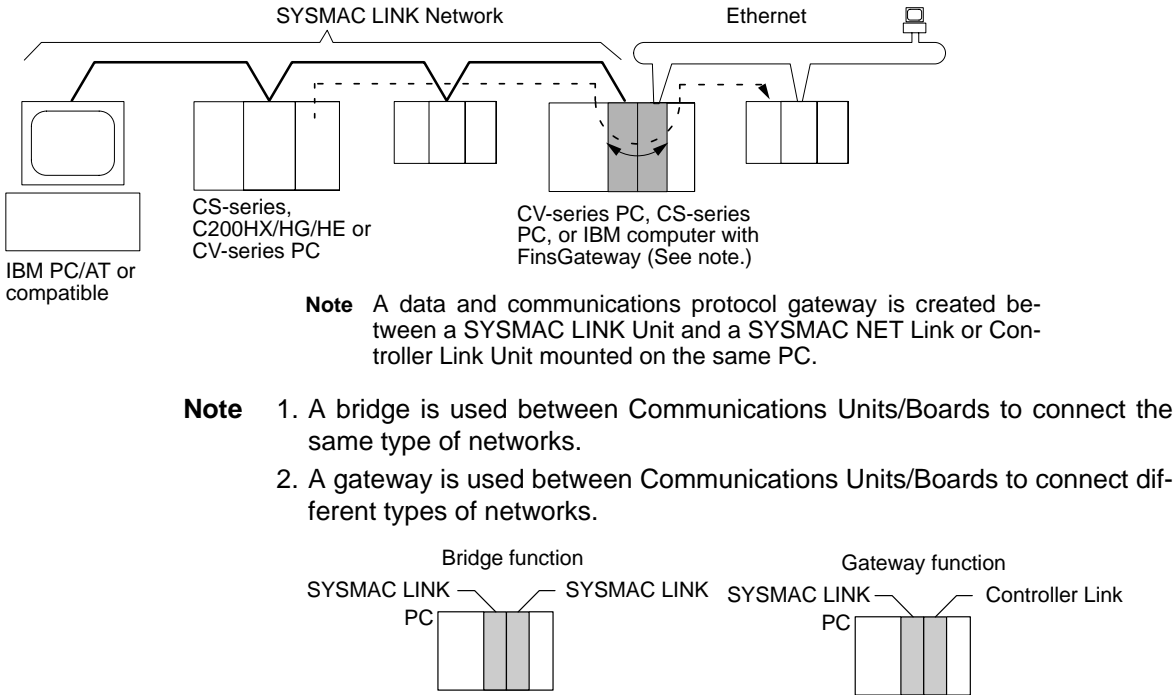

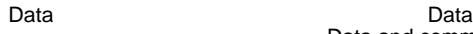

• Computer Bridges and Gateways: FinsGateway automatically implements the bridge or gateway functionality. It does not need to be programmed by the user. The FinsGateway, however, does not connect all networks. Refer to the Fins-Gateway online help for details.

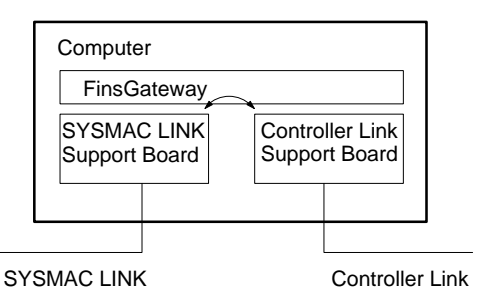

• Communications across bridges or gateways can include up to three networks, including the local network (data generating network).

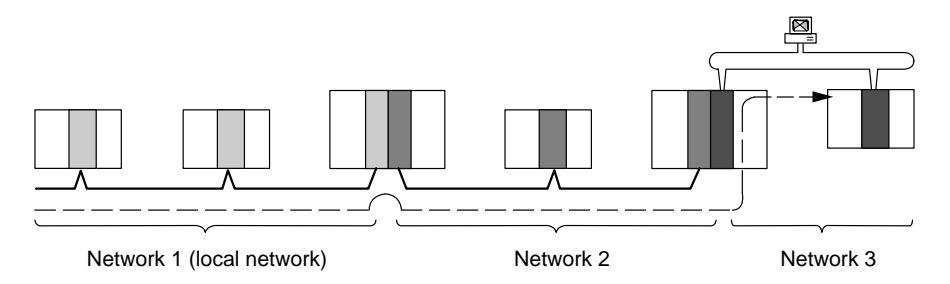

Although 2,012 bytes of data (including the header) can be sent and received through a Controller Link Network, the maximum amount of data is limited by any network the data passes through, i.e., the network with the the smallest capacity will determine the limit.

If, for example, data passes through a SYSMAC LINK network as shown in the figure, the amount of data sent and received from the SYSMAC LINK is limited to 552 bytes (including the header) because the SYSMAC LINK Network can only handle that many bytes.

See the manual for the network you are using in order to determine the maximum amount of data for each network.

# **7-2 Routing Tables**

Routing tables that define the communications path from the SYSMAC LINK Unit on the local PC to the network connected to the destination PC must be created in order to send and receive data across networks.

### **Creating Routing Tables**

The routing table consists of a local network table and a relay network table.

**Local Network Table**

The local network table lists the unit numbers and corresponding network addresses for the SYSMAC LINK Unit and Support Board unit numbers.

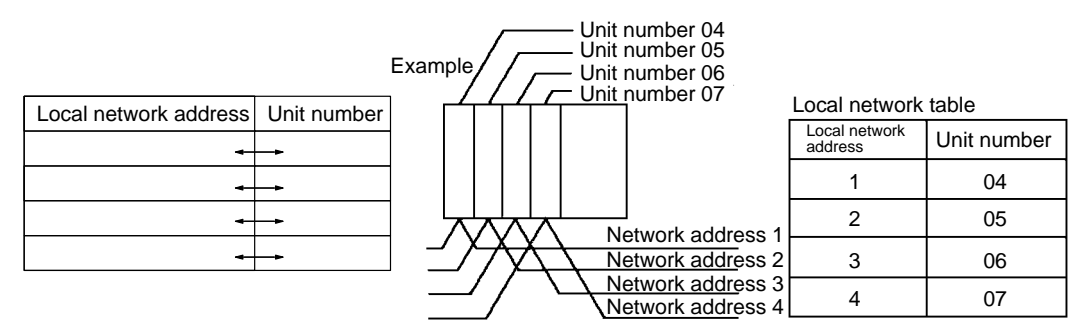

- **Note** 1. The unit number is set between 00 and 15 using the rotary switch on the front panel of CV-series and CS-series SYSMAC LINK Units, and is the same as the operating level for C200HX/HG/HE PCs. For a SYSMAC LINK Support Board, the unit number is 16 less than the unit address (i.e., the Communications Unit number: 16 to 31) set for the Board in the FinsGateway settings.
	- 2. The network address is the address of the network connected to the Unit (between 1 and 127). The address is set when the local network table is created.
- A relay network table provides the node and network addresses corresponding to the initial relay point (first point the data must go to) en route to a target network (end network) not directly connected to the local PC. The table traces the route from the relay point to the end network. **Relay Network Table**

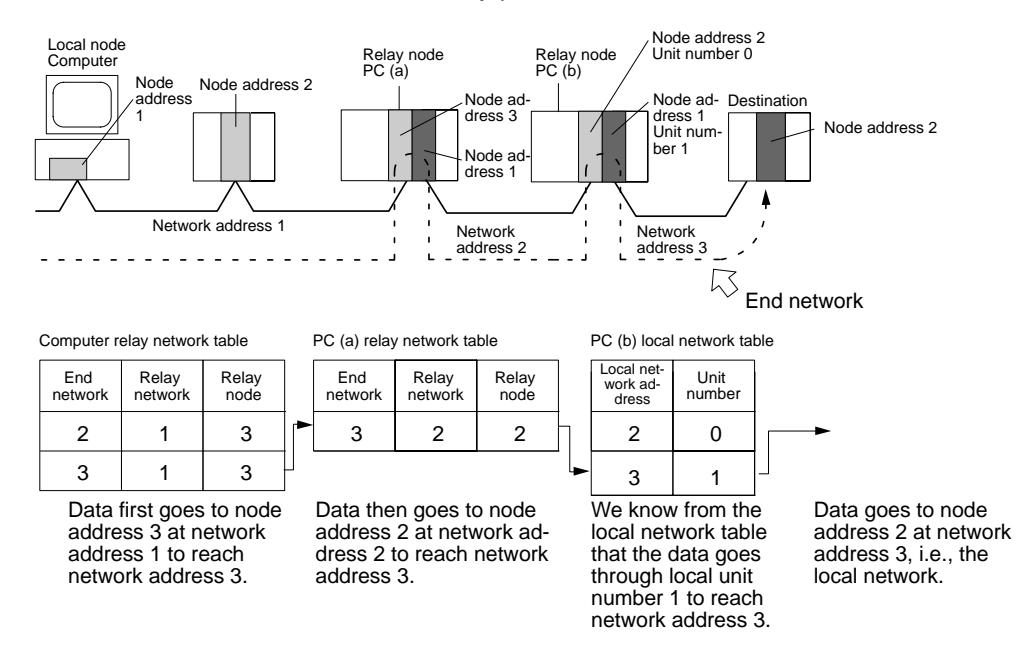

# **7-3 Setting Routing Tables**

This section describes routing table settings.

Routing tables are set through the FinsGateway, Controller Link Support Software, CX-Net, or SYSMAC LINK Support Software. This section describes setting procedures and setting details.

For specific procedures, see the FinsGateway online help, SYSMAC LINK Support Software Operation Manual (W308), CX-Programmer User's Manual.

# **7-3-1 Example Routing Table Settings**

This section shows examples of routing table settings for a SYSMAC LINK Support Board.

**Example 1**

The example below shows local network table settings when a SYSMAC LINK Support Board is mounted to a computer.

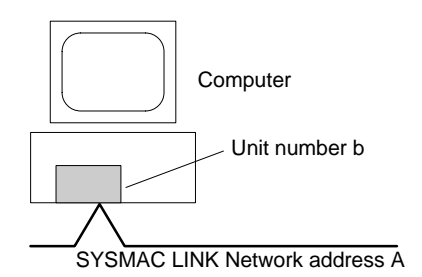

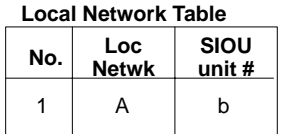

The following example show the settings for a relay network table connecting three networks. **Example 2**

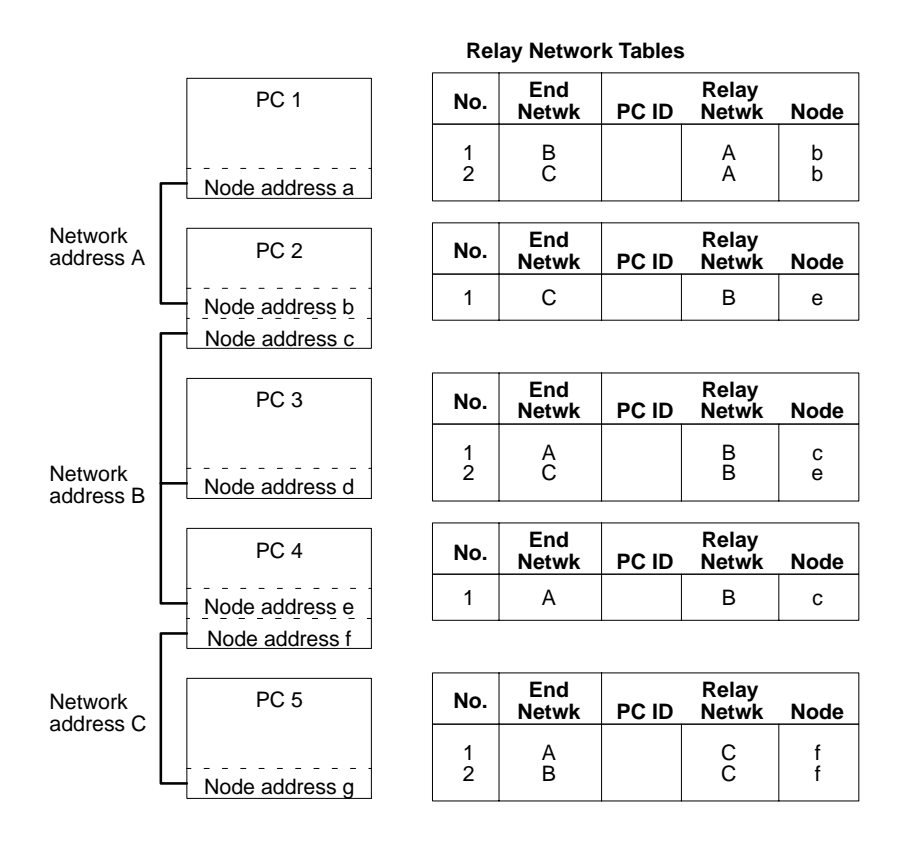

On closer examination of the relay network table for PC 3, we see that the relay network is B and the relay node is c when network A is the destination, and that the relay network is B and the relay node is e when network C is the destination.

### **Example 3**

The network structure example in the figure below shows routing tables for all nodes.

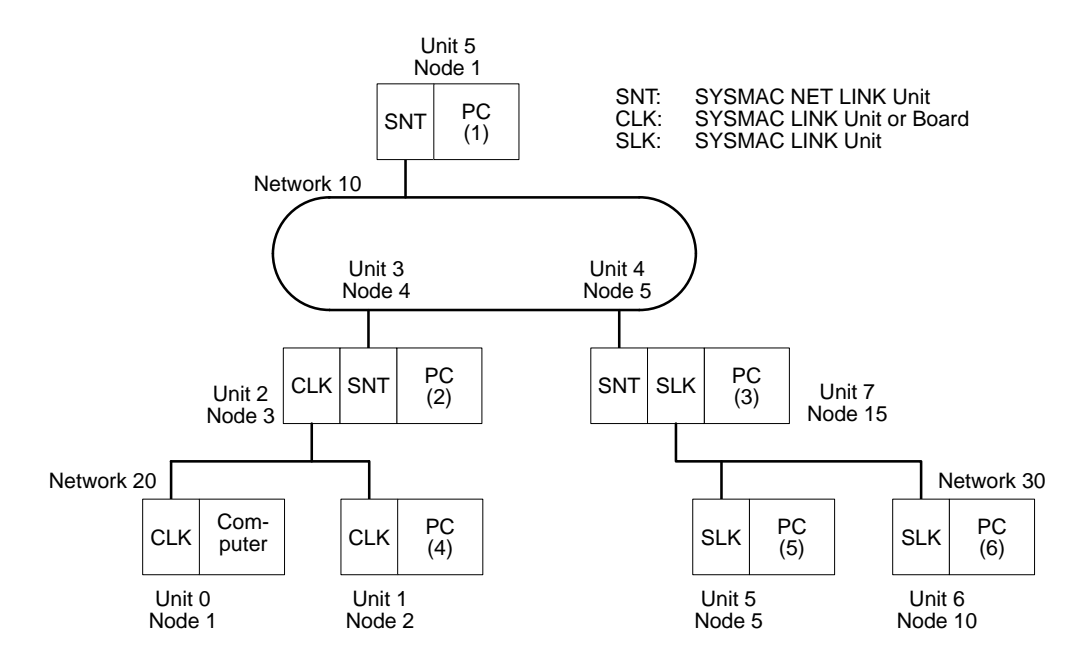

### **Routing Tables on PC 1**

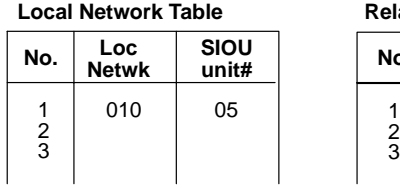

**Local Network Table Relay Network Table**

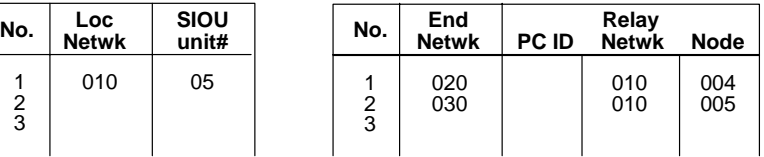

### **Routing Tables on PC 2**

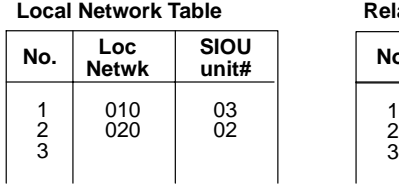

### **Local Network Table Relay Network Table**

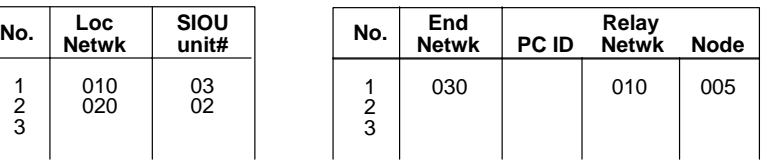

### **Routing Tables on PC 3**

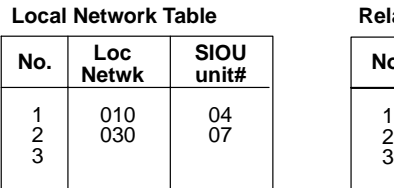

### **Local Network Table Relay Network Table**

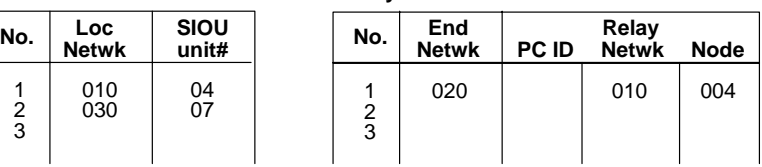

### **Routing Tables on Computer**

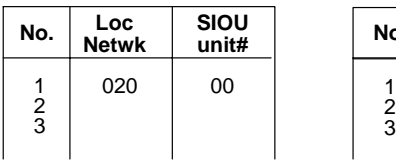

### **Local Network Table Relay Network Table**

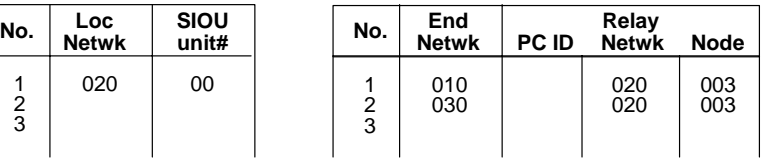

## **Routing Tables on PC 4**

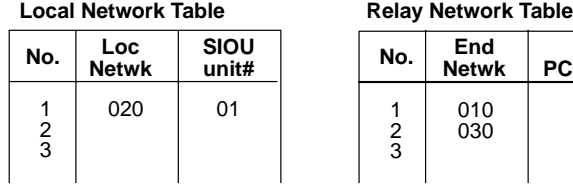

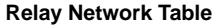

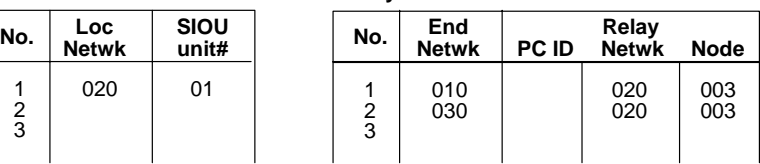

### **Routing Tables on PC 5**

### **Local Network Table Relay Network Table**

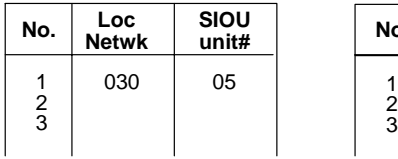

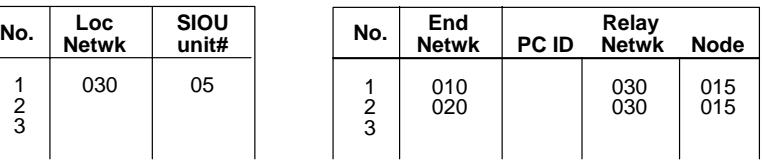

### **Routing Tables on PC 6**

### **Local Network Table Relay Network Table**

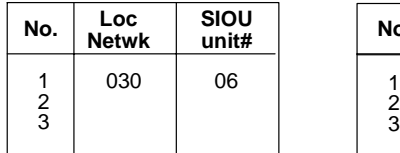

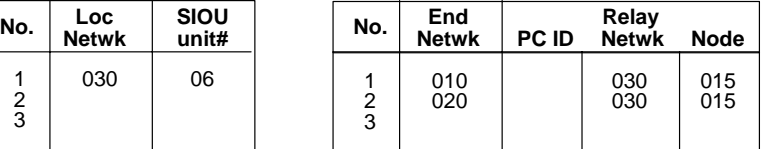

# **SECTION 8 Communications Timing**

This section explains SYSMAC LINK Network communications in detail. Refer to this section for network communications that require accurate communications timing.

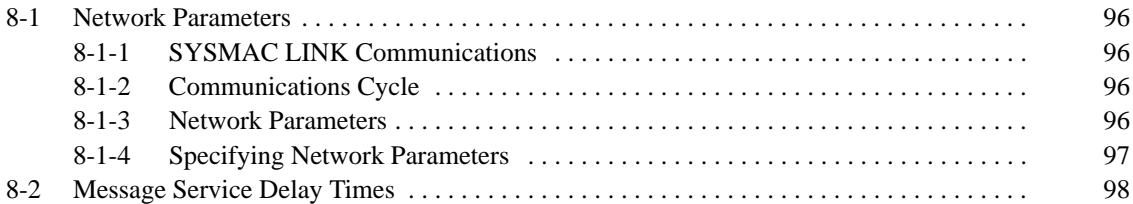

# **8-1 Network Parameters**

This section explains how to use SYSMAC LINK Network communications and how to adjust the network parameters to match the system.

# **8-1-1 SYSMAC LINK Communications**

The token bus method is used for communications in the SYSMAC LINK Network. With this method, a piece of data called a "token" is passed between the various nodes in the network. The only node that can transmit data at any given time is the one that currently holds the token, thereby preventing interference or conflicts in the transmission of data within the network.

The token travels from in node-address order beginning with the node with the lowest node address, without regard to the order in which the nodes are connected. When the token reaches the node with the highest address, it is passed back to the node with the lowest address to start the cycle over again. If a node has data to send, it will send that data and then pass the token to the next node. If the node has no data to send, it will just pass the token to the next node.

- Each SYSMAC LINK Network always has a Unit that controls communications within the network. This Unit is called the "polling node." Normally, the node that has the lowest node address in the network is the polling node. All Units at nodes other than the polling node are called "polled nodes." The polling node controls the token, checks the network, and performs other relevant tasks. Should the polling node break down, the node with the next lowest node address is automatically selected as the polling node to prevent the entire network from shutting down. **Polling Node**
	- **Note** There are times when the node with the lowest node address will not be the polling node depending on the order in which the nodes are started, models, settings, and node status.

# **8-1-2 Communications Cycle**

The "communications cycle" is the cycle for repeating SYSMAC LINK Network processing. The time required for one communications cycle is called the "communications cycle time," and each communications cycle is divided into a "token cycle" and a "polling cycle" as shown in the following diagram.

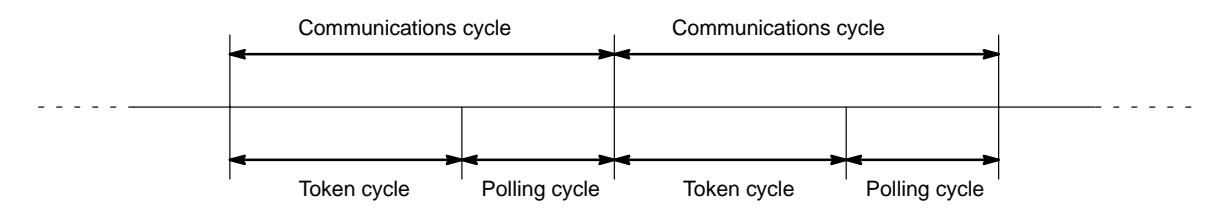

**Token Cycle**

The token cycle is the period during which the token is sent from the polling node to the nodes in order and returned to the polling node. During this cycle, any nodes with data to send will send that data. Data link data will also be sent during this cycle.

The polling cycle is the period during which the polling node checks the status of the nodes in the network. The polling node checks whether each node is actually participating in the network, whether there are any new nodes participating, and so on, and notifies all the nodes of the results of the check. **Polling Cycle**

## **8-1-3 Network Parameters**

Network parameters are also used to control network operations. Network parameters are read from the polling node and distributed to all other nodes when

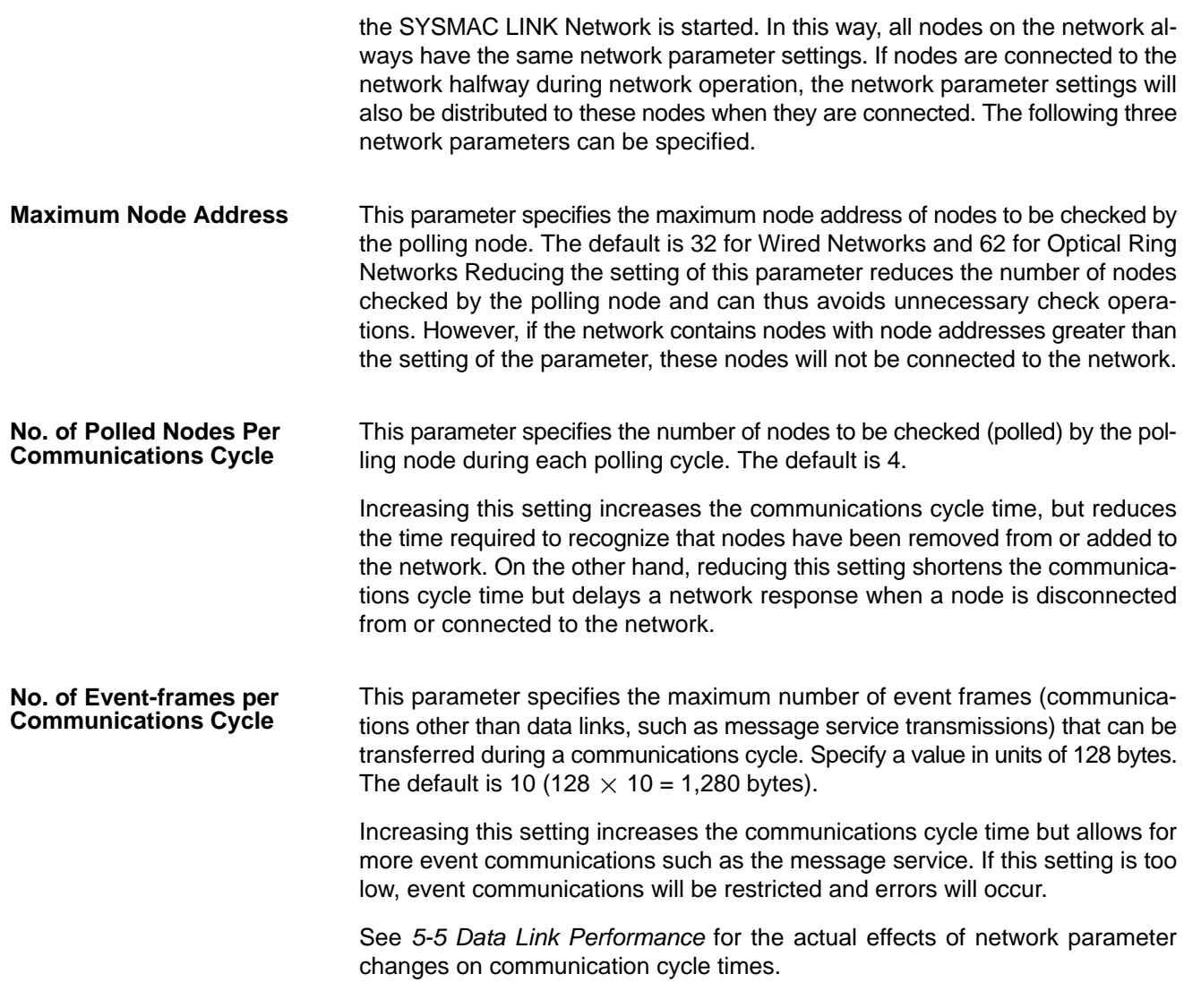

# **8-1-4 Specifying Network Parameters**

Set the network parameters from the FinsGateway's SLK Data Link Setting utility. This section describes only the allowable setting range for each network parameter. Refer to the FinsGateway online help for setting procedures.

The following table shows the setting range and default for network parameters.

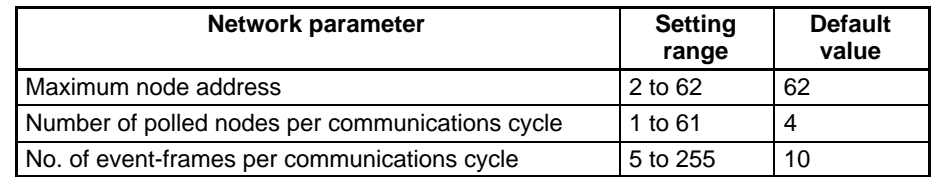

The network parameters become valid immediately after being set.

- **Note** 1. Always stop the data link before changing network parameters.
	- 2. Specify a value for the maximum node address that is equal to or greater than the highest node address in the SYSMAC LINK Network.

# **8-2 Message Service Delay Times**

The following diagram illustrates the maximum message service transmission delay time. In this example, the MEMORY AREA READ FINS command is sent to the PC at node #2 (a CS1-series PC) by the user application at the computer at node #1.

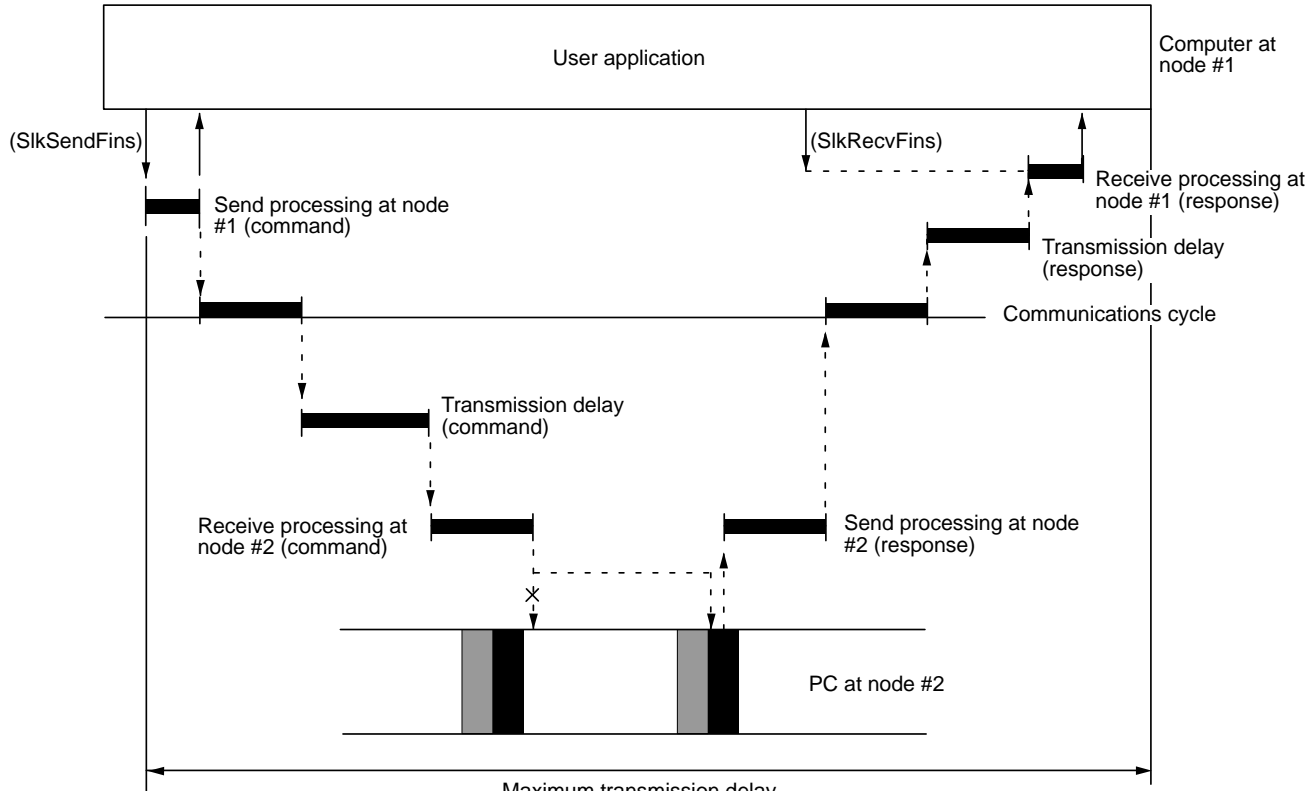

Maximum transmission delay

Max. transmission delay time =

Send processing (node #1) + Communications cycle time

- + Transmission delay time (for command) + Receive processing (node #2)
- + PC processing time (node #2) + Send processing (node #2)
- + Communications cycle time + Transmission delay time (for response)
- + Receive processing (node #1)

### **Send/Receive Processing at Node #1**

Depends on the processing capacity of the computer that is used.

### **Communications Cycle Time**

See 5-5 Data Link Performance.

### **Transmission Delay Time**

Number of words transferred  $\times$  0.008 + 0.112 ms

### **Receive Processing at Node #2**

Number of words transferred  $\times$  0.00125 + 2.3 ms

### **Send Processing at Node #2**

Number of words transferred  $\times$  0.00125 + 3.0 ms

- **Note** 1. The I/O response time can increase due to noise or restrictions on the number of frames that can be transmitted while data links are operating.
	- 2. Refer to the SYSMAC LINK Units Operation Manual (W367) for details on the time from reception at the SYSMAC LINK Unit until transmission.

# **SECTION 9 Troubleshooting and Maintenance**

This section provides information on troubleshooting errors that occur during SYSMAC LINK Support Board operation, as well as daily inspection, cleaning, and other maintenance procedures.

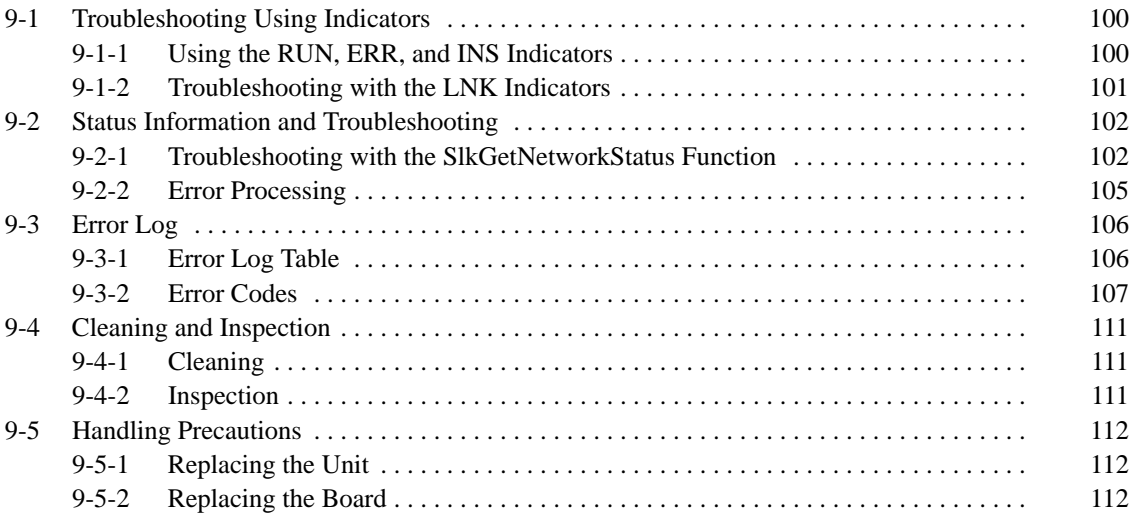

# **9-1 Troubleshooting Using Indicators**

This section describes the errors shown by the SYSMAC LINK Support Board's indicators and possible remedies.

**Optical System Coaxial System**

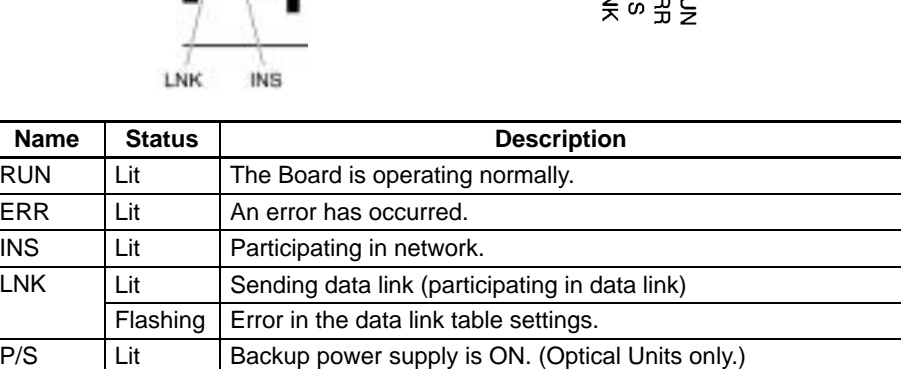

# **9-1-1 Using the RUN, ERR, and INS Indicators**

The SYSMAC LINK Support Board's RUN, ERR, and INS indicators can be used to check whether SYSMAC LINK Support Board startup and Network participation are operating normally.

**Note** Be sure to turn OFF the computer before performing any of the following:

P/S | Lit | Backup power supply is ON. (Optical Units only.)

• Disconnecting the Board or connectors.

ERR P/S RUN

- Securing Board or connectors.
- Setting hardware switches.

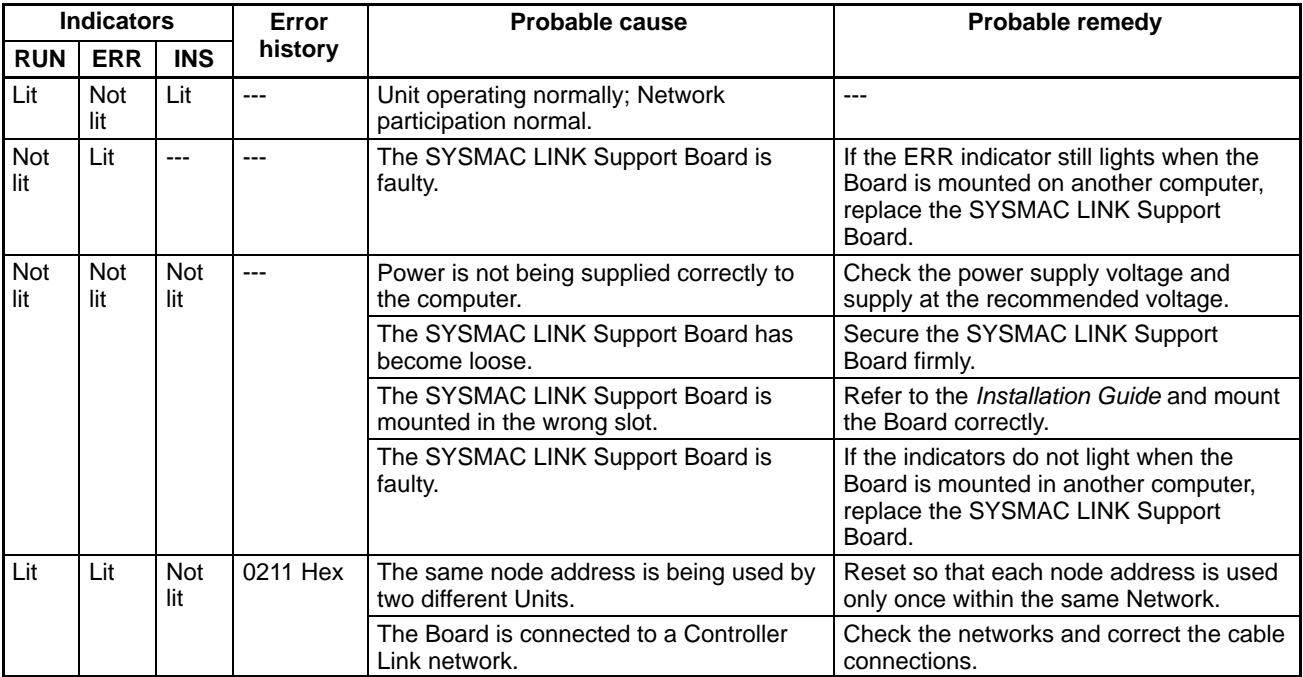

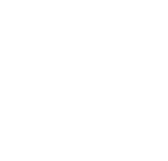

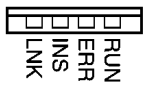

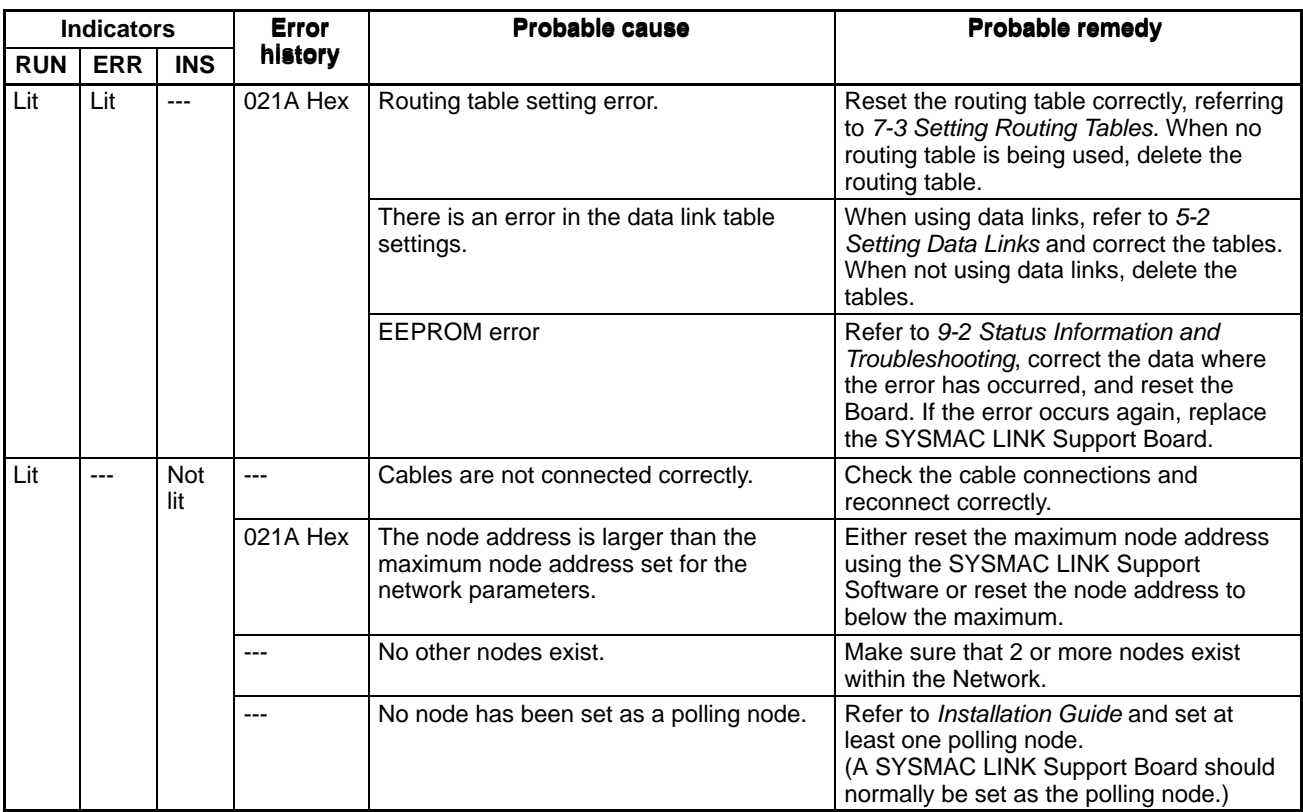

# **9-1-2 Troubleshooting with the LNK Indicators**

### **Data Link Cannot be Started**

The following table describes the LNK indicators at the startup node and their use in troubleshooting when a data link cannot be started.

Starting a data link depends on the SYSMAC LINK Support Board operating normally and participating in the Network. Refer to 9-1-1 Using the RUN, ERR, and INS Indicators earlier in this section and check Board operation before using the following table.

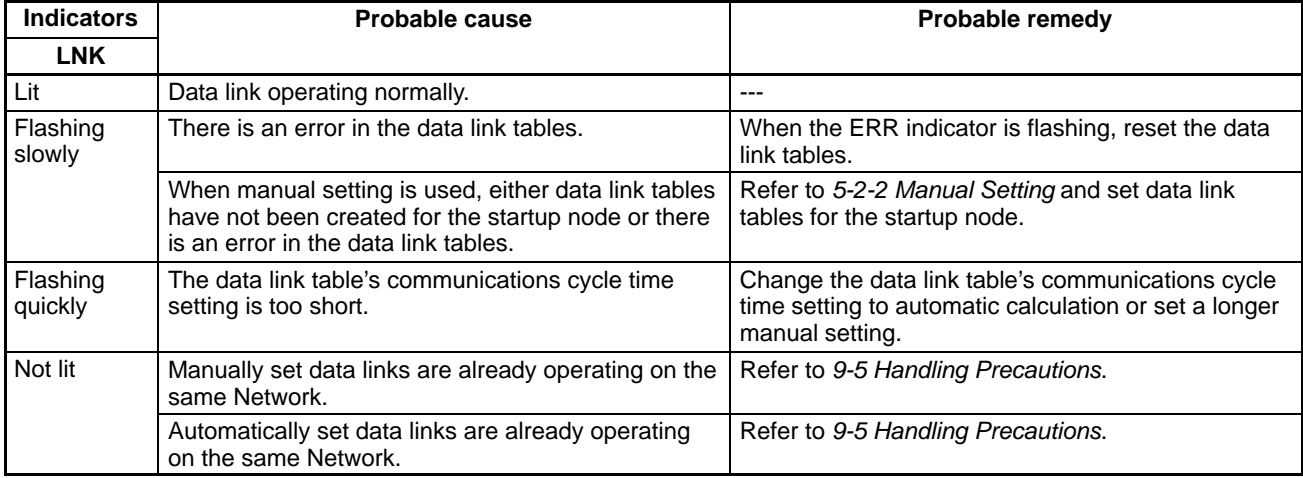

### **Node Cannot Participate in Data Link**

The following table describes the LNK indicators when a node cannot participate in the data links.

Data link participation depends on the SYSMAC LINK Support Board operating normally and participating in the Network. Refer to 9-1-1 Using the RUN, ERR,
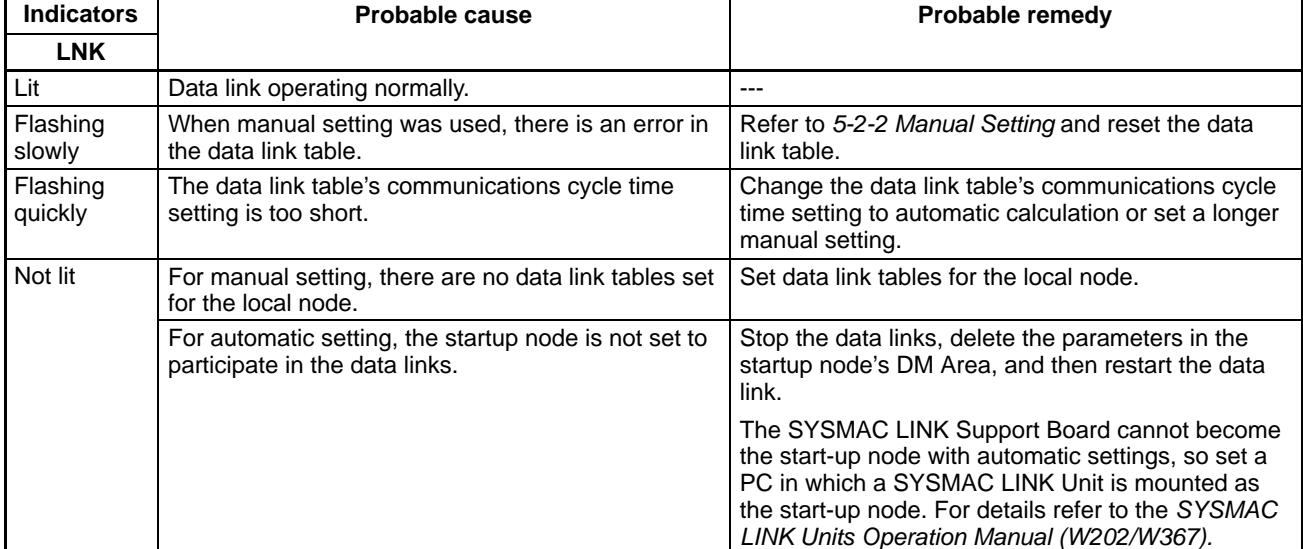

and INS Indicators earlier in this section and check Unit operation before using the following table.

#### **Data Links Cannot be Stopped**

The following explanation describes how to use the LNK indicator when the data links cannot be stopped. Stopping the data links depends on the SYSMAC LINK Support Board operating normally and participating in the Network. Read the above explanations before attempting to stop operation.

**Note** Stop the data link from the node at which the LNK indicator is flashing (indicating active data links). Data links cannot be stopped from nodes which do not have active data links.

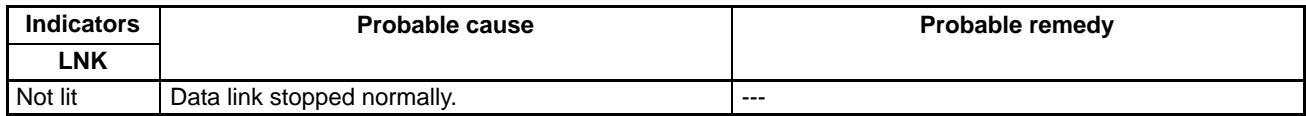

## **9-2 Status Information and Troubleshooting**

The SYSMAC LINK Support Board contains status information which reflects the current status of communications and the Board. This status information can be read using the STATUS READ or DATA LINK AREA READ FINS command. The cause of the error can be found by reading the status information.

This section explains the contents accessed by the SlkGetNetworkStatus function and tells how to troubleshoot error information obtained.

#### **9-2-1 Troubleshooting with the SlkGetNetworkStatus Function**

The following network status is read by SlkGetNetworkStatus().

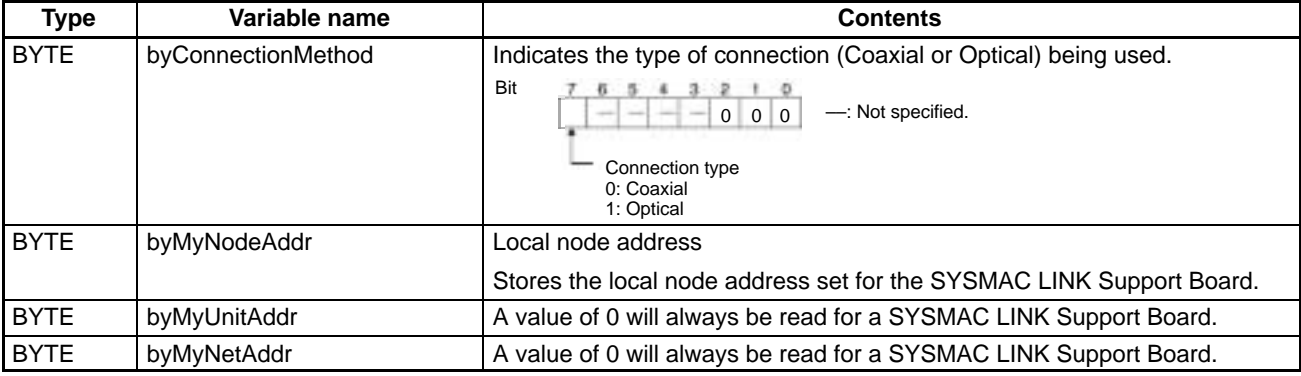

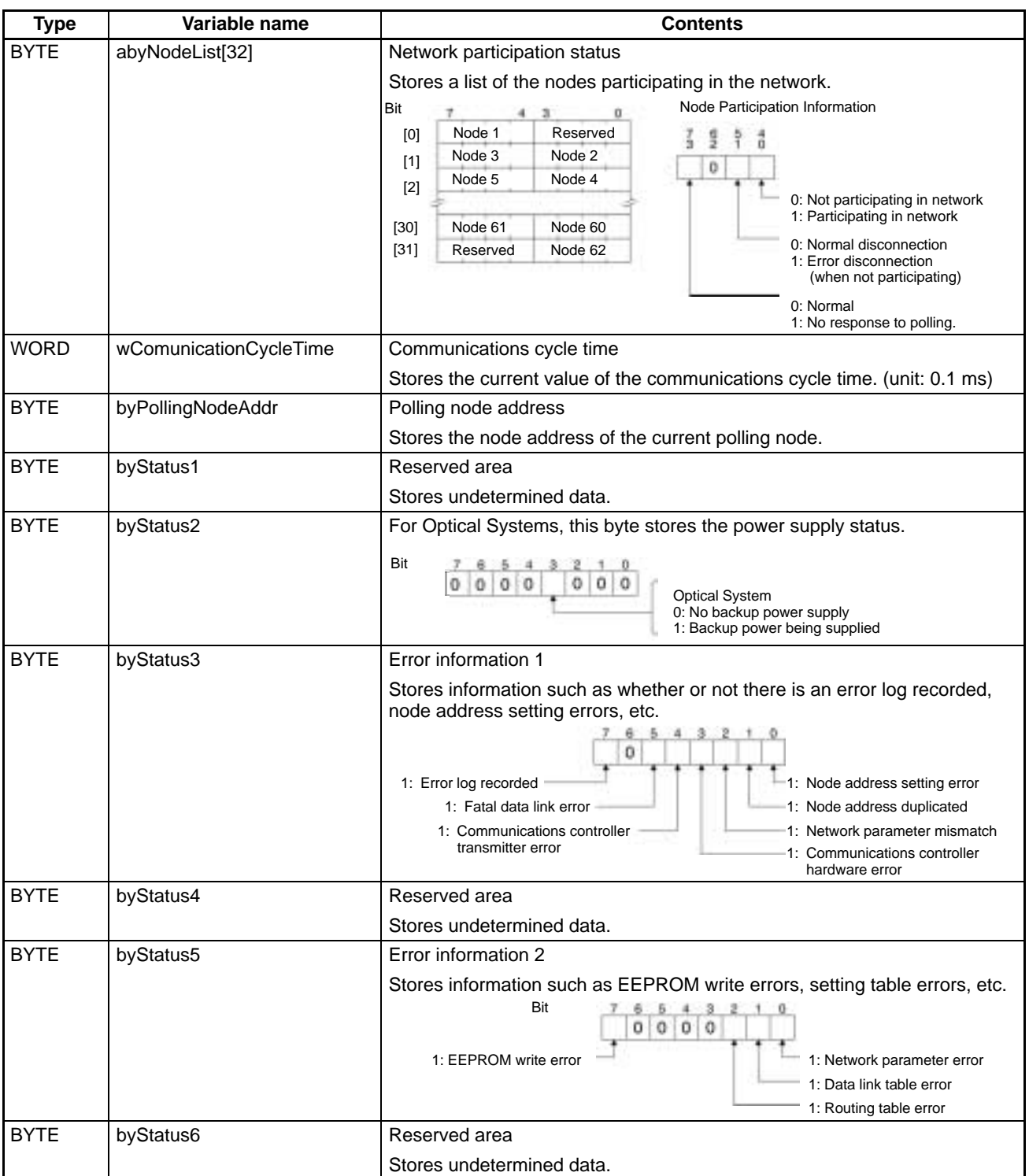

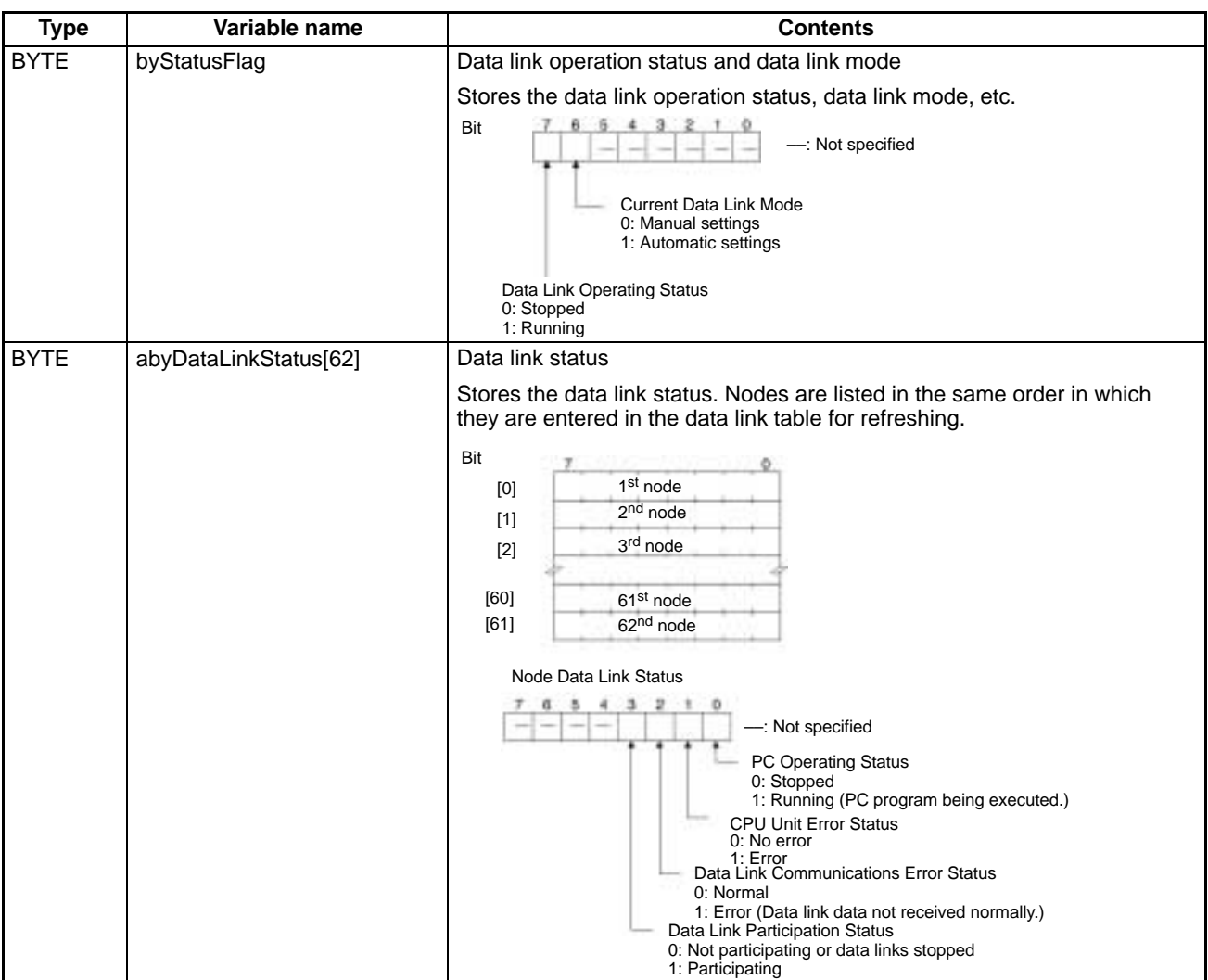

### **9-2-2 Error Processing**

**Data Link Status: abyDataLinkStatus [ ]**

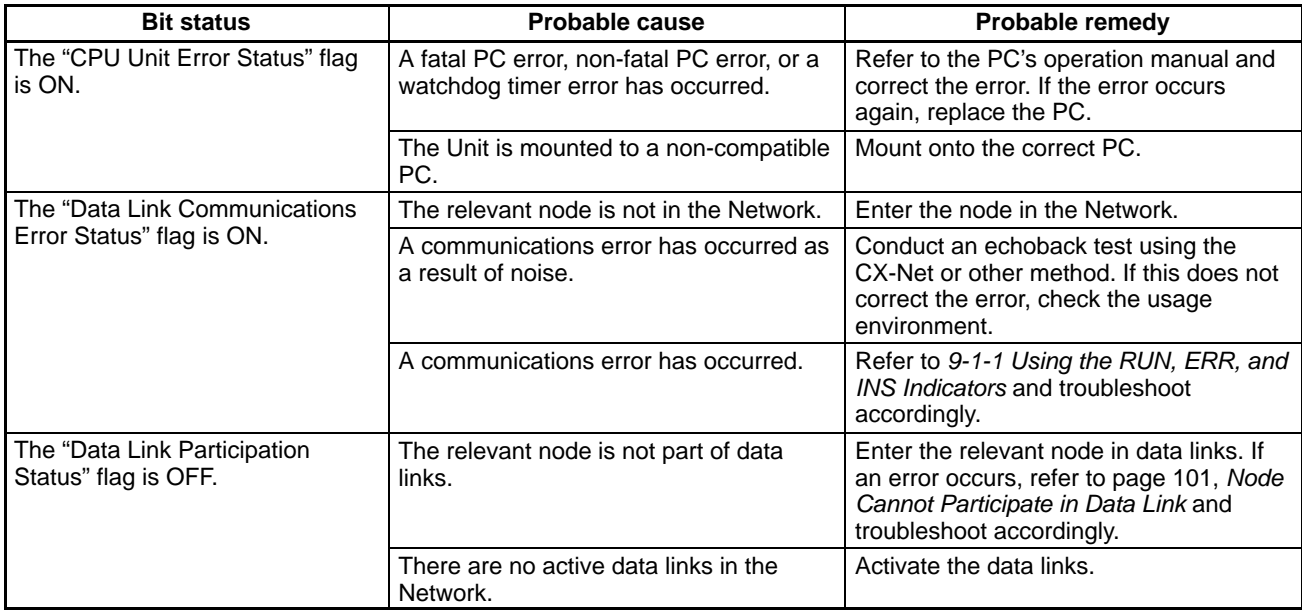

**Note** The data link status can also be monitored with the FinsGateway's SLK Data Link Setting Utility.

#### **Other Status**

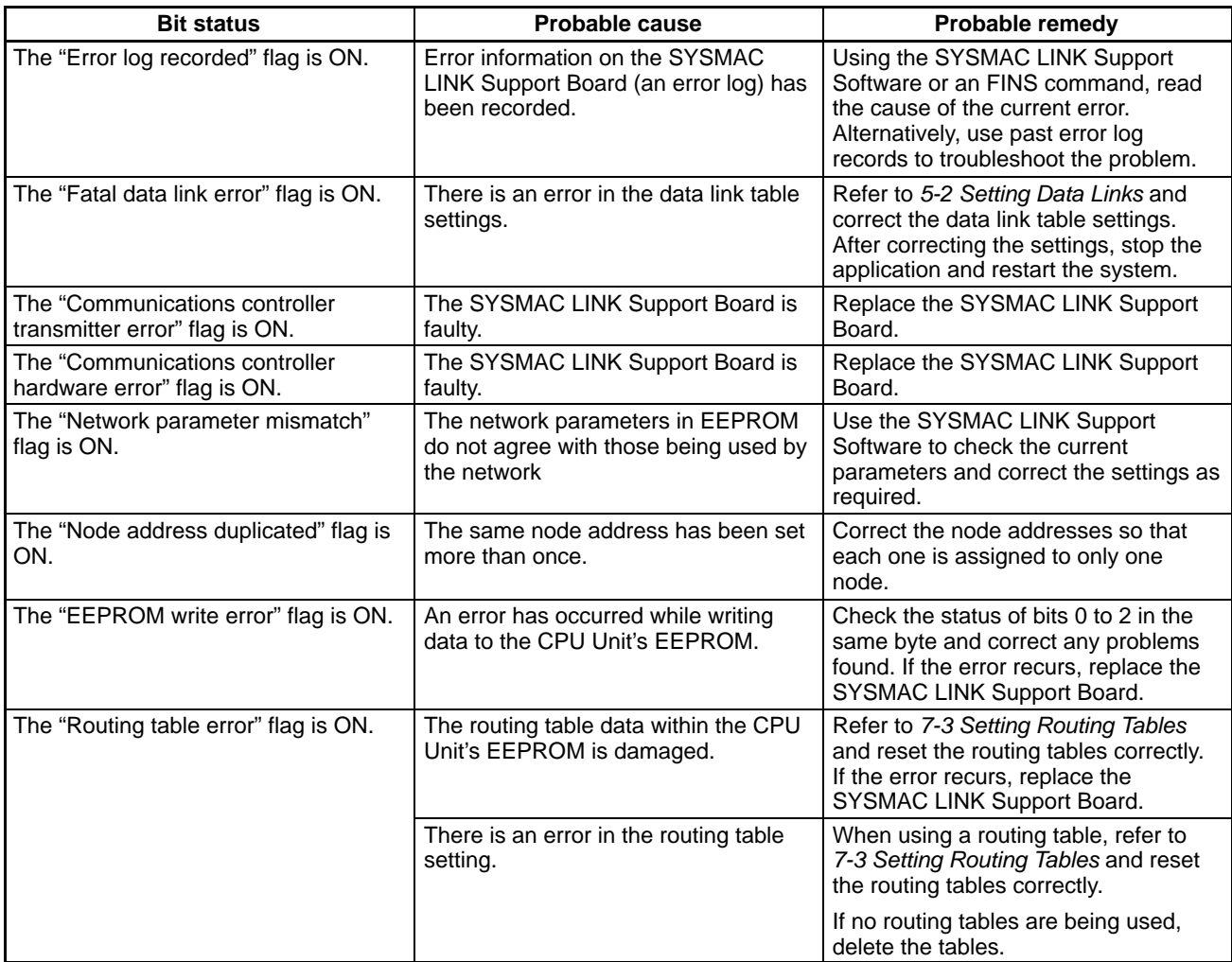

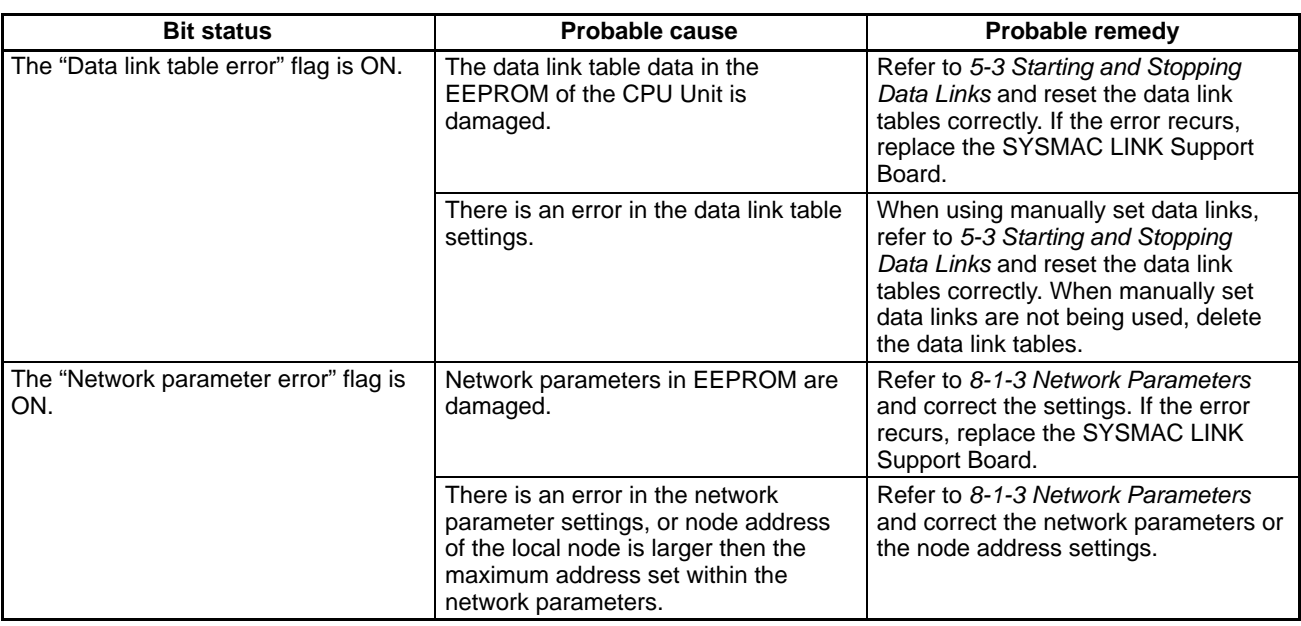

### **9-3 Error Log**

Information on errors that occur in the SYSMAC LINK Support Board is recorded in the Board's RAM or EEPROM. The entries that are stored in EEPROM will be retained even when the computer is turned OFF or reset.

The error log can be read or cleared using a Programming Device (FinsGateway or Controller Link Support Software) or the message service.

#### **9-3-1 Error Log Table**

Errors are recorded in an error log table in the Board's RAM, with one record for each error and a maximum of 39 records.

Serious errors are also recorded in the Board's EEPROM so that when the power to the Board is turned OFF or reset, a record of the error will remain. (The error log table in EEPROM is automatically read to the Board's RAM when the power is turned ON again.)

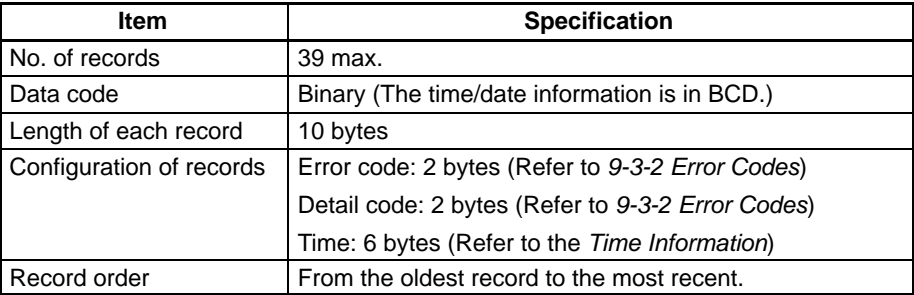

If the number of records exceeds 39, the oldest record will be deleted and the most recent error recorded.

#### **Error Log Table Configuration**

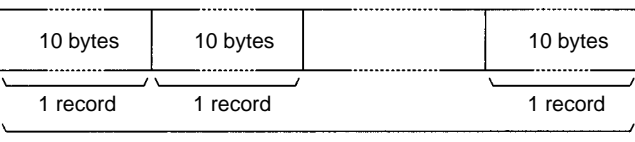

Maximum 39 records

#### **Record Configuration**

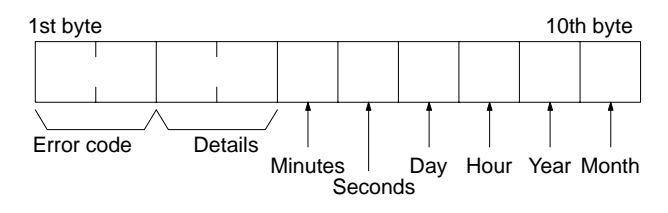

#### **Time Information**

The time is recorded in BCD with one byte each for the year (the rightmost two digits), month, day, hour, seconds, and minutes of the time the error occurred.

**Note** The SYSMAC LINK Support Board reads and uses the computer's time information. If the time cannot be read from the computer, all error log times will be set to 0. (When these error log records are read, they will be dated 0 s, 0 min, 0 hr, 0 day, 0 month, 2000.)

#### **9-3-2 Error Codes**

The following table lists the error codes (in 4-digit hexadecimal) and the contents of the errors. All error codes and detail codes are in hexadecimal.

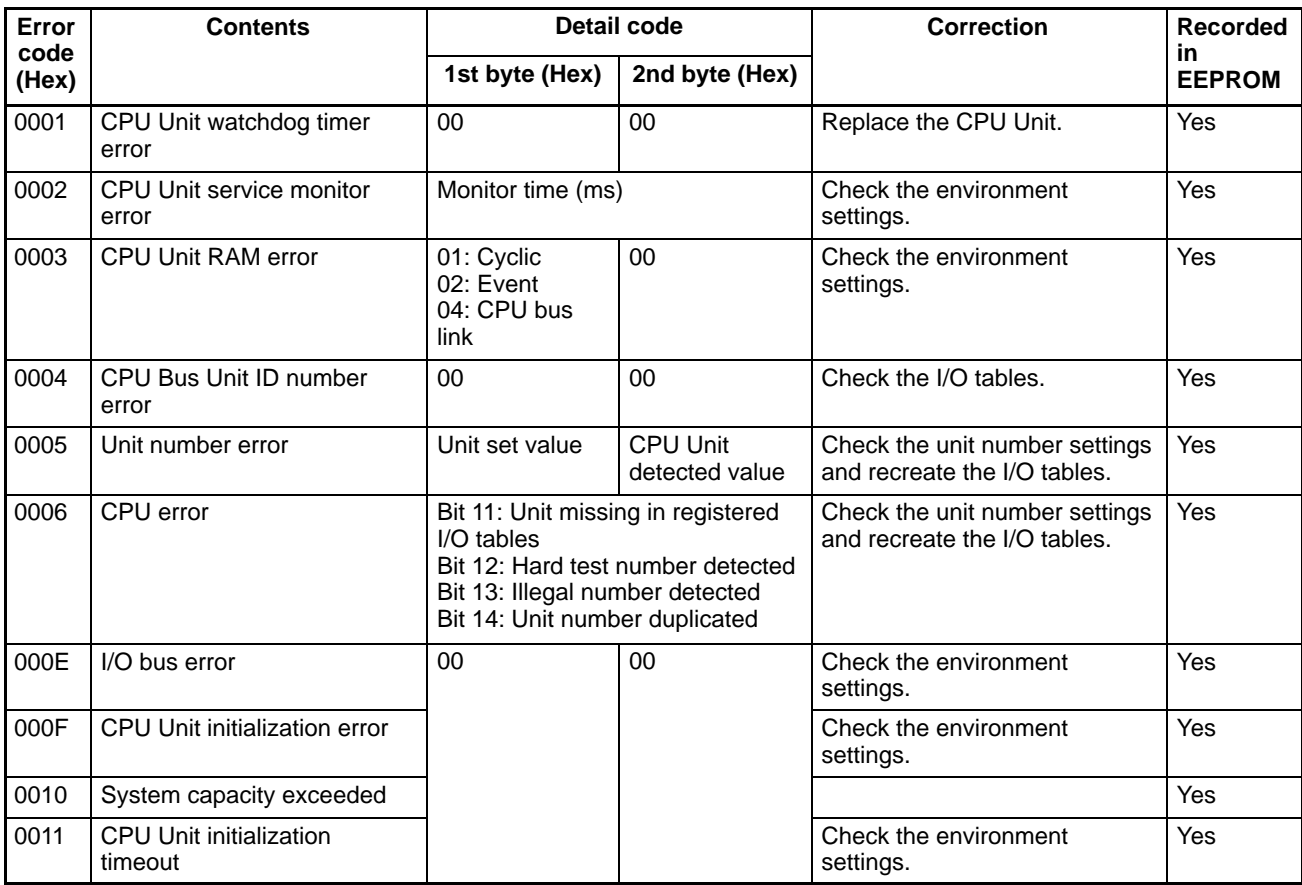

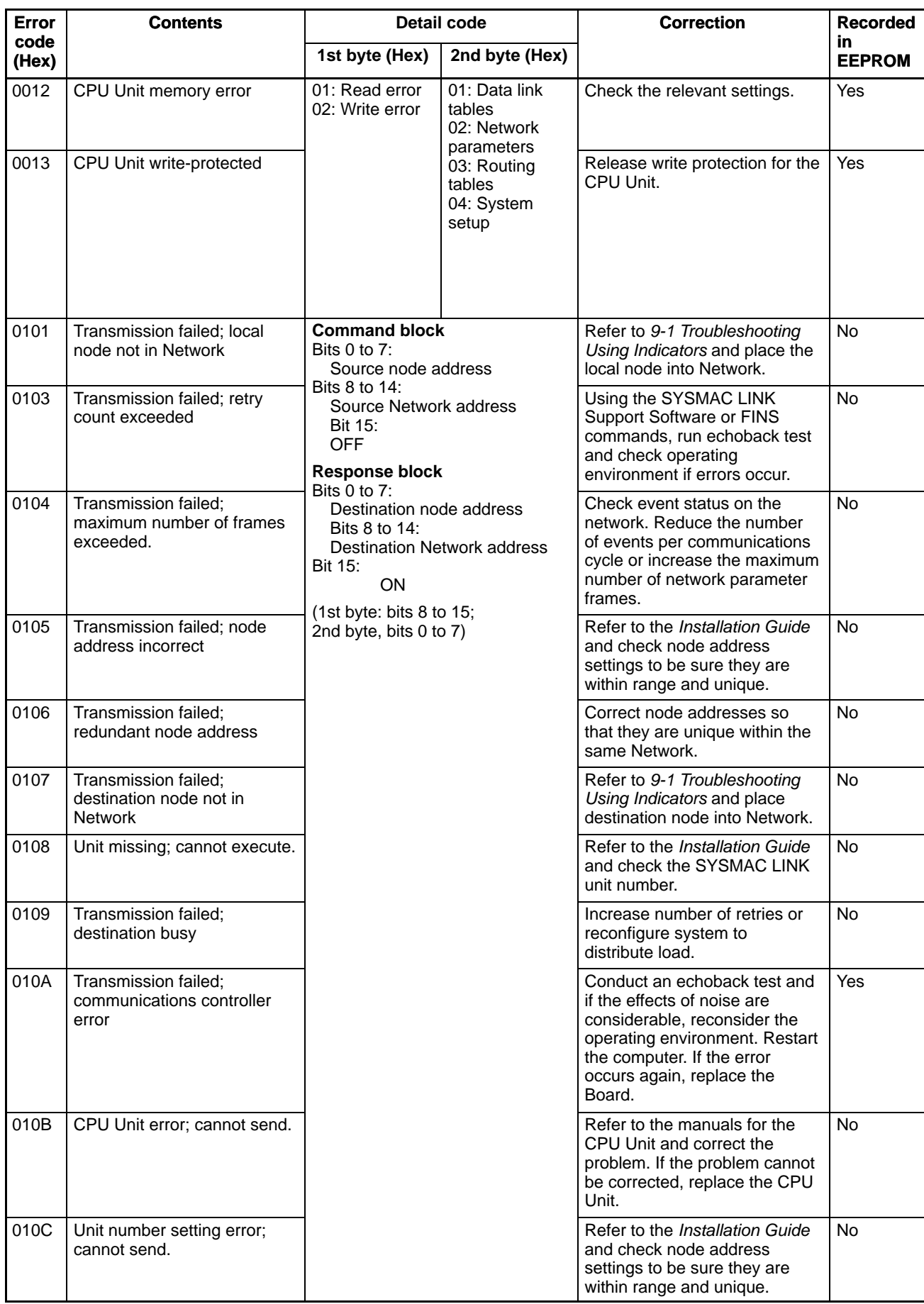

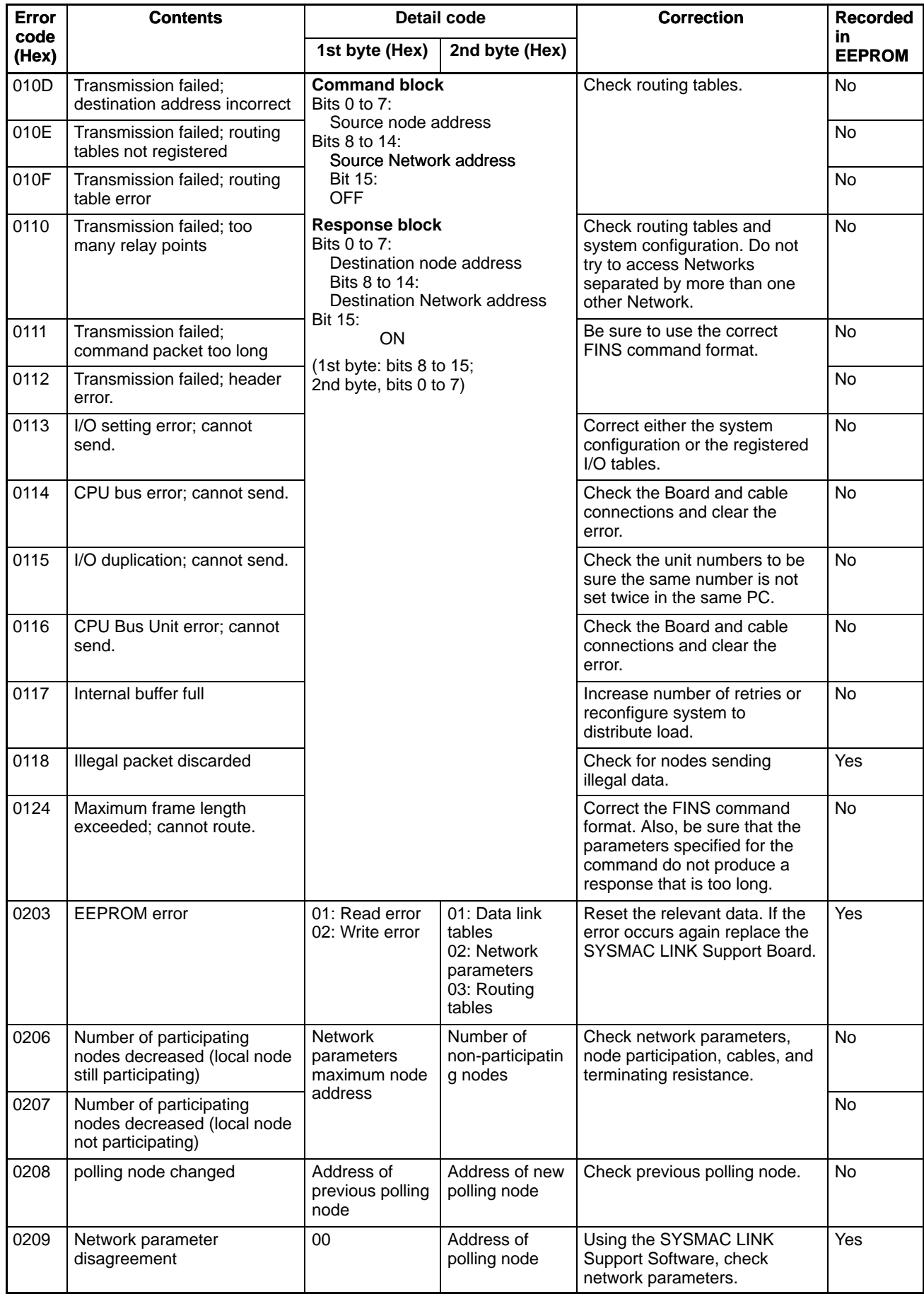

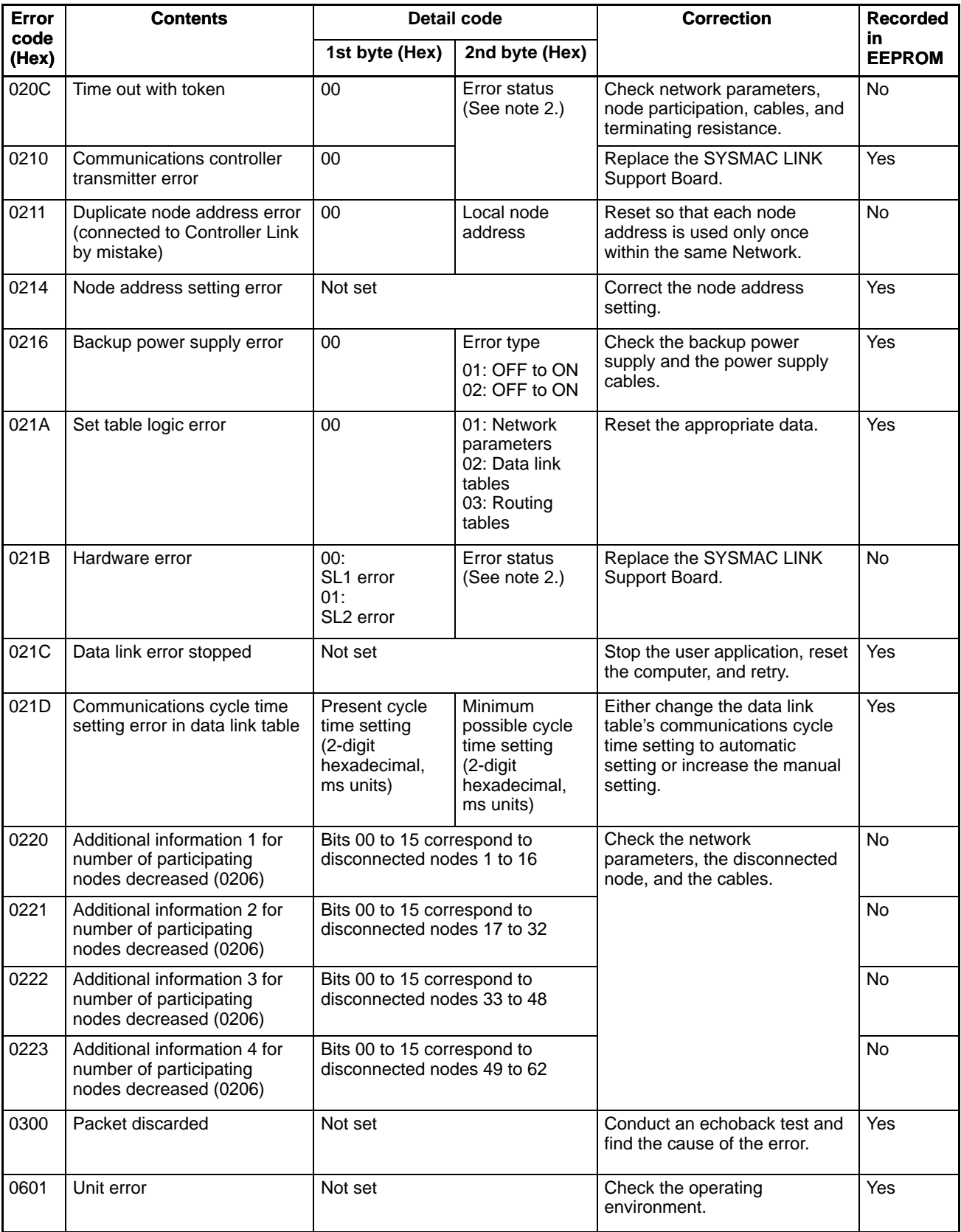

**Note** 1. Errors indicated by error codes 0101 through 0116 are recorded only when the frame was discarded because transmission was impossible.

#### 2. **Error Status**

The status of each bit indicates that an error has occurred as given in the diagram below.

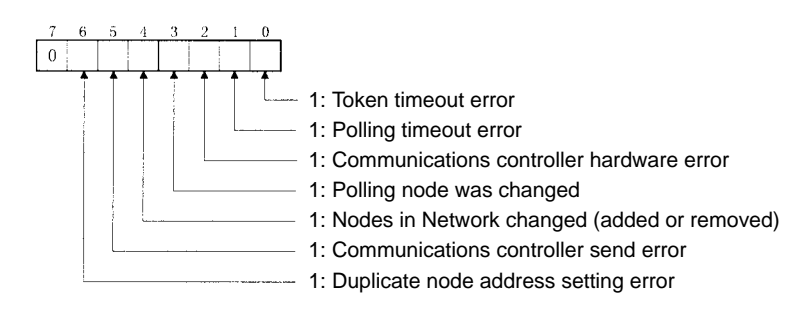

### **9-4 Cleaning and Inspection**

#### **9-4-1 Cleaning**

Conduct the following periodic cleaning to keep the SYSMAC LINK Support Board in optimum condition.

- Wipe the Unit with a dry, soft cloth daily.
- If glue, vinyl, or tape is left on the Board for long periods of time, it will stain. Remove these items during cleaning.

/!∖Caution **Caution** Do not use volatile solvents such as benzine or paint thinner, or chemical cloths for cleaning. They will damage the quality of the coating on the Board.

#### **9-4-2 Inspection**

SYSMAC LINK Support Boards must be inspected on a regular basis to ensure correct operation. Inspections should be conducted once every 6 to 12 months. If the Board is subject to extremes in temperature or humidity, inspections should be conducted on a more regular basis.

#### **Tools and Equipment Need for Inspection**

The following tools and equipment will be needed to perform inspection and adjustments.

- Assorted flat-blade and Phillips screwdrivers
- Circuit tester or digital voltmeter
- Industrial-grade alcohol and clean cotton cloth
- Synchroscope
- Pen-chart recording oscilloscope
- Thermometer, hygrometer
- Optical tester

#### **Inspection Items**

Inspect the following items to see if they deviate from the prescribed standards. If any items do deviate from the standard either adjust so they are within the operating range or adjust the Board accordingly.

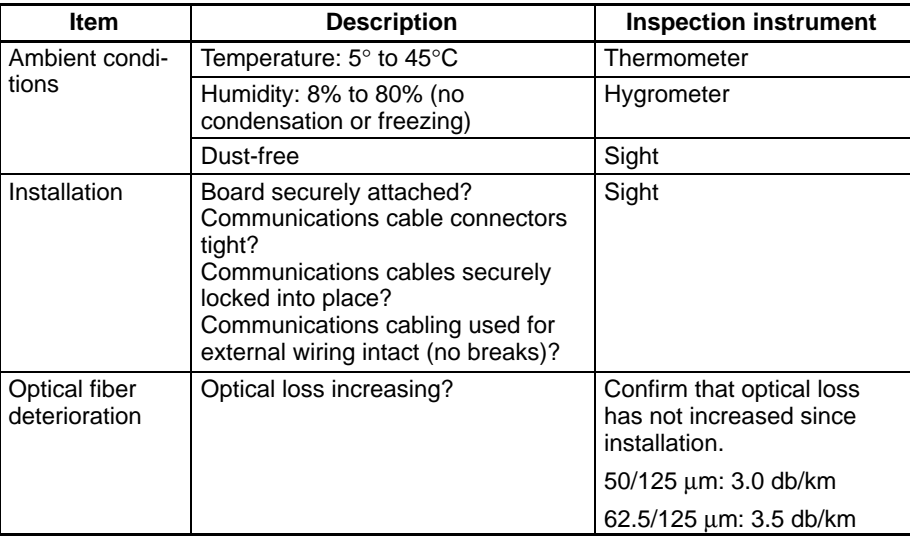

### **9-5 Handling Precautions**

The SYSMAC LINK Support Board is a Network device. If the Board is damaged, it will affect the entire Network, so always ensure repairs are undertaken immediately. We recommend that you have a spare SYSMAC LINK Support Board on hand so that repairs may be conducted quickly.

#### **9-5-1 Replacing the Unit**

Observe the following precautions when replacing the Board.

- Always turn OFF the power to the computer before replacing the Board.
- Check that the new Board is not faulty.
- If you suspect that a poor connection is the cause of a malfunction, clean the connector terminals using a clean, soft cloth and industrial-grade alcohol. Remove any lint or threads left from the cloth, and remount the Board.
- When returning a faulty Board for repairs, always attach a detailed fault report to the Unit and return to you nearest OMRON outlet as listed at the back of this manual.
- **Note** In order to prevent faulty operation be sure to turn off the power to all nodes before replacing the Board.

#### **9-5-2 Replacing the Board**

- **Note** 1. When replacing the Board, do not reconnect that node to the Network before carrying out the procedures listed below. In particular, a node with a low node address setting will become the polling node and communicate the initial network parameter status to other nodes, so there is the chance that network parameters in the entire Network will be damaged.
	- 2. The data link table, network parameters, and routing table are stored in the SYSMAC LINK Support Board's EEPROM. When the Board has been replaced, make these settings again before starting operation.

The following procedure can be used to automatically set the network parameters in EEPROM from other nodes operating on the network. The data link tables will need to be reset from the FinsGateway's SLK Data Link Setting utility.

- **1, 2, 3...** 1. Turn OFF the power supply to the computer containing Board to be replaced.
	- 2. Detach the communications cables attached to the SYSMAC LINK Support Board to be replaced and remove the Board.
	- 3. Set the new SYSMAC LINK Support Board's ID switch to the same setting that was set on the previous Board.
	- 4. Mount the SYSMAC LINK Support Board in the expansion slot of the computer and connect the communications cables.
	- 5. Turn ON the power supply to the computer where the Board was replaced and open the FinsGateway settings.
	- 6. Use the following procedure to set the Board as a polled node.
		- a) Click the **Basic** Tab in the FinsGateway Settings.
		- b) Click the **Drivers** Icon.
		- c) Select **SLK (PCI)** and click the **Properties** Button.
		- d) Select the Board to be set and click the **Change** Button.
		- e) Click the **Driver** Tab in the **SYSMAC LINK (PCI) Lists** Dialog Box.
		- f) Remove the check from the setting for the polling unit.
		- g) Click the **OK** Button.
	- 7. Use the following procedure to start the SLKPCI-UNIT service from the FinsGateway Settings so the Board will participate in the network.
		- a) Click the **Basic** Tab in the FinsGateway Settings.
		- b) Click the **Services** Icon.
		- c) Select **SLKPCI-UNIT** and click the **Start** Button.
	- 8. Using the SLK Data Link Setting Utility in the FinsGateway or the SYSMAC LINK Support Software, read the network parameters and make sure the Network is operating normally.
	- 9. Using the SLK Data Link Setting Utility in the FinsGateway, register data link tables and routing tables in the new Board.
	- 10. Change the Board to the polling node from the FinsGateway Settings, reversing the procedure in step 6., above. The RUN and INS indicators should light on the Board. The LNK indicator may also light.
	- 11. Check that the data links are operating normally by using the SLK Data Link Setting Utility in the FinsGateway.
	- **Note** The following procedure can be used to start the SLK Data Link Setting Utility in FinsGateway.
- **1, 2, 3...** 1. Click the **Basic** Tab in the FinsGateway Settings.
	- 2. Click the **Networks** Icon.
	- 3. Select the desired Board and click the **Properties** Button.
	- 4. Click the **Data Links** Tab.
	- 5. Click the **Set Data Links** Tab.

Refer to FinsGateway online help for details.

# **Appendix Standard Models**

# **SYSMAC LINK Support Boards for PCI Bus**

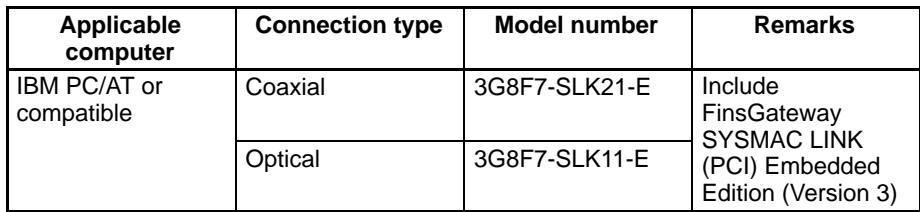

## **SYSMAC LINK Support Boards for ISA Bus**

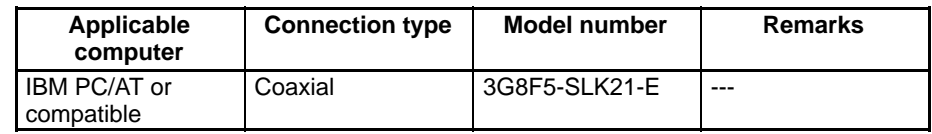

## **SYSMAC LINK Units**

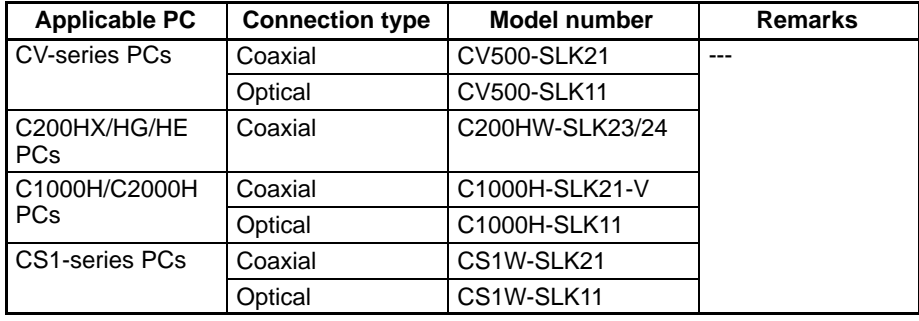

## **Specified Coaxial Cable and Accessories**

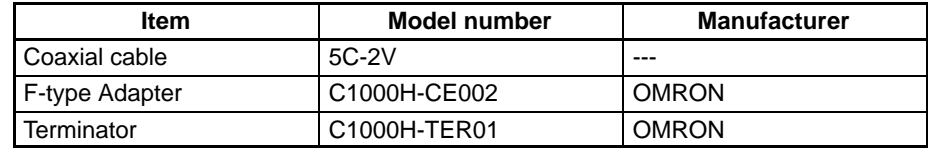

## **Connectors and Tools for Optical Fiber Cable**

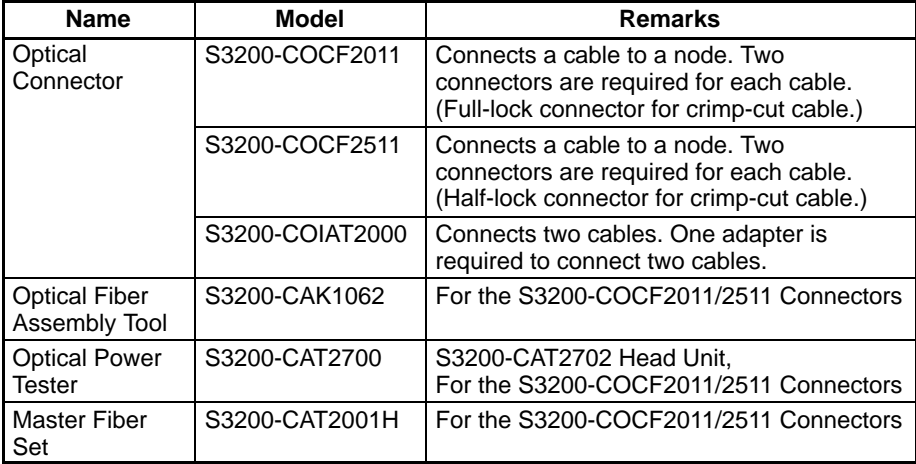

## **Indoor H-PCF Optical Fiber Cables**

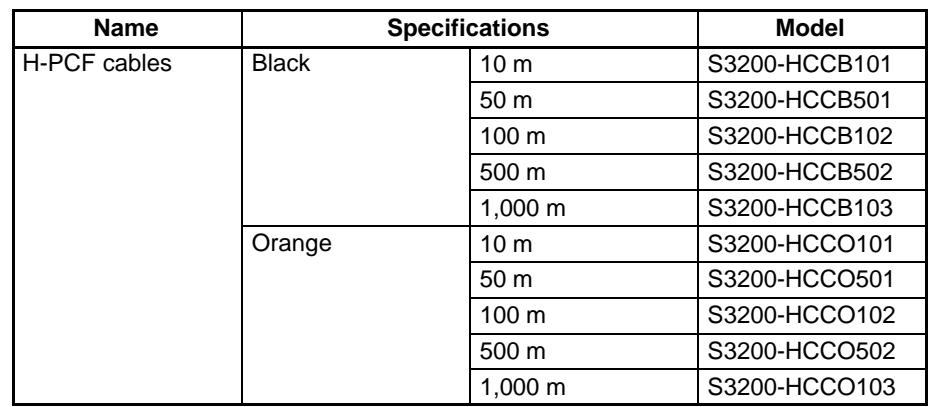

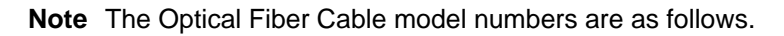

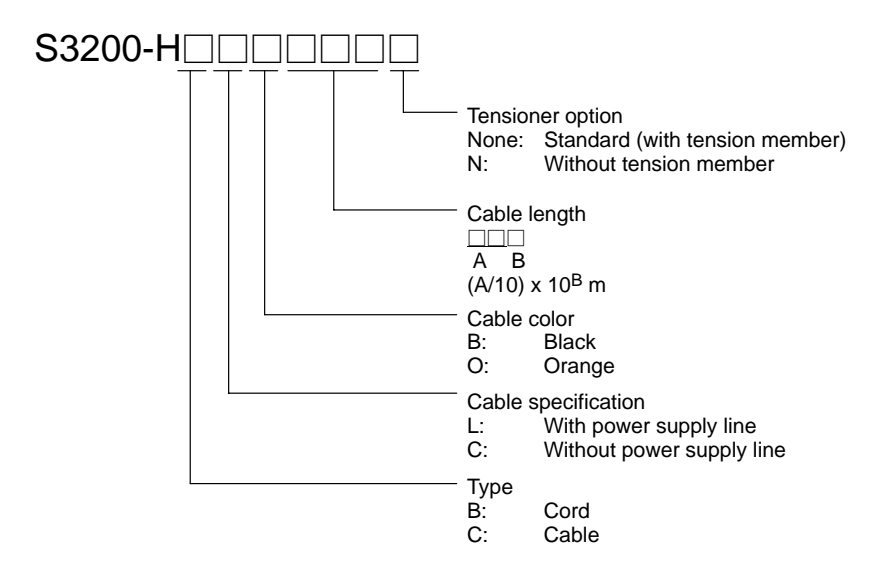

## **Indoor H-PCF Optical Fiber Cable with Connectors**

The following Optical Fiber Cables are available with Connectors already attached. (These cables have power supply lines and tension members, which aren't used in the SYSMAC LINK Network.)

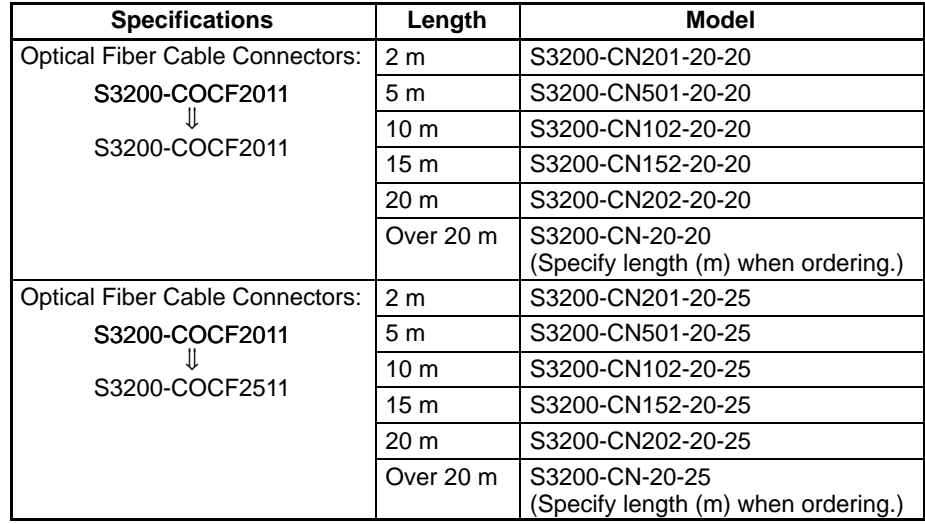

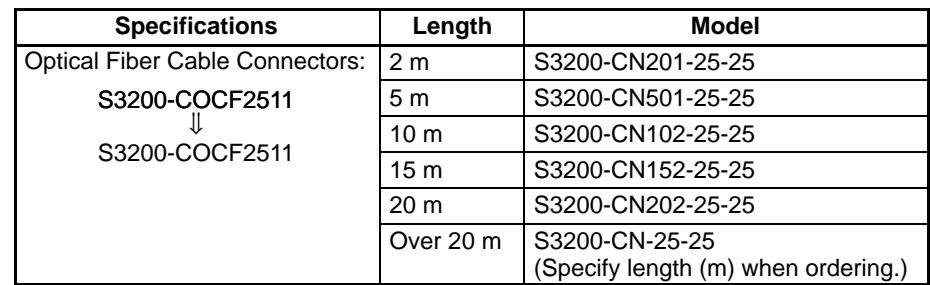

**Note** Special training is required to assemble Optical Fiber Cables and connectors with epoxy adhesive. Contact your OMRON dealer for details on other optical fiber cords and cables.

# **Index**

# **A**

access modes, SYSMAC LINK Support Board, 6

SYSMAC Compolet, 6

AIMAX-FA, 6

applications, creating, 31

# **B**

backup power supply connection, 30 optical system, 29 specifications, 29 wiring, 29

BNC Connectors, 18

Board ID Switch, precautions, 15

broadcast test reading results, 75 sending results, 76

# **C**

C library, 6, 13 functions, overview, 34 Microsoft Visual C++, 34 cables, 3 coaxial, 3 standard models, 115 optical fiber, 24, 26 backup power supply, 29 connectors, 26 standard models, 116 with connectors, 25 precautions, 15, 20 cleaning, 111 communications between different PCs, 3 cables, 24 optical fiber, 24 polling node, 96 SYSMAC LINK, 96 timing, 95 communications cycle, 96 number of event-frames, 97 number of polled nodes, 97 polling, 96 token, 96 computer, specifications, 14 configuration, 13 software, 14

connections backup power supply, 29 coaxial systems, 2, 18 inter-network, 4 optical systems, 2 (H-PCF Cable), 24 connectors attaching to cables, 20 BNC Connectors, 18 installation, 22 models, 24 standard, 115, 116

CX-Net, starting and stopping data links, 57

## **D**

DA1, 67 DA2, 68 data area, allocations, 55 data link, 3, 49 area allocations, 55 automatically set, 51, 54 communications cycle, 60 basic procedure, 14 communications cycle, 60 description, 50 I/O response time, 62 computer to PC, 63 PC to computer, 64 manually set, 50, 52 communications cycle, 61 from computer node, 53 from Programming Device, 52 tables, 53 monitoring, 58 data link status area, 59 LED indicators, 59 manipulating bit/word status, 60 precautions, 15 procedures, 32 reading status, 74 setting, 52 specifications, 51 starting, 69 troubleshooting, 101 starting and stopping, 55 with CX-Net, 57 with DIP switch, 57 with FINS commands, 57 with FinsGateway, 57 with Programming Device or ladder program, 56 with SYSMAC Support Software, 56, 57 status area, 59 stopping, 69 SYSMAC LINK Support Board, 6 tables, manual settings, 53 timing, 60 precautions, 58

troubleshooting status, 105 with indicators, 101

network, SYSMAC LINK, 2 features, 3

data structure commands, 67 responses, 67

DataFlowNavi, 6

delay times, message service, 98

destination network address, 67 node number, 67 unit address, 68

dimensions, 11

DIP switch, SYSMAC LINK Unit, 57

DNA, 67

# **E**

echoback test, 75 error log, 106 table, 106 errors clearing, 77 error codes, 107 error log, 106 error log table, 106 network relay, 78 processing data link status, 105 other status, 105 reading, 76 reading with C language, 48 response codes, 79

event frames, 97

# **F**

F-type Adapter, 18 standard models, 115 features data links, 6 message service, 7 SYSMAC LINK network, 3 FINS commands BROADCAST TEST DATA SEND, 76 BROADCAST TEST RESULTS READ, 75 command codes, 69 CONTROLLER DATA READ, 70 CONTROLLER STATUS READ, 70 data format, 67, 68 DATA LINK START, 69 DATA LINK STATUS READ, 74

DATA LINK STOP, 69 ECHOBACK TEST, 75

ERROR LOG CLEAR, 77 ERROR LOG READ, 76 errors, 79 format, 67 headers, 67 issuing from PC, 57 NETWORK STATUS READ, 72 parameters, 68 response codes, 77 configuration, 78 errors, 79 response data format, 67, 68 sending from computer, 57 starting and stopping data links, 57 FinsGateway, 13 SLK Data Link Setting utility, 97 starting and stopping data links, 57 SYSMAC LINK Embedded Edition, 6

### **G–I**

gateway count, 67 GCT, 67 H-PCF Cable Optical System, 24 ICF, 67 indicators, 13, 59 troubleshooting, 100 LNK, 101 RUN, ERR & INS, 100 information control field, 67 inspection, 111 inspection items, 112 tools and equipment, 111 inter-network connections, 4 inter-network connections, 87

definition, 88 other OMRON networks, 88 routing tables, 89 SYSMAC LINK, 88

## **L**

library C library, 6, 34 functions, 38 overview, 34 SlkClearMessageOnArrival(), 43 SlkClose(), 39 SlkGetLastError(), 44 SlkGetNetworkStatus(), 41 SlkOpen(), 38 SlkReadDatalink(), 41 SlkRecvFins(), 39 SlkSendFins(), 39 SlkSetMessageOnArrival(), 42 SlkSetThreadMessageOnArrival(), 43 SlkWriteDatalink(), 40 reading error information, 48

specifications, 14 structure descriptions, 45 EMSLKADDRESS/\*PEMSLKADDRESS, 45 NSTBUFFER/\*PNSTBUFFER, 46 SLKHEADER/\*PSLKHEADER, 45

#### **M**

maintenance, 99 cleaning, 111 inspection, 111 message service, 3, 65 basic procedure, 15 delay times, 98 features, 7 functions/driver calls, 66 procedures, 33

specifications, 66 Microsoft Visual Basic, 6

Microsoft Visual C++ library, functions, 38 overview, 34

# **N**

network interconnections, 87 definition, 88 other OMRON networks, 88 routing tables, 89 SYSMAC LINK, 88 parameters, 96 maximum node address, 97 specifying, 97 reading status, 72 relay error, 78

node bypass function, 29

# **O**

operating system, specifications, 14

optical fiber cables *See also* cables accessories, 25 connectors, 26 connections, 26 precautions, 27 models, 25 standard, 116

#### **P**

parameters FINS commands, 68 headers, 67 PC, reading controller status, 70

#### PLC Reporter 32, 6

polling cycle, 96 polling node, 96 number of polled nodes, 97 precautions application, xiv applications, 15 Board ID, 15 cables, 15, 20 data link, 15 timing, 58 general, xi handling, 112 operating environment, xiii routing tables, 15 safety, xii procedures data link, 32 message service, 33 overview data link, 14 initial, 14 message service, 15

### **R**

RAS functions, 4, 9, 10 replacing Board, 112 Unit, 112 response codes configuration, 78 response to FINS commands, 77 troubleshooting, 79 routing tables, 89 creating, 89 examples, 91 precautions, 15 setting, 90

RSV, 67

### **S**

SA1, 68 SA2, 68 service ID, 68 settings, data link, 52 tables, 53 Setup Diagnostic Utility, 13 SID, 68 SNA, 68 software, configuration, 14 source network address, 68 node number, 68

unit address, 68

specifications backup power supply, 29 coaxial system, 10 communications, 8 data link, 51 general, 10 message service, 66 optical system, 8

standard models coaxial cables, 115 connectors, 115, 116 F-type Adapters, 115 optical fiber cables, 116 SYSMAC LINK Support Boards, 115 SYSMAC LINK Units, 115 terminators, 115

SYSMAC LINK communications, 96 cycles, 96 parameters, 96 timing, 95 network interconnections, 88

SYSMAC LINK Driver, 13

SYSMAC LINK Support Board access modes, 6 configuration, 13

connections, 5 definition, 4 FINS commands, 69 for ISA Bus, 115 for PCI Bus, 115 indicators, 100 models, 8 replacing, 112 standard models, 115 SYSMAC LINK Unit DIP switch, starting and stopping data links, 57 standard models, 115 SYSMAC Support Software, starting and stopping data links, 56, 57 system configuration, 8 **T–W**

token cycle, 96

troubleshooting, 99 status information, 102 using indicators, 100 LNK, 101 RUN, ERR & INS, 100 using SlkGetNetworkStatus, 102

wiring, 18

### **Revision History**

A manual revision code appears as a suffix to the catalog number on the front cover of the manual.

Cat. No. W390-E1-1

- Revision code

The following table outlines the changes made to the manual during each revision. Page numbers refer to the previous version.

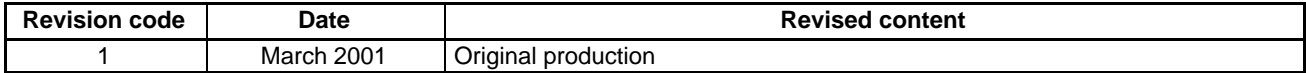